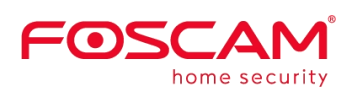

# **Manual de usuario**

Cámara Foscam

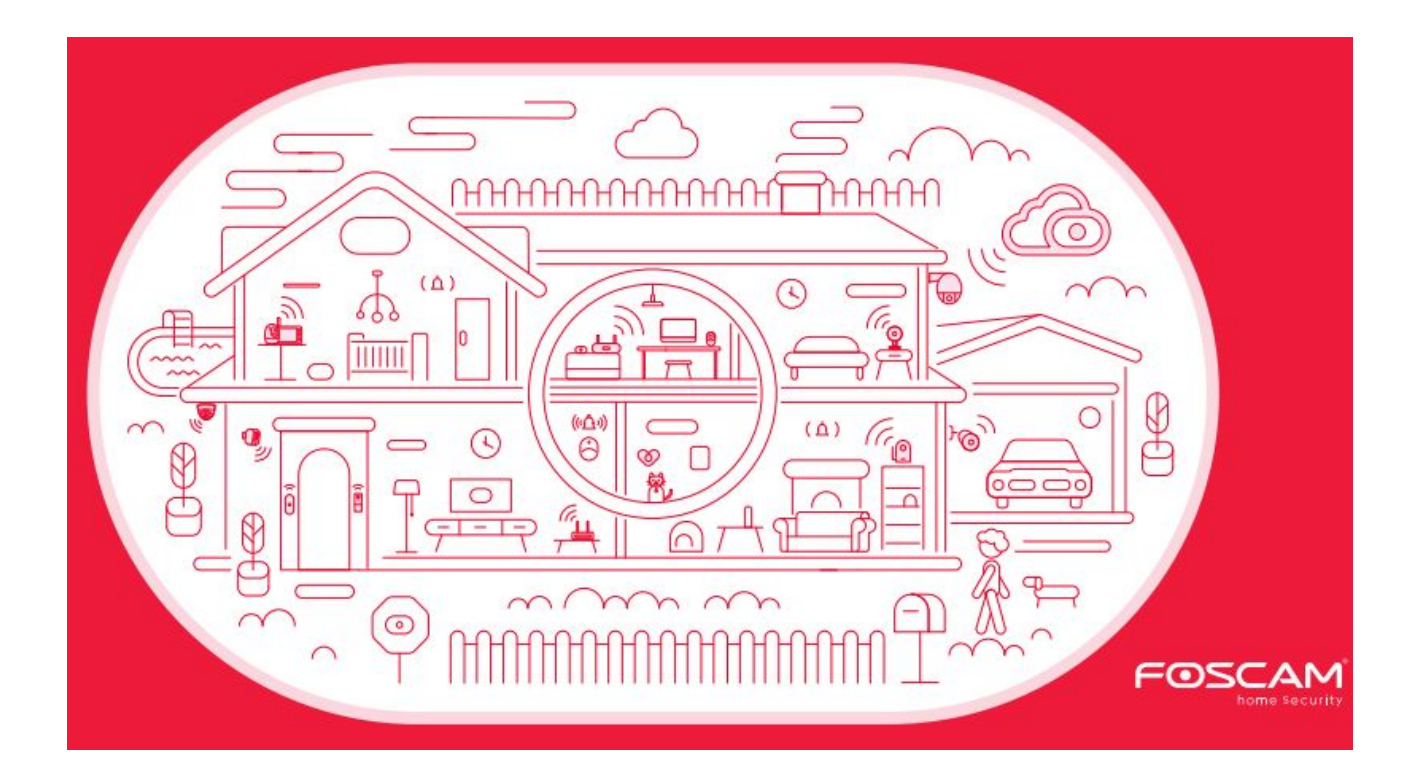

## <u>Tabla de contenido de la contenidad de la contenidad de la contenidad de la contenidad de la contenidad de la</u>

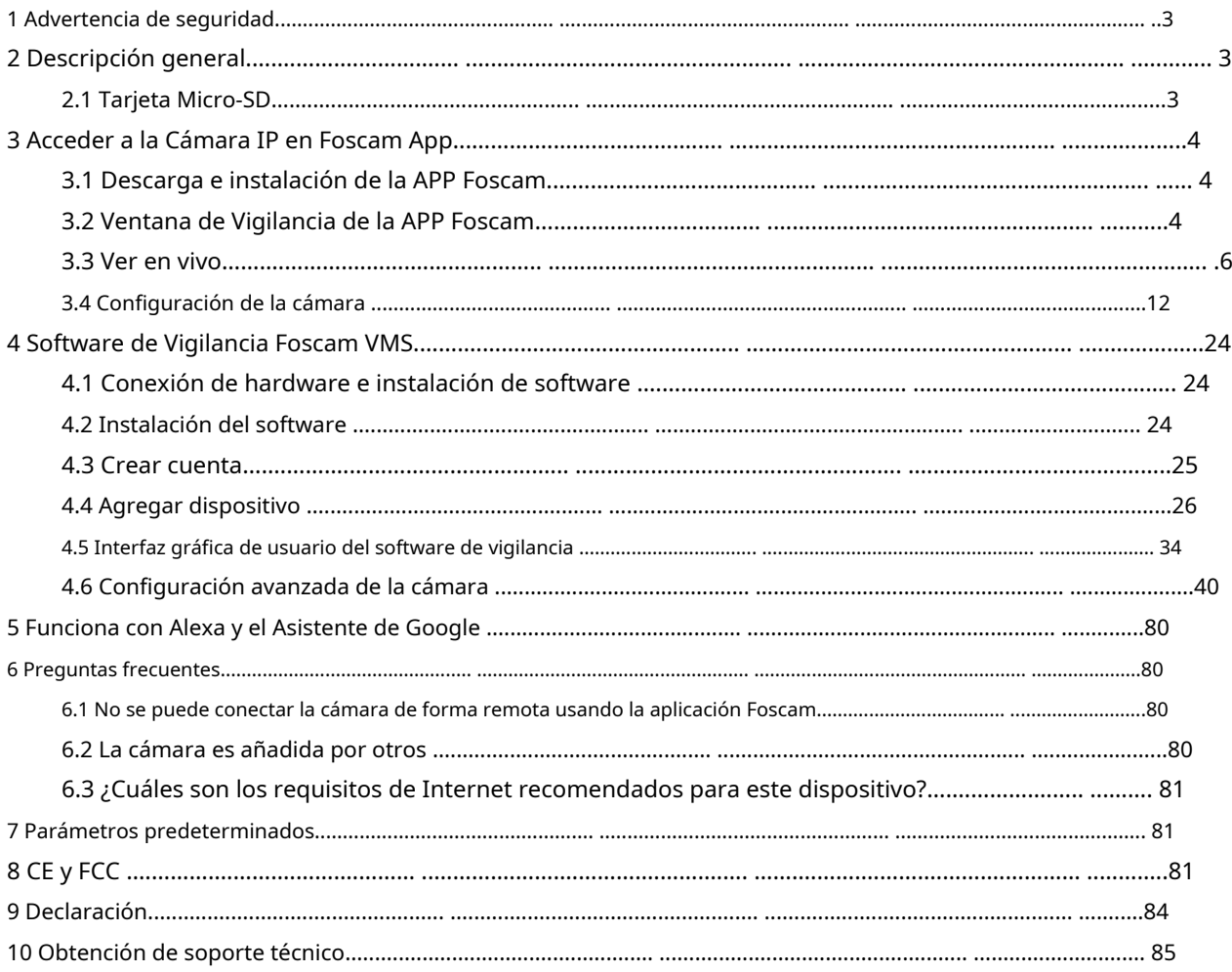

## <span id="page-2-0"></span>**1 Advertencia de seguridad**

- 1. Cambie la contraseña de su cámara regularmente, usando una combinación de números, letras y caracteres especiales.
- 2. Le recomendamos que actualice regularmente su cámara a las últimas versiones de software y firmware disponibles para ayudar a garantizar la mejor experiencia para su cámara.

## **2 Resumen**

FOSCAM IP Camera es una cámara IP inalámbrica integrada con un sensor CMOS a color. Combina una cámara de video digital de alta calidad, con un poderoso cliente de PC, para llevar videos claros a su escritorio y dispositivos móviles sin importar dónde esté su red local o Internet.

Estas cámaras admiten la función P2P. Gracias a la tecnología de fácil acceso P2P, no necesita hacer un reenvío de puertos complicado, solo necesita escanear el código QR en la parte inferior de la cámara para conectarlo al teléfono inteligente, o ingresar el UID en el software CMS para realizar remoto acceso.

FOSCAM proporciona una aplicación de teléfono inteligente para usuarios de Android y iPhone, busque e instale la aplicación Foscam llamada**Foscam**en App Store y Google Play para dispositivos iOS y Android, luego puede ver su cámara en cualquier lugar y en cualquier momento en sus dispositivos móviles inteligentes.

FOSCAM ofrece el sistema de gestión de video de software de administración central más completo, es una nueva herramienta para PC. No requiere complementos y es compatible con Windows y Mac, admite todas las cámaras Foscam HD y hasta 36 cámaras al mismo tiempo, así como grabación, reproducción y gestión de alarmas con un control eficiente.

## **2.1 Tarjeta Micro-SD**

Esta cámara es compatible con la tarjeta Micro SD.

Cuando conecte la tarjeta Micro SD durante el proceso de trabajo de la cámara, reinicie la cámara nuevamente, de lo contrario, es posible que la tarjeta Micro SD no funcione bien.

En la aplicación Foscam, vaya a la**Configuración-Tarjeta SD-Configuración de tarjeta SD**página, puede ver el estado de la tarjeta SD.

## <span id="page-3-0"></span>**3 Accede a la Cámara IP en la App Foscam**

## **3.1 Descarga e instala la APP Foscam**

Escanee el código QR a continuación para descargar e instalar la aplicación Foscam

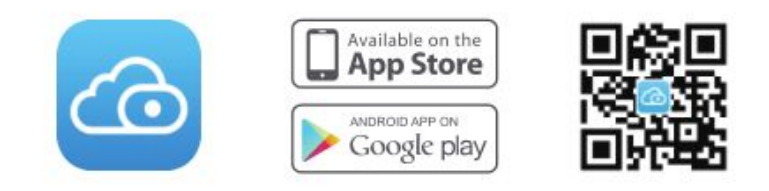

Para garantizar una experiencia de video más fluida en su teléfono inteligente, se recomienda que su teléfono inteligente cumpla con las siguientes especificaciones:

iOS: versión 11 o superior.

Android: 5.0 o superior, usando un dispositivo con una Unidad de Procesamiento de Gráficos (GPU).

**Nota:**¡Para obtener la mejor experiencia, actualice la aplicación a la última versión! **Pasos de** 

**configuración de la cámara: consulte la Guía de configuración rápida.**

## **3.2 Ventana de Vigilancia APP Foscam**

Cuando inicia la aplicación Foscam, se muestra la página de dispositivos.

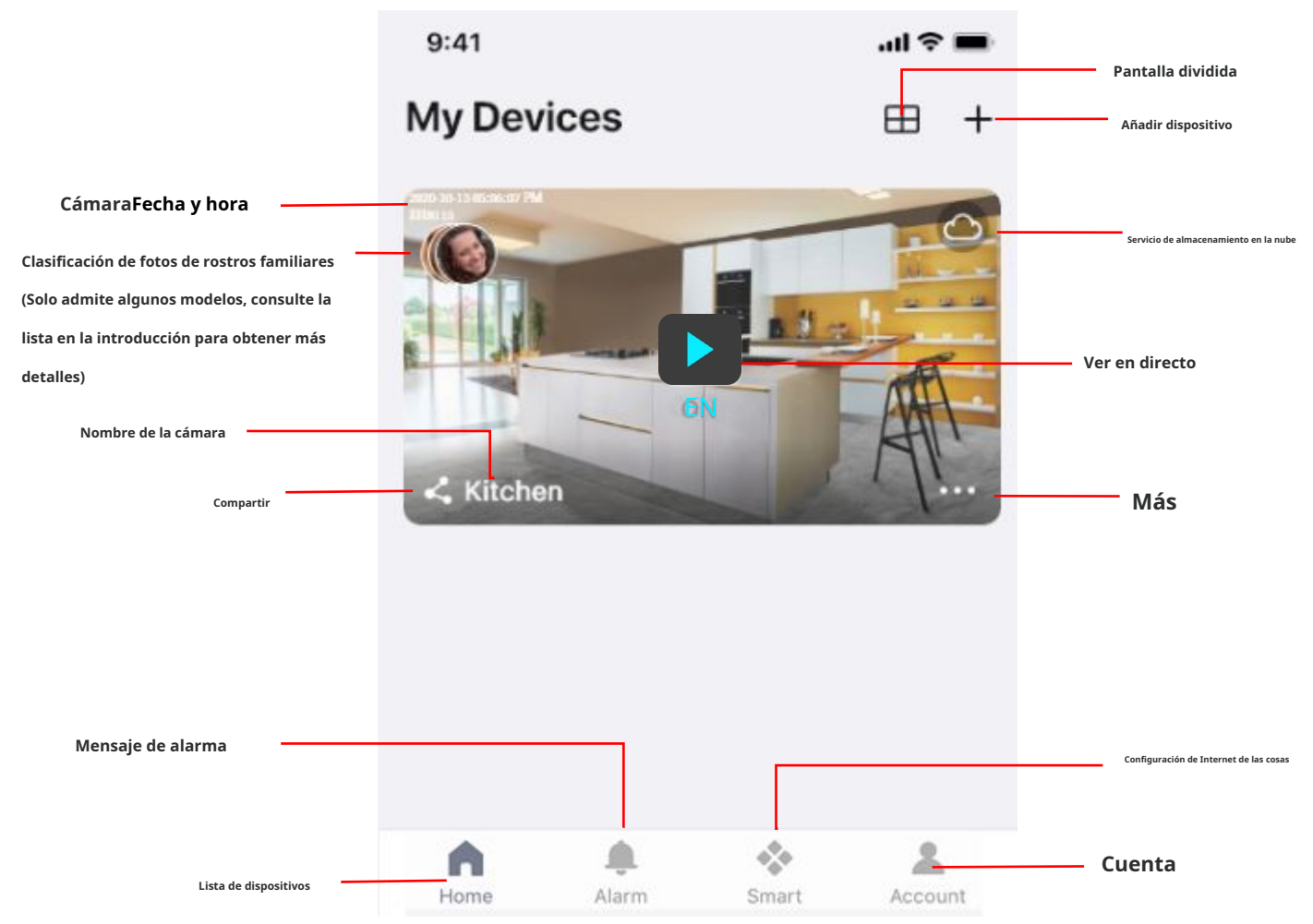

**Nombre de la cámara:**Un nombre de cámara que se muestra en Foscam Cloud Service.

Puede cambiar el nombre de su cámara tocando Live **XIII Al** Ajustes de la cámara **CO** 

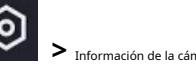

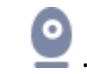

**OSD:**Esto incluye el nombre de la cámara y el tiempo de la cámara. Si el nombre de su cámara está en inglés, el nombre OSD se sincronizará con el nombre de la cámara. Si no está en inglés, el OSD no se modificará y por defecto será Foscam\_camera. La hora de la cámara se puede sincronizar con el teléfono.

**Fecha y hora de la cámara:**Puede sincronizar la hora, toque Configuración en vivo **>**Tiempo de sincronización.

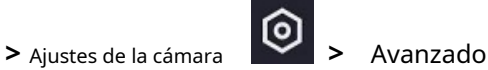

**Compartir:**Puede compartir la cámara con su familia u otros usuarios para ver, toque En vivo **>** Cámara

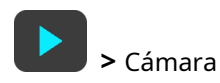

Ajustes

⊚

**>** Compartir cámara**>**Familia o invitación.

**Servicio de almacenamiento en la nube:**Foscam Cloud puede guardar todos los videos de detección de alarmas en la nube y puede revisar cada evento en cualquier lugar y en cualquier momento.

**Mensaje de alarma:**Puede encontrar el mensaje de alarma desde aquí.

**Lista de dispositivos:**Puede averiguar cuántos dispositivos se han agregado a la cuenta actual desde aquí. **Elegante:**

Establezca reglas inteligentes para IOT aquí

**Cuenta:** puede configurar y ver información relacionada con la cuenta.

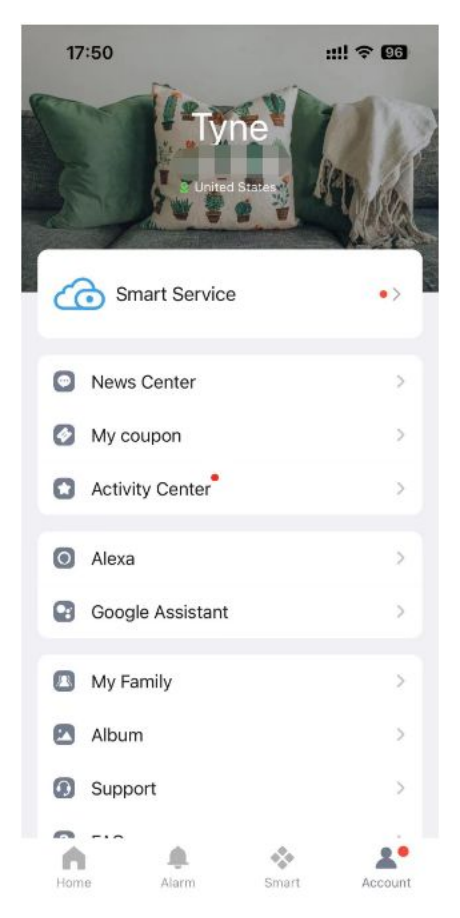

**Más:**Hacer clic **el para el botón para ingresar a la página** de más opciones de la cámara, Album, Configuración de alarma, Reproducción, Notificación, Modo de suspensión, Configuración.

**Añadir dispositivo:**por favor refiérase a**Guía de configuración rápida.**

<span id="page-5-0"></span>**Pantalla dividida:**Hacer clic **botón, puede ver la interfaz en vivo de 4 dispositivos.** 

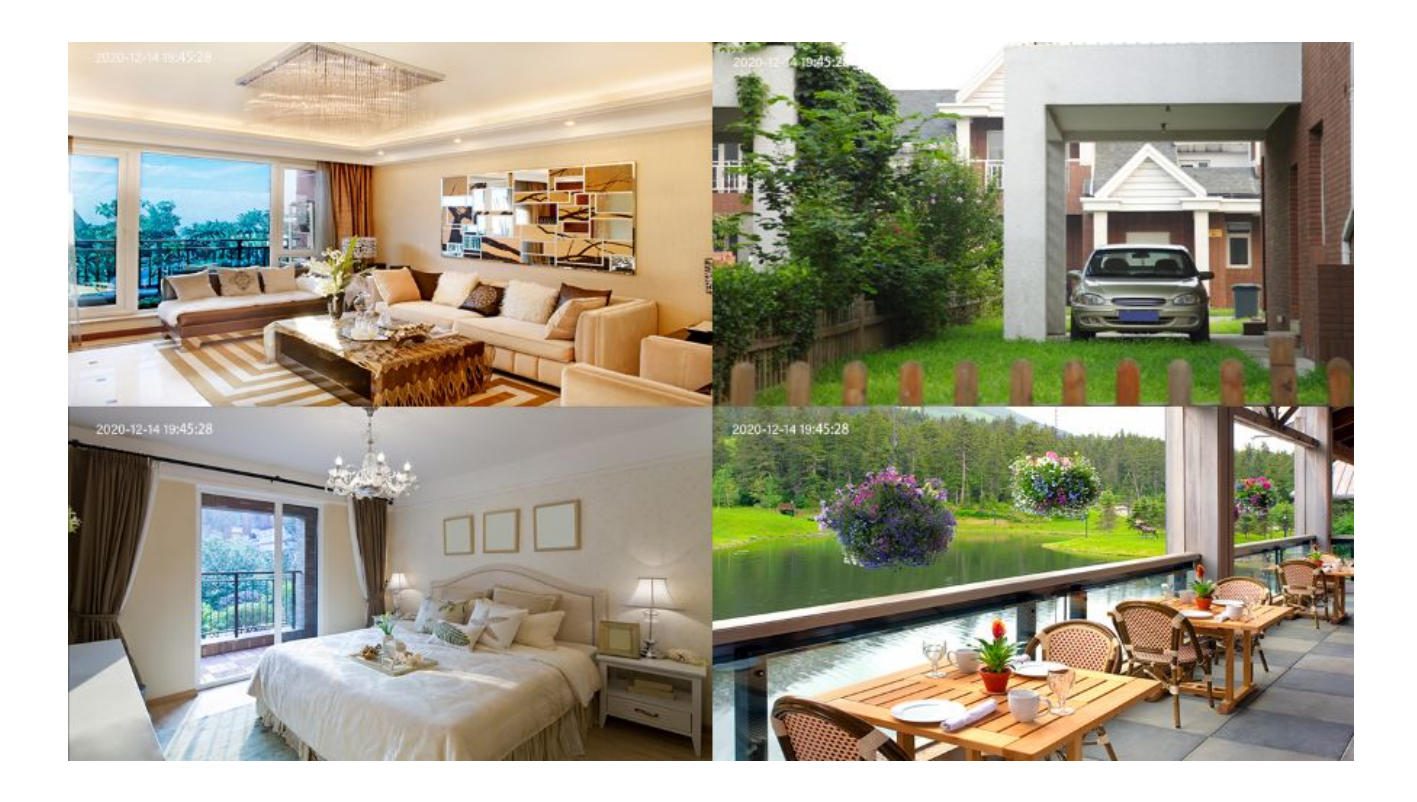

## **3.3 Ver en vivo**

Grifo**Vivir para ver y escuchar un video en vivo.** 

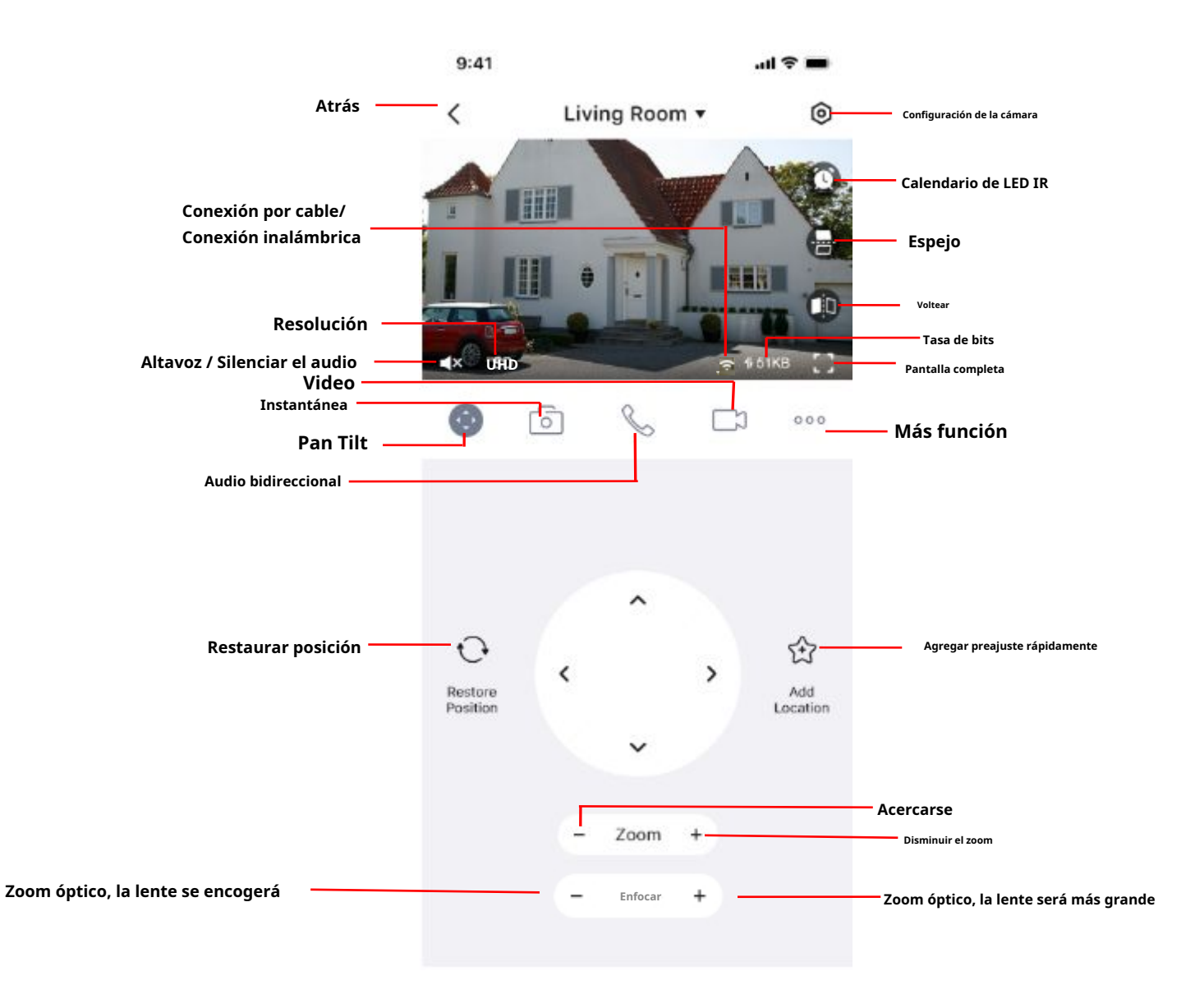

**Atrás:**Para dejar de ver y escuchar la transmisión en vivo, toque el botón**Atrás.**

.

**Resolución:**Hay tres tipos para identificar las diferentes secuencias que ha configurado. Si selecciona UHD /

Modo QHD, el video se volverá más claro y ocupará más ancho de banda; Si selecciona el modo HD, el video no será tan claro como el modo UHD/QHD y ocupará menos ancho de banda. El modelo FHD es un valor entre el modo UHD/QHD y el modo SD (UHD compatible con V8EP T8EP, QHD compatible con V4EC G4C G4P G4EP QJ4 G4 S41 SPC F41 FLC VD1 DWB5 V5EP R3 X3 R5 X5 X4 R4M T5EP V5P D4Z SD4).

**Resolución:**En términos generales, cuanto mayor sea la tasa de bits, más claro será el video. Pero la configuración de la tasa de bits debería combinarse bien con el ancho de banda de la red. Cuando el ancho de banda es muy estrecho y la tasa de bits es alta, eso hará que el video no se reproduzca bien.

En esta pantalla, puede escuchar una transmisión en vivo, grabar clips, tomar una instantánea, activar la conversación bidireccional o la pantalla completa.

Si desea capturar los detalles más pequeños, pellizque y arrastre cualquier imagen como lo hace con las fotos en su teléfono inteligente.

**Altavoz / Silenciar el audio:**Aquí puede ver si hay un altavoz o silenciado.

**Video:**Haga clic en este botón para iniciar la función de grabación.

**Instantánea:**Haga clic en este botón para tomar una instantánea de la imagen.

**Pan Tilt:**Haga clic en este botón para controlar PT (solo aquellos con PT tienen esta función, como: R2M, R2C, R4M, R4S, FI9926P, X2, D4Z, SD2, SD4, SD2X, HT2, VZ4, R3, X3, R5, X5, X5 Lite, R5 Lite, B4)

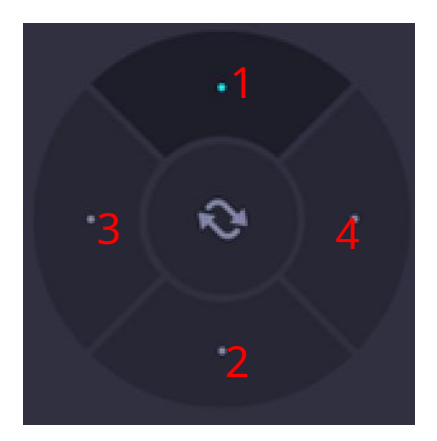

1----- Botón de control arriba, 3------ Botón de control izquierdo, 2-----Botón de control hacia abajo, 4------Botón de control derecho

Haga clic en este botón y vaya al centro (excepto B4)

Agregar preajuste rápidamente, haga clic en este botón para agregar rápidamente a los preajustes favoritos (excepto los siguientes modelos: R3 , X3, R5, X5).

<sup>-</sup> <sup>Zoom</sup> <sup>+</sup> **Control de zoom:**Si su dispositivo admite la función de zoom 4x, haga clic en **+ 0** - , La distancia focal de la lente de la cámara será más grande o se encogerá, puede ajustar la distancia de enfoque al tamaño del objeto objetivo,

acceder a la pantalla de alta definición.

 $\pm$  zoom en la lente de la cámara.

Alejar la lente de la cámara.

### **Control de enfoque (solo compatible con FI9928P D4Z VZ4 SD2 SD4 HT2 SD2X SD4H SD8EP SD5EP)**

Focus Si el dispositivo es compatible con la función de enfoque automático, haga clic en  $\textbf{+}$  o , La distancia focal del la lente de la cámara será más grande o se encogerá, puede ajustar la distancia de enfoque al tamaño del objeto objetivo, acceder a la pantalla de alta definición.

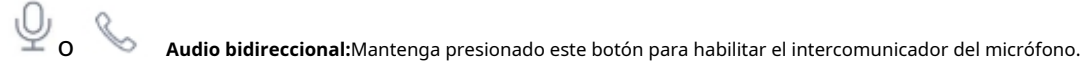

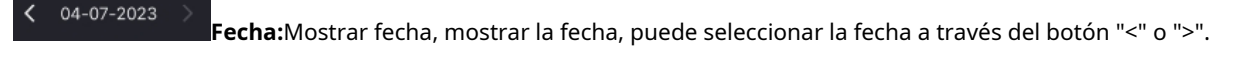

**Cronología:**Si ha comprado un servicio en la nube, puede hacer clic en la línea de tiempo para ver el

video de almacenamiento en el momento correspondiente en la nube.

**Configuración de la cámara:**Haga clic en este botón para configurar más.

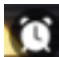

**Horario de LED IR:**En esta página, puede habilitar/deshabilitar el LED IR y configurar el interruptor automático IR o

puedes programarlo.

Auto: De forma predeterminada, el interruptor automático IR-Cut está encendido, lo que significa que el LED IR estará APAGADO durante

9:00~18:00, y el LED IR estará ENCENDIDO en el otro momento. Día: significa que el LED IR estará APAGADO todo el tiempo. Noche: significa que el LED IR estará encendido todo el tiempo. Horario: puede programar el tiempo para apagar/encender el LED IR.

### Hay dos tipos diferentes de dispositivos B4, G4C y V4EC.

### **B4**

Auto Automático: cuando se selecciona este modo, en el estado de visión nocturna, la transmisión en vivo será visión nocturna

en blanco y negro, y el video de alarma será visión nocturna en color;

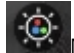

Modo de color: cuando se selecciona este modo, en el estado de visión nocturna, ya sea viendo una transmisión en

vivo o un video de alarma, es visión nocturna en color;

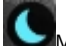

Modo infrarrojo: cuando se selecciona este modo, tanto la transmisión en vivo como el video de alarma son negros y

visión nocturna

blanca; **G4C y V4EC**

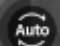

Automático: cuando se selecciona este modo, en el estado de visión nocturna, la transmisión en vivo será visión nocturna

en blanco y negro, y el video de alarma será visión nocturna en color;

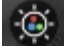

Modo de color:Cuando se selecciona este modo, en el estado de visión nocturna, ya sea viendo en vivo

transmisión o video de alarma, es visión nocturna en color;

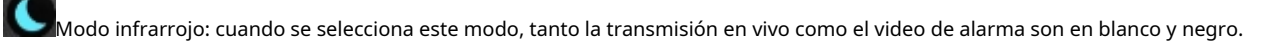

Vision nocturna;

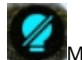

Modo APAGADO: si se selecciona este modo, no se encenderá ninguna luz de relleno en visión nocturna.

**Espejo:**Puede voltear la imagen horizontalmente con este botón.

**Voltear:**Puede voltear la imagen verticalmente con este botón (excepto el timbre).

### **Conexión por cable / Conexión inalámbrica:**Puede usar esto para ver si la cámara actual está

en una conexión por cable o inalámbrica. (El modelo inalámbrico puro no tiene una conexión por cable, por ejemplo, R3 R5 X3E X1 X2 X4, B4, X5 Lite, R5 Lite)

**Tasa de bits:**Puede ver la tasa de bits de conexión actual.

**Pantalla completa:**Haga clic en este botón de pantalla completa, puede vivir en pantalla completa.

### **Más función:**Aquí puede configurar la detección de movimiento y la detección de sonido.

**Nota:**La detección de movimiento y la detección humana (el timbre es detección de rostros) no se pueden encender en al mismo tiempo. El valor predeterminado es detección humana (el timbre es detección de rostros).

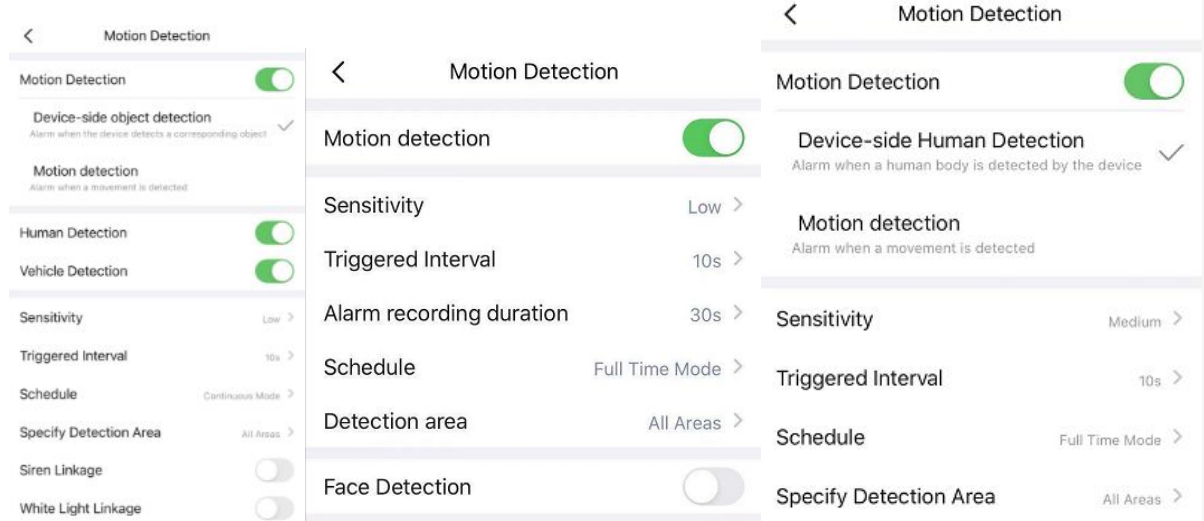

**Detección de movimiento:**Para habilitar la detección de movimiento, siga los pasos a continuación:

1 Botón Habilitar detección de movimiento

2 Seleccione Detección de objetos del lado del dispositivo o Detección de movimiento (solo V5EP V8EP T5EP T8EP SD4H tiene esta opción)

3 Habilite la detección humana o la detección de vehículos. Puede optar por activar o desactivar la detección.

de acuerdo a sus propias necesidades. Este elemento solo se puede configurar si se selecciona la detección de objetos del lado del dispositivo en el paso 2 (la detección de vehículos solo es compatible con V5EP V8EP T5EP T8EP SD4H).

- 4 Sensibilidad---- Soporta tres modos: Bajo, Medio y Alto. Cuanto mayor sea la sensibilidad, la cámara se alarmará más fácilmente. Seleccione una sensibilidad de movimiento.
- 5 Intervalo disparado----El tiempo de intervalo entre dos detecciones de movimiento. Aquí apoya 5s/6s/7s/8s/9s/10s/11s/12s/13s/14s/15s. Seleccione un intervalo de tiempo.

6 Duración de grabación de alarma---- El tiempo de grabación de la alarma. Aquí admite 10s/30s/60s/120s. Seleccione un tiempo de grabación.

7 Horario: haga clic en el rectángulo en el día de la semana y la hora correspondiente

se seleccionará el ajuste. Por ejemplo, haga clic en "Dom", la hora "00:00~24:00" se

establecerá en "Dom", lo que significa que cuando hay un objeto moviéndose

el área de detección, la aplicación recibirá los mensajes Push de alarma de movimiento de la cámara.

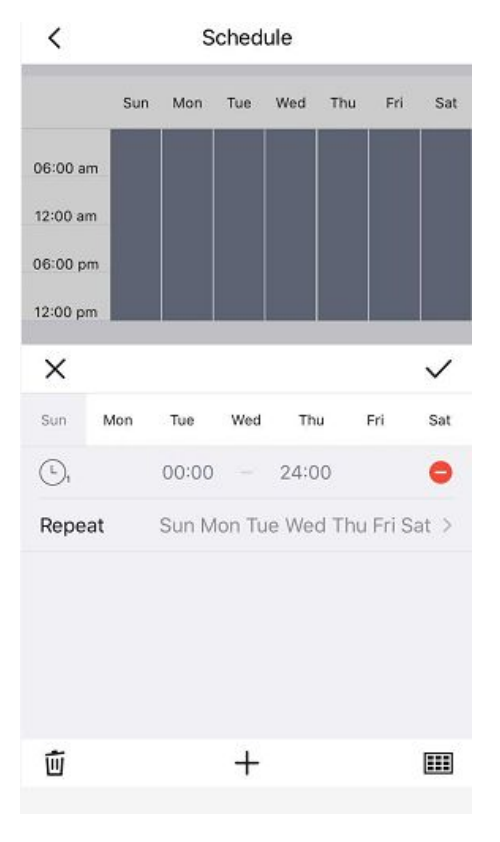

8 Especifique el área de detección: arrastre el cuadro de selección para seleccionar el área de alarma, haga clic en Atrás para que aparezca

Guardar o Cancelar, seleccione guardar.

.

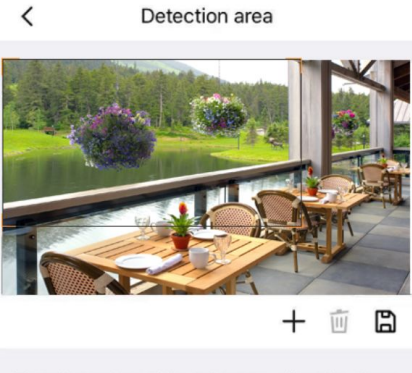

Move the vertices of the polygon to adjust the shape, click the upper rectangle to create a new detection<br>area you want to set, and only two detection areas can be set at most

**NOTA:**Debe configurar el área de detección y el horario de detección, o de lo contrario no hay alarma en ningún lugar y en cualquier momento.

Detección de rostros: active la detección de rostros, si activó la detección de movimiento antes, lo hará

apaga automáticamente la detección de movimiento después de encenderla. Después de abrir, si

se detecta una cara, la aplicación recibirá un mensaje de alarma de la cámara.

9 Vinculación de sirena: cuando se activa la alarma seleccionada, suena la alarma.

10 Enlace de luz blanca: cuando se activa la alarma seleccionada, el foco se enciende.

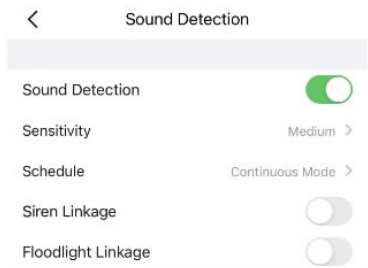

<span id="page-11-0"></span>**Detección de sonido:**Para habilitar la detección de sonido, siga los pasos a continuación:

- 1 Botón Activar detección de sonido
- 2 Sensibilidad---- Admite tres modos: bajo, medio y alto. Cuanto mayor sea la sensibilidad, la cámara se alarmará más fácilmente. Seleccione una Sensibilidad de sonido.
- 3 Horario: haga clic en el rectángulo en el día de la semana y la hora correspondiente
	- se seleccionará el ajuste. Por ejemplo, haga clic en "Dom", la hora "00:00~24:00" se establecerá en "Dom", lo que significa que cuando hay un objeto moviéndose

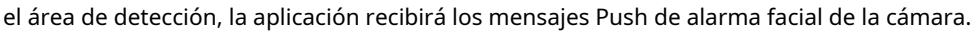

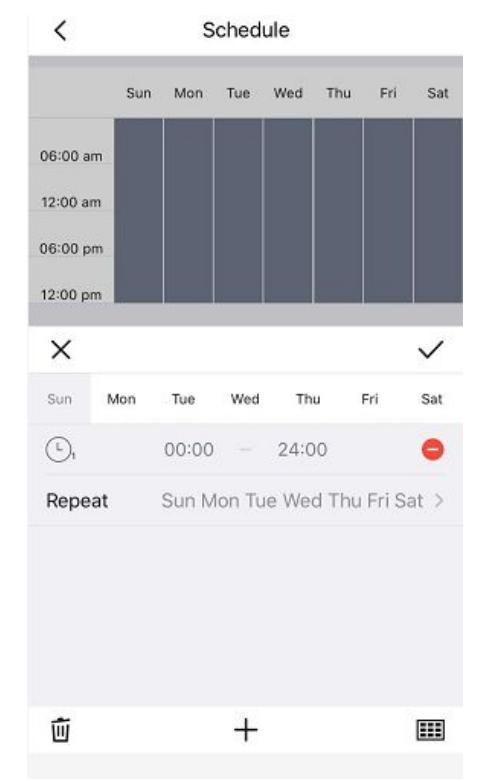

4 Vinculación de sirena: cuando se activa la alarma seleccionada, suena la alarma.

5 Enlace de luz blanca: cuando se activa la alarma seleccionada, el foco se enciende.

#### **3.4 Configuración de la cámara**

Grifo diferencias en la visualización de la interfaz de cada modelo) el botón, va a Configuración del dispositivo para realizar configuraciones avanzadas de la cámara. (Hay ciertos

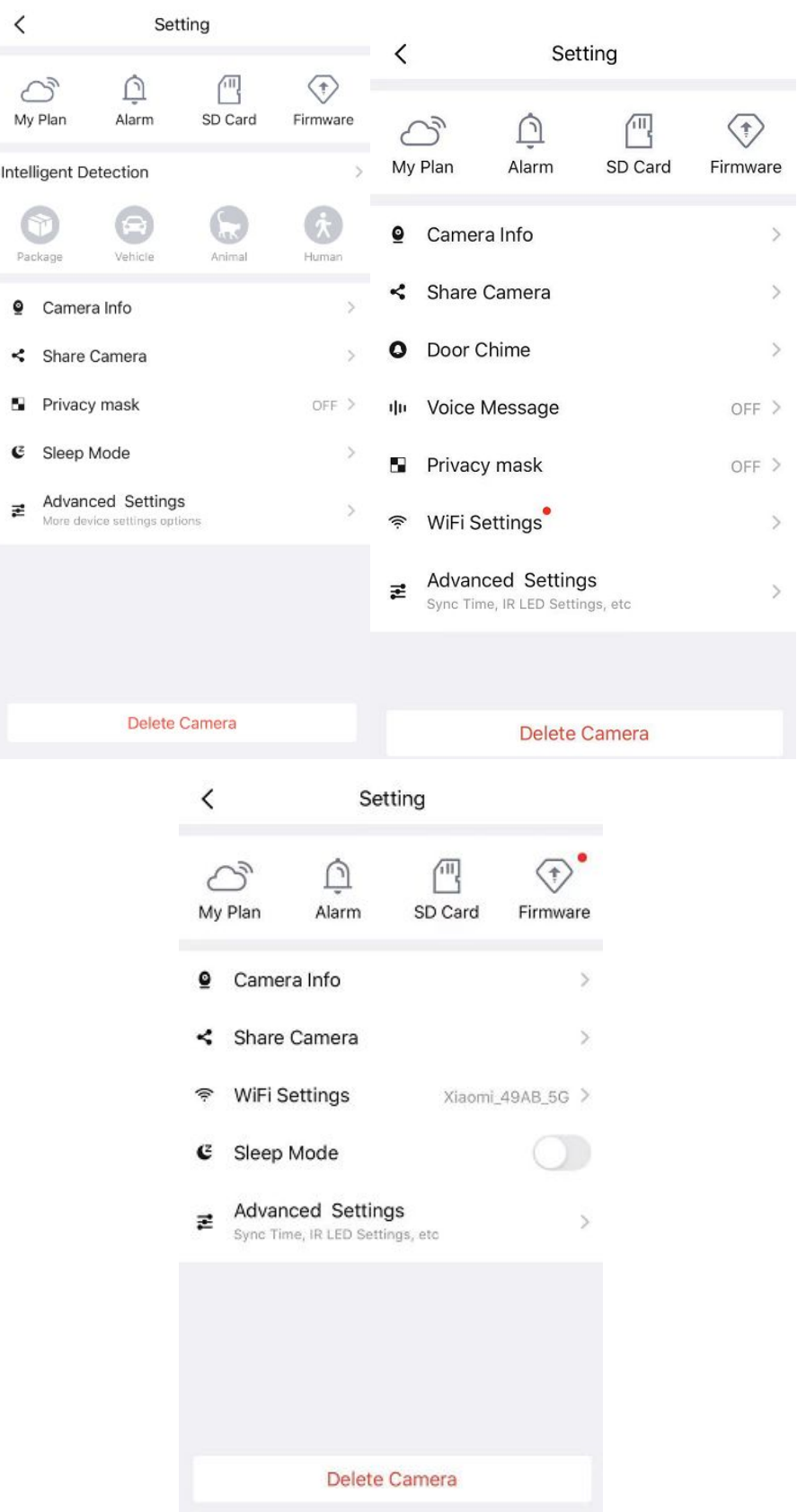

## **3.4.1 Mi Plan**

Aquí puede elegir una experiencia de servicio en la nube gratuita de 7 días y también puede comprar paquetes de nube relacionados según sus necesidades. Después de una activación exitosa, puede disfrutar del almacenamiento de videos en la nube en cualquier momento y en cualquier lugar.

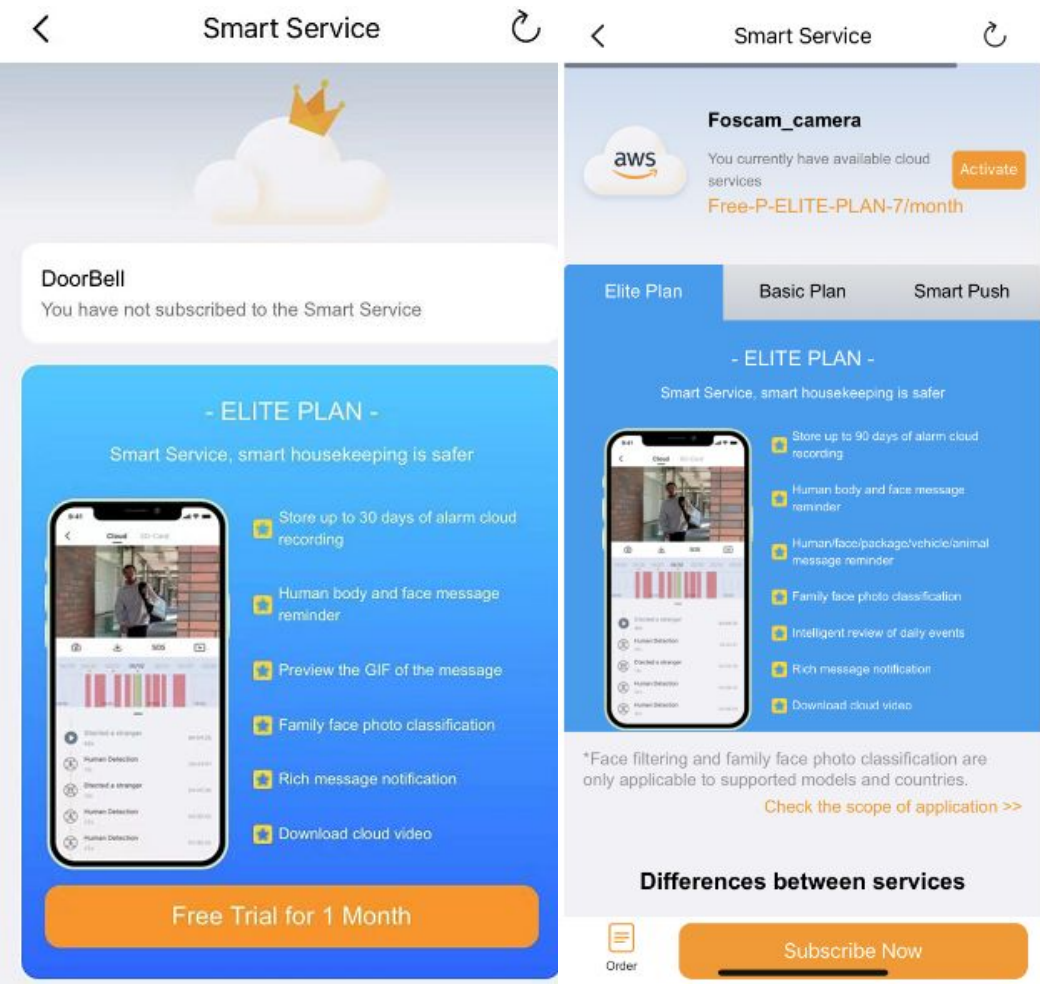

## **3.4.2 Alarma**

Haga clic en este botón y podrá consultar Más funciones en**2.2**

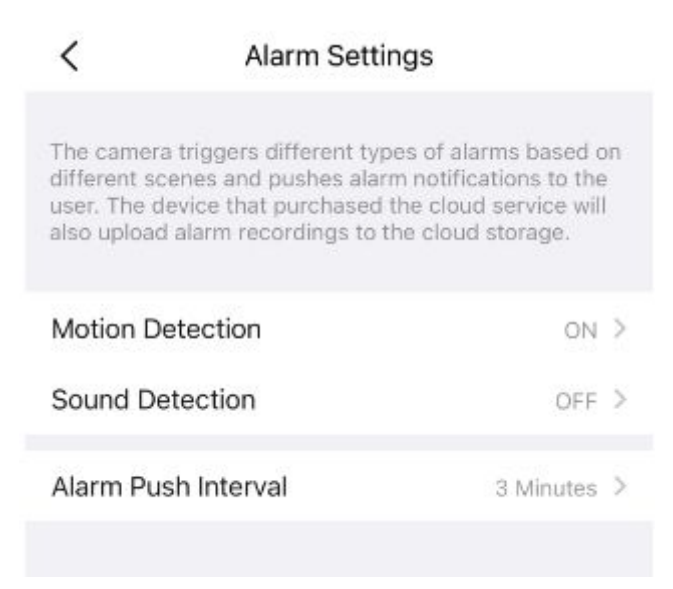

## **3.4.3 Tarjeta SD**

Si tiene una tarjeta SD en su dispositivo, haga clic en este botón para ingresar a la reproducción de video de la tarjeta SD. Puede

Filtra los videos correspondientes según la hora y el tipo.

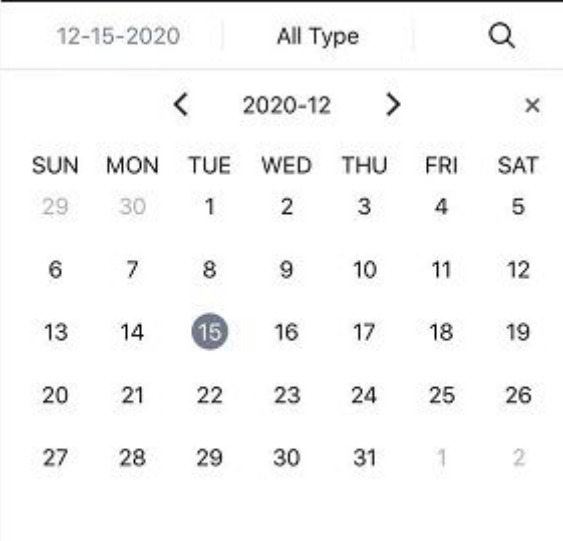

## **Ajustes**

Hacer clic el botón ingresa a la configuración de la tarjeta SD, puede configurar la información de la tarjeta SD y el programa de grabación.

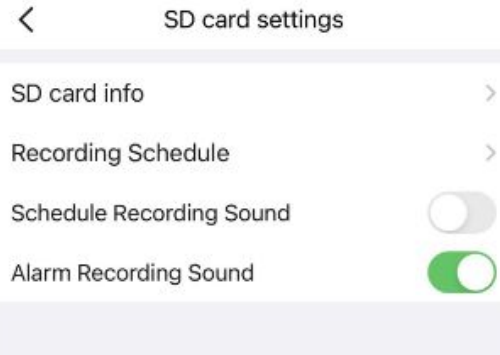

**información de la tarjeta SD**

Haga clic en el página, y también puede formatear la tarjeta SD. botón entrar a la configuración de la tarjeta SD, puede ver la información de almacenamiento de la tarjeta SD desde este

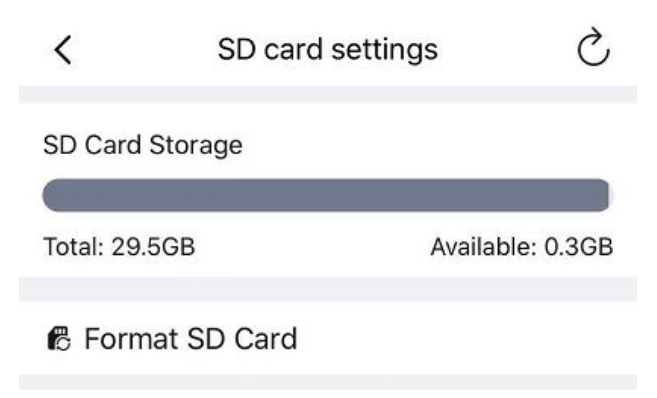

#### **Horario de grabación**

Haga clic en el Entrar en la configuración del programa de grabación, puede configurar la cobertura de bucle, la voz Horario de Grabación y Grabación. Haga clic en Programación de grabación establecida y luego haga clic en el rectángulo en el día de la semana, y se seleccionará la configuración de hora correspondiente. Por ejemplo, haga clic en "Dom", la hora "00:00~24:00" se establecerá en "Dom", lo que significa que durante este período de tiempo, la cámara grabará automáticamente en la tarjeta SD.

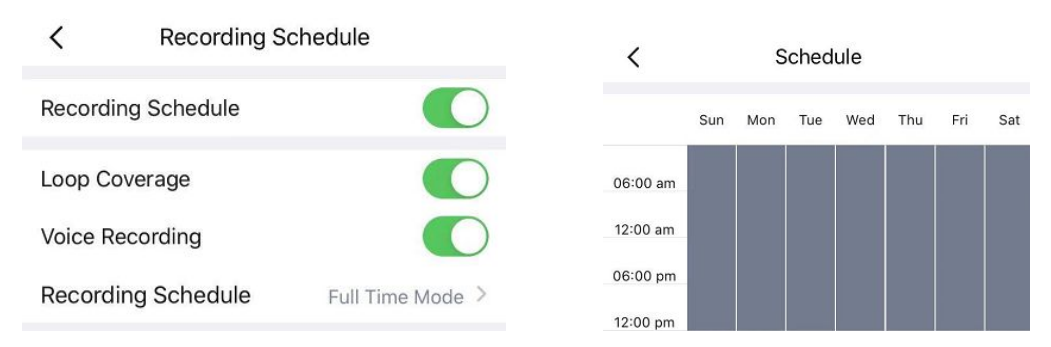

Programar grabación de sonido: active este botón, su programación de grabación tendrá un sonido. Esta función está deshabilitada de forma predeterminada, puede activarla si es necesario.

Sonido de grabación de alarma: active este botón, su grabación de alarma tendrá un sonido. Esta función está habilitada de forma predeterminada y puede elegir apagarla o encenderla según sus propias necesidades.

## **3.4.4 Firmware**

Puede ver la versión actual del firmware de la cámara y si hay un nuevo software que necesita ser actualizado. Si hay un nuevo firmware, puede hacer clic en el botón "Actualizar" para actualizar.

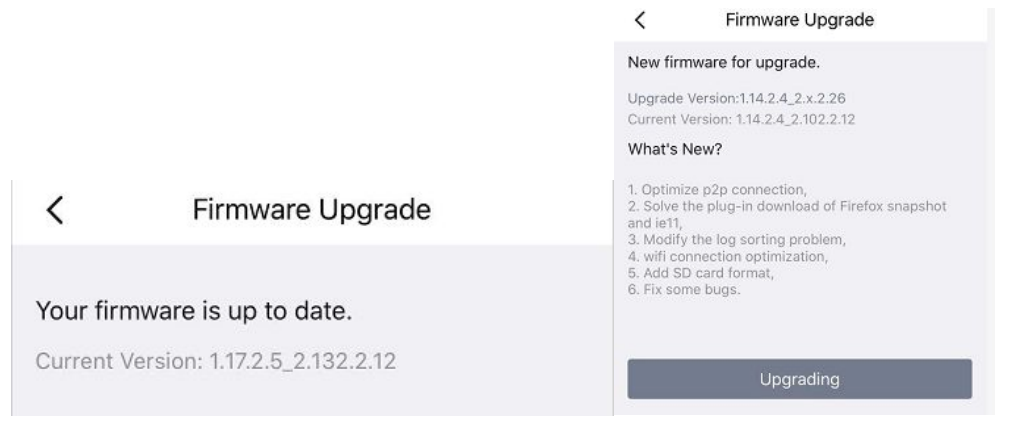

### **3.4.5 Detección inteligente**

Para usar esta función, debe comprar un plan élite de servicio en la nube.

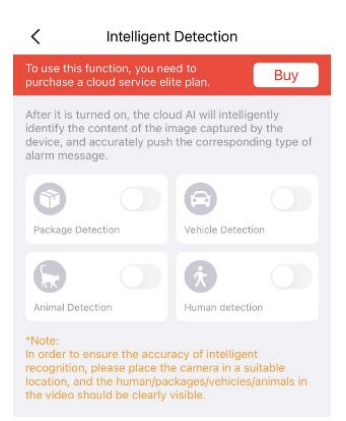

#### **3.4.6 Información de la cámara**

Puede ver la información básica de la cámara a través de esto, como el nombre de la cámara, UID, MAC ID y información de la versión del firmware. También puede cambiar el nombre de la cámara aquí.

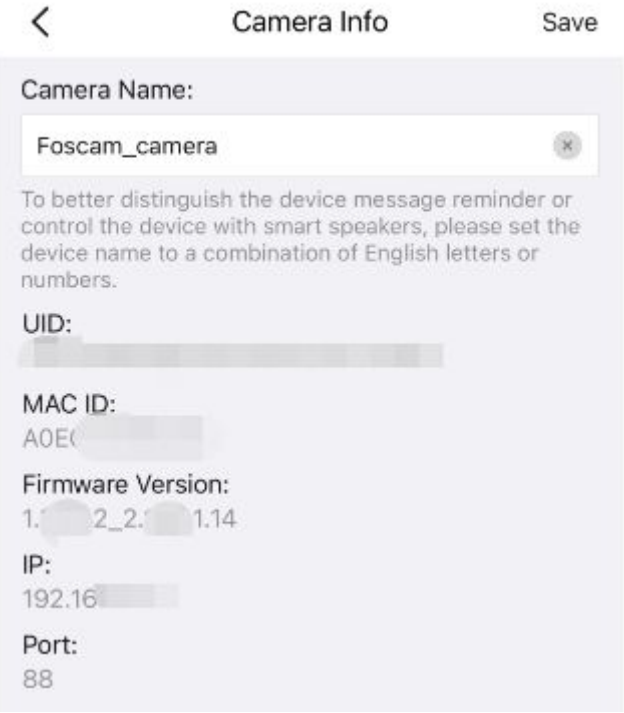

## **3.4.7 Mi familia**

Si configura miembros de la familia en mi familia, puede compartir la cámara con su familia aquí. O puede invitar a otros usuarios a ver la transmisión en vivo en forma de nombre de usuario e información de cuenta.

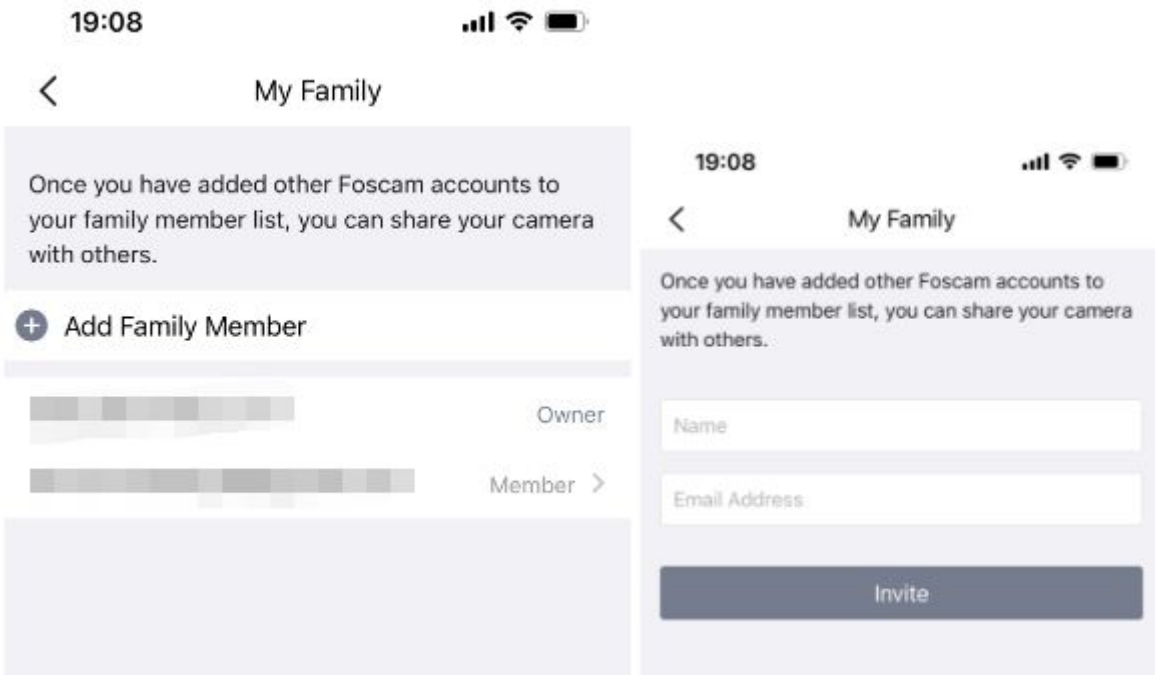

## **3.4.8 Timbre de puerta (Solo compatible con VD1 DBW5)**

Puede elegir el tipo de timbre correspondiente según el método de timbre en su hogar.

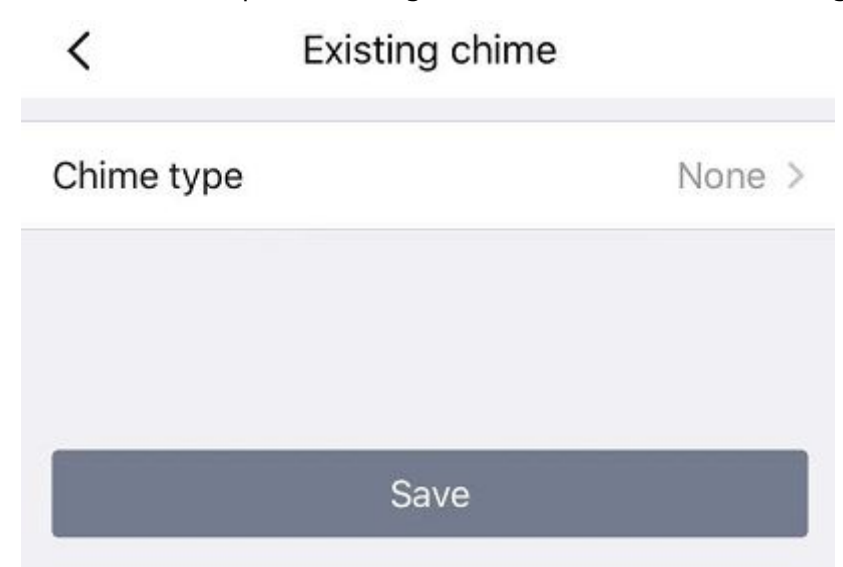

## **3.4.9 Máscara de privacidad (Algunos modelos tienen esta función, si no se muestra, es**

## **No soportado)**

Esto se puede usar para configurar ciertas máscaras como áreas privadas en el video. Haga clic en + dibuje un área de máscara en el video, el área de máscara será negra en el video. Haga clic en el botón Atrás, aparece la página Guardar, haga clic en Guardar, haga clic en Guardar para que surta efecto.

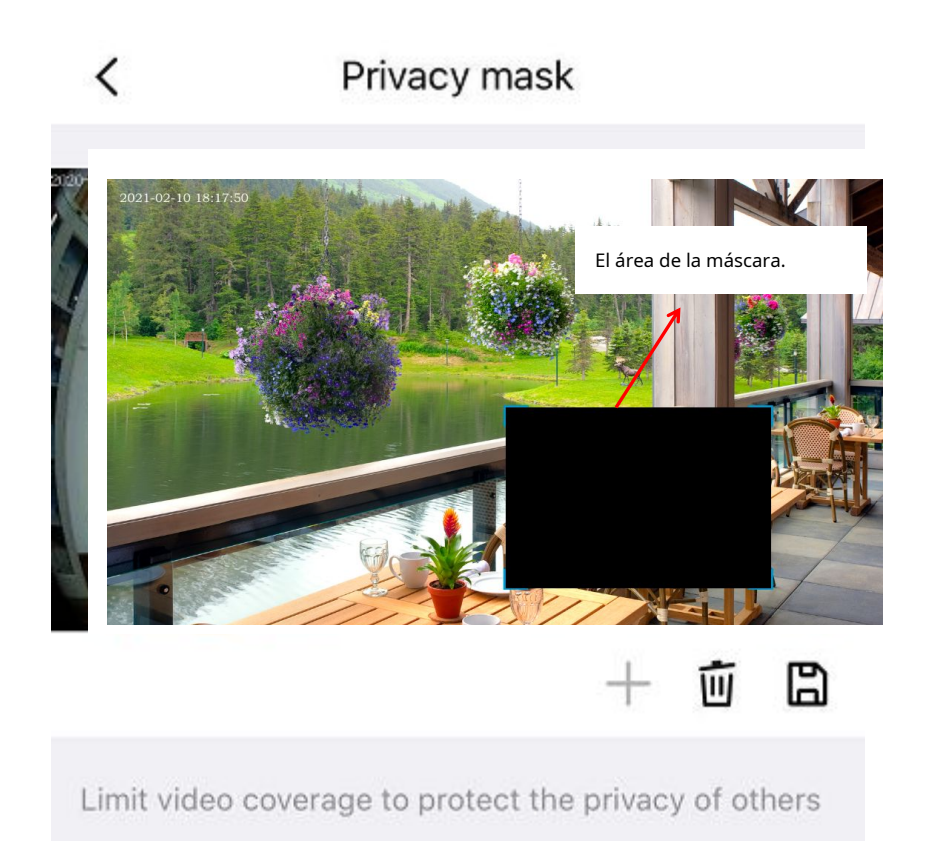

De vuelta a la ventana de vigilancia, puede ver el área de la máscara como la siguiente imagen:

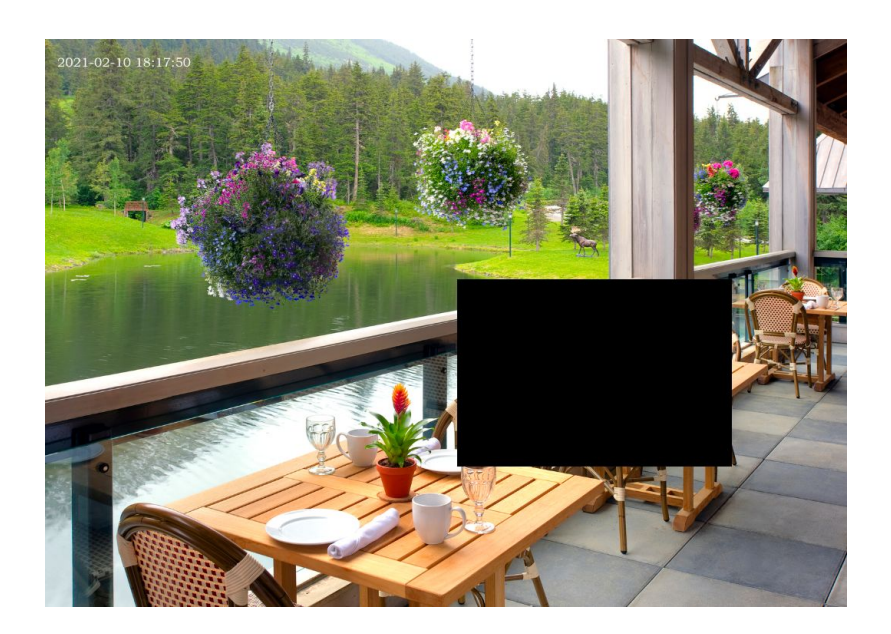

## **3.4.10 Configuración WiFi (los modelos POE no son compatibles, como G2EP QJ2 G4EP QJ4**

## **D2EP, V5EP, V8EP, T5EP, T8EP, V4EC, etc.)**

Si seleccionó Conexión por cable a través de Foscam, toque el botón "Configuración de WiFi"> seleccione su red WiFi e ingrese la contraseña de su WiFi. Después de configurar correctamente, puede ver videos en vivo sin el cable Ethernet.

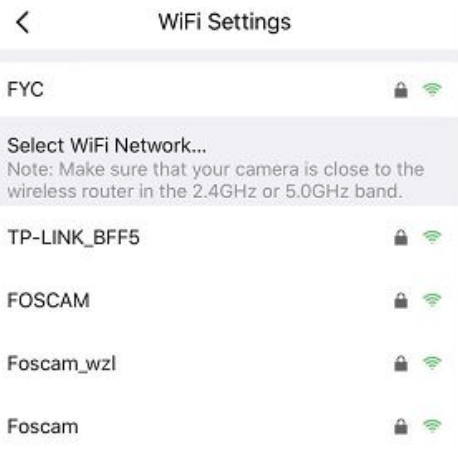

#### **3.4.11 Modo de suspensión**

La mayoría de las opciones de configuración no están disponibles mientras la cámara está en modo de suspensión. Si desea habilitar la configuración y mantener la cámara en funcionamiento, desactive este modo.

### **3.4.12 Configuración avanzada**

Haga clic en configuración avanzada para ingresar a la página de configuración avanzada, donde puede configurar la configuración de seguridad, el tono de llamada, la configuración de luz, la frecuencia de energía, el estado de energía, el control inteligente, la detección de Wi-Fi, el tiempo de sincronización, el reinicio del dispositivo, la conexión NVR, la configuración de video, el aviso. Ajustes, Volteo de pantalla y Ajustes de volumen del altavoz de la cámara.

#### **Configuraciones de seguridad**

Puede modificar el nombre de usuario y la contraseña de la cámara aquí.

#### **Tono de llamada (Solo compatible con VD1 DBW5)**

Aquí puede configurar el tono de llamada y el timbre de notificación Push

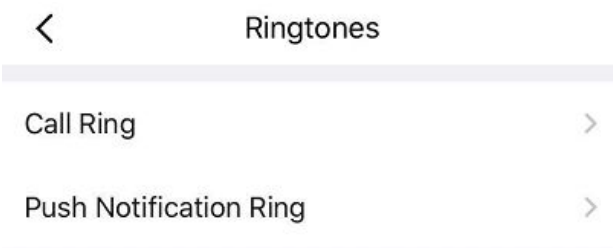

#### **Ajustes de luz**

En esta página puede establecer la configuración de LED IR y la luz blanca. (La luz blanca desactivada solo es compatible con algunos modelos, como S41, F41, SPC, FLC, V5EP, V8EP, T5EP, T8EP)

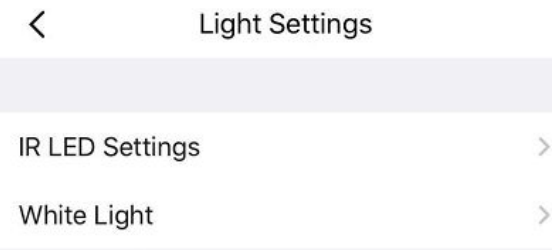

#### **Configuración de LED IR**

En esta página puede establecer la configuración de LED IR.

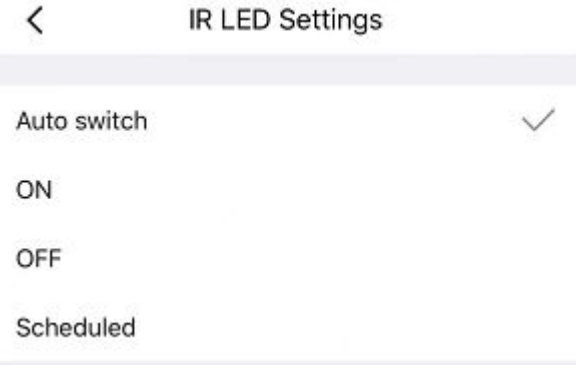

#### **Frecuencia de poder**

Puede ver el estado de la batería y el tipo de fuente de alimentación desde aquí.

**Nota:**Cuando se utiliza alimentación de CC en el conector tipo C, no se admiten un timbre mecánico ni un timbre digital.

#### **Onvif**

Encienda el interruptor para conectarse a algunos dispositivos de terceros a través de Onvif.

#### **Tiempo de sincronización**

En esta página, puede configurar la hora de la cámara, que se puede sincronizar con la hora del teléfono o la sincronización automática NTP y también puede seleccionar la zona horaria.

#### **Actualización inteligente**

Abra aquí, puede experimentar la actualización del firmware sin sentirlo.

#### **control inteligente**

En esta página puede configurar el nombre del dispositivo y la región.

### **Nota:**Seleccione el correspondiente al área donde está registrada su cuenta de altavoz inteligente de terceros.

Si la conexión es anómala, puede intentar cambiar el área o ponerse en contacto con el servicio de atención al cliente de Foscam o ponerse en contacto con el servicio de atención al cliente de un tercero para cambiar el área registrada por la aplicación Alexa.

#### **Detección de WiFi(Solo compatible con dispositivos WiFi)**

Haga clic en Detección de Wi-Fi para ingresar a la página de Detección de Wi-Fi, toque Iniciar prueba, saltará al tercero para verificar su velocidad de ancho de banda actual.

#### **Reiniciar el dispositivo**

Puede restablecer su cámara desde aquí.

## **Conexión NVR (solo el soporte H265 tiene esta función, por ejemplo: R4M X4 C2M S41 SPC F41 FLC R3 R5 X3 R5 VD1 DWB5 G4C V4EC V5EP T5EP T8EP V8EP V5P)**

Si su dispositivo se ha agregado a uno de FN7108HE / FN3109H / FN3104H, asegúrese de encender este interruptor; de lo contrario, la grabación no se realizará correctamente y su pantalla de transmisión en vivo cambiará a

720p. Si no se agrega en NVR, ciérrelo.

#### **Reenfocar (Solo compatible con SD2 SD4 D4Z SD2X)**

Cuando su cámara admita el zoom óptico, puede usar esta página para volver a enfocar manualmente su cámara.

#### **Configuración de video (Solo compatible con VD1 DBW5)**

En esta página, puede configurar la superposición de tiempo de visualización, la adaptabilidad automática de la red, HDR (solo admite VD1 DBW5 S41 SPC F41 FLC V8EP T8EP FI9928P G4C V4EC**)**o WDR y configuración de avisos.

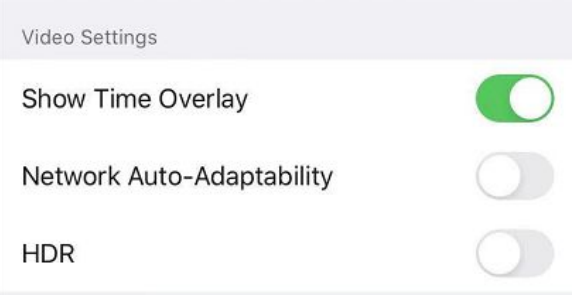

#### **Configuración de avisos**

En esta página puede configurar el LED de estado y el mensaje de voz

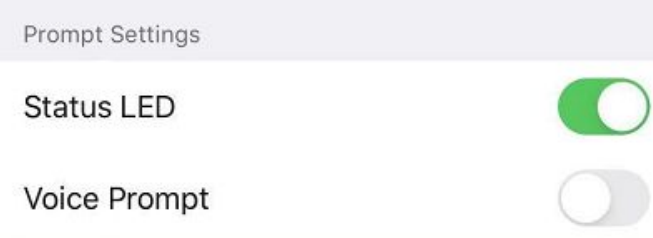

#### **Cambio de pantalla**

En esta página puede configurar Screen Flip (Doorbell solo es compatible con Horizontal Flip, no es compatible con Vertical Flip)

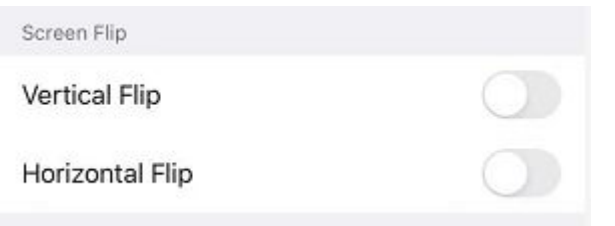

#### **Volumen del altavoz de la cámara**

En esta página puede configurar el volumen del altavoz de la cámara, puede ajustar el volumen arrastrando.

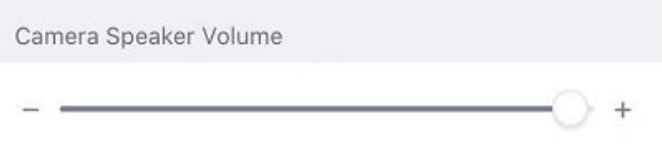

## **3.4.13 Reiniciar cámara**

Hacer clic**Reiniciar**para reiniciar la cámara. Esto es similar a desconectar la alimentación de la cámara.

## **3.4.14 Eliminar cámara**

Puede hacer clic en el botón Eliminar cámara para eliminar la cámara de la aplicación o eliminar y conservar los archivos de historial de la aplicación.

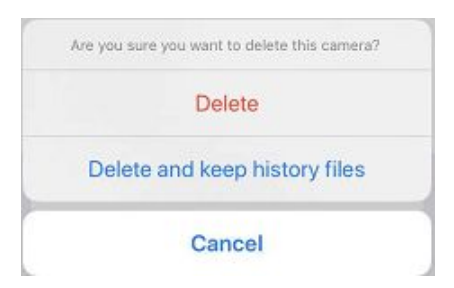

## <span id="page-23-0"></span>**4 Software de Vigilancia Foscam VMS**

## **4.1 Conexión de hardware e instalación de software**

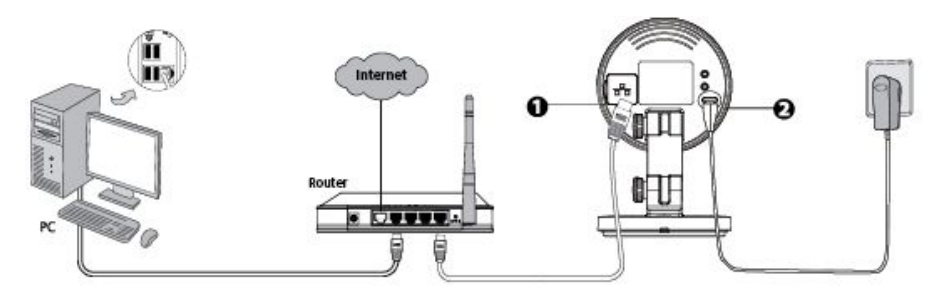

1. Conecte la cámara a la red LAN (Router o Switch) a través del cable de red.

2. Visite el sitio web oficial de Fosca[mfoscam.com/vms ,](foscam.com/vms) luego puede encontrar el "FoscamVMS", descárguelo.

## **4.2 Instalación del software**

1)Haga doble clic en el software y siga el asistente de configuración para instalar el programa.

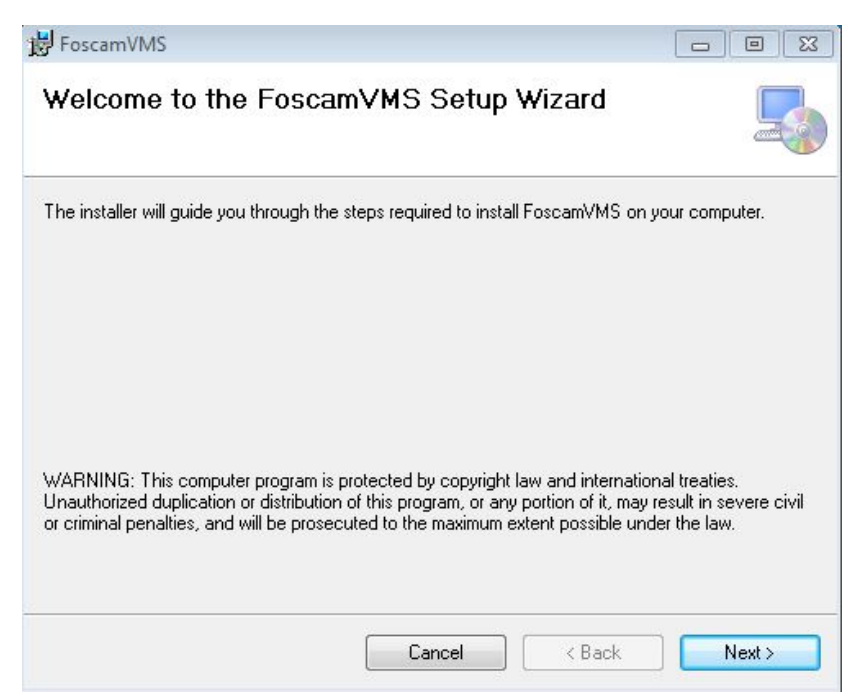

2) El icono de FoscamVMS aparecerá en el escritorio automáticamente después de una instalación exitosa.

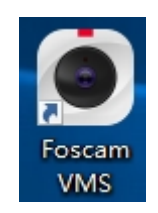

### **Nota:**

A veces, el programa se tratará como un virus, por lo tanto, antes de instalarlo, agregue el software como un programa confiable en su computadora.

## <span id="page-24-0"></span>**4.3 Crear Cuenta**

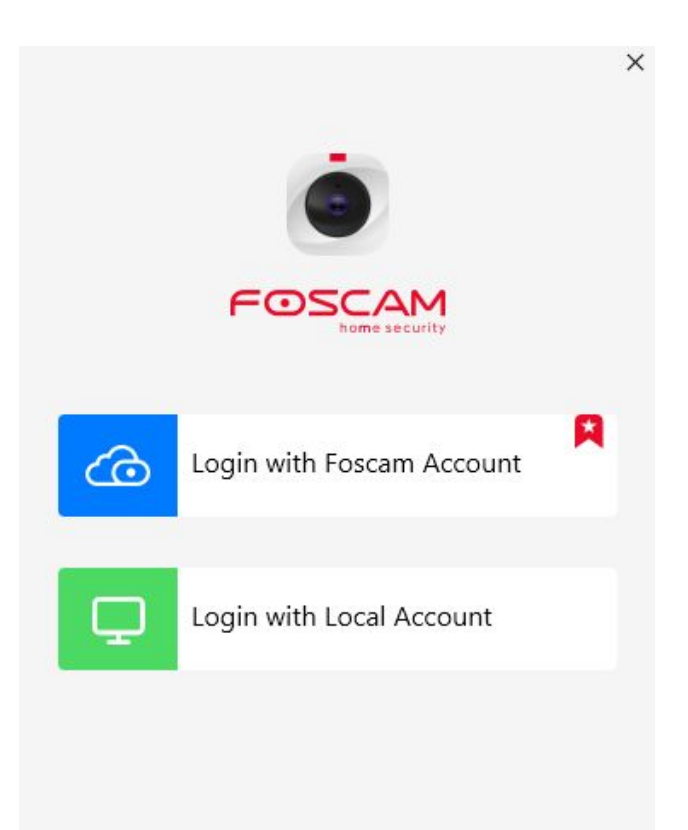

## 4.3.1 Local con Cuenta Foscam

Haga clic en el botón "Local con cuenta Foscam" y creará una cuenta local para administrar su cámara.

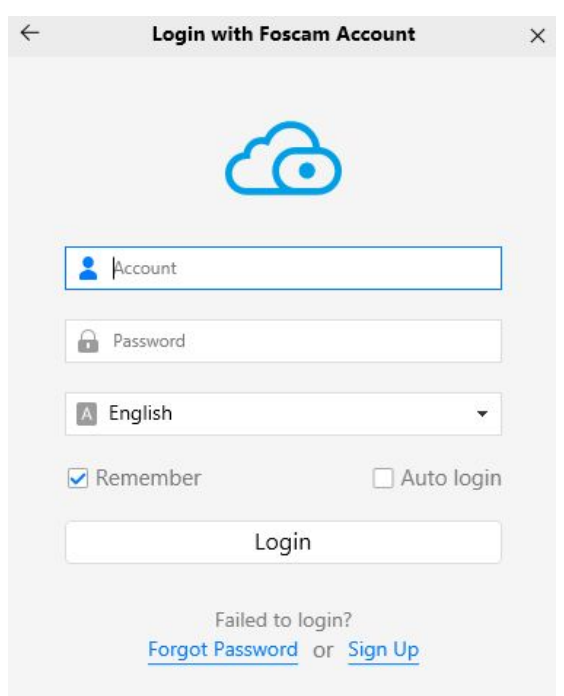

#### 4.3.2 Iniciar sesión con cuenta local

Haga clic en el botón "Iniciar sesión con cuenta local" y deberá usar la cuenta y la contraseña de Foscam

<span id="page-25-0"></span>para iniciar sesión, lo cual es consistente con la cuenta de la aplicación Foscam.

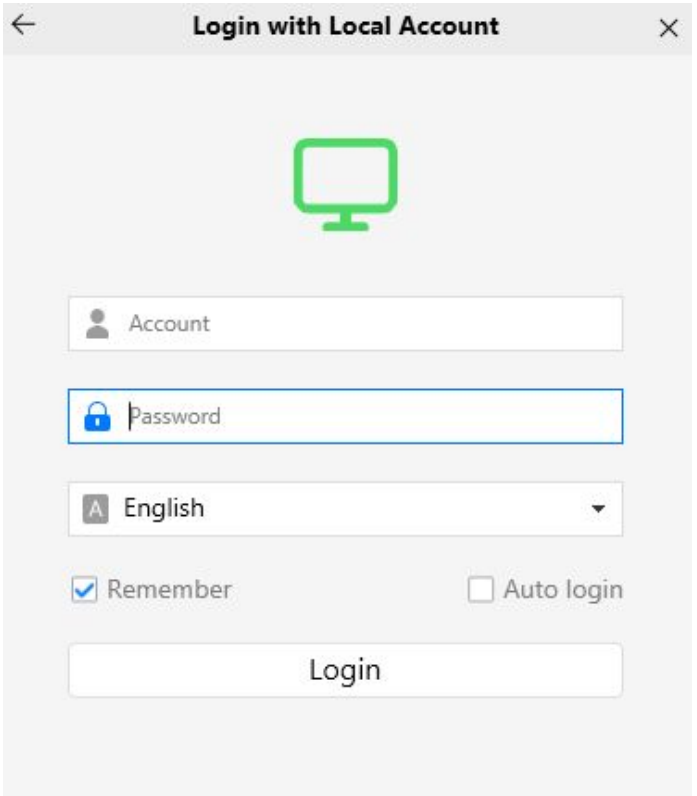

## **4.4 Agregar dispositivo**

## **4.4.1 Añadir LAN**

Si su cámara Foscam está conectada por cable, puede elegir el siguiente método para agregar a Foscam VMS.

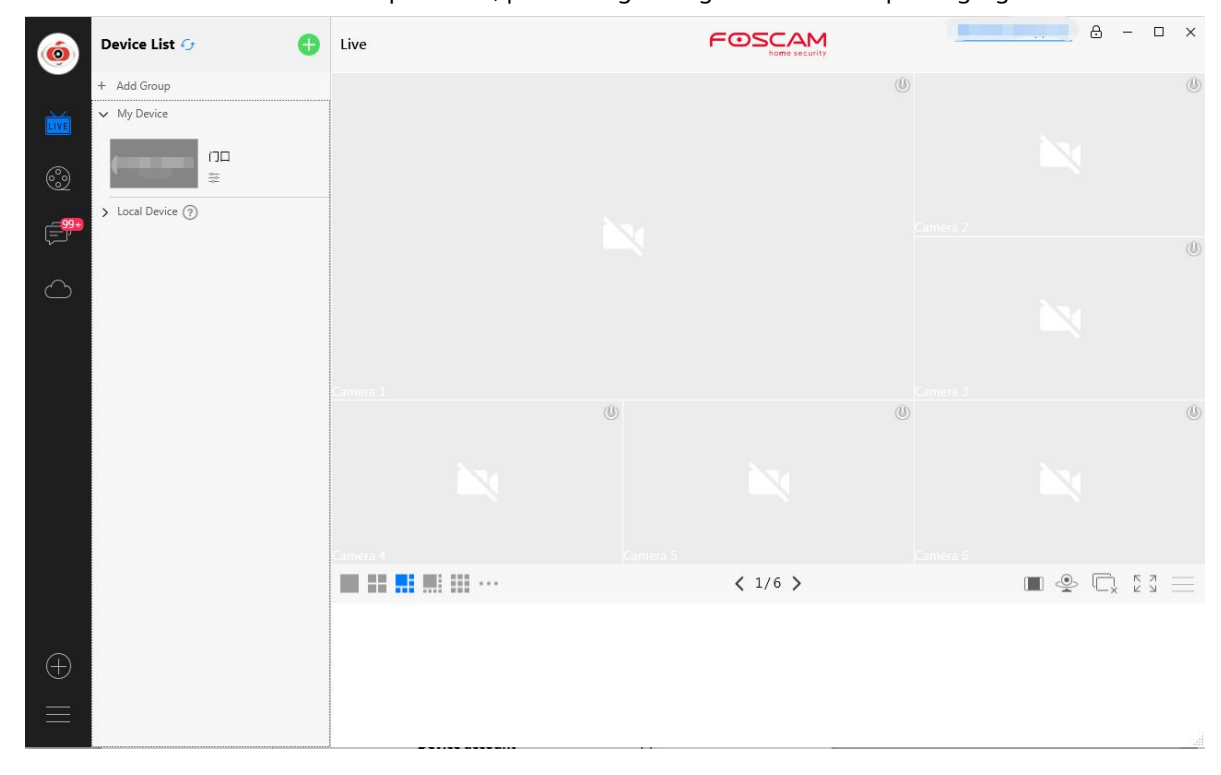

Hacer clic**Añadir dispositivo**

botón, luego siga los pasos a continuación:

**Paso 1**Seleccione "TODOS" de los tipos de dispositivos.

**Paso 2**Haga clic en la dirección IP de la cámara en la lista, luego el nombre de la cámara y la información de IP se ingresarán automáticamente.

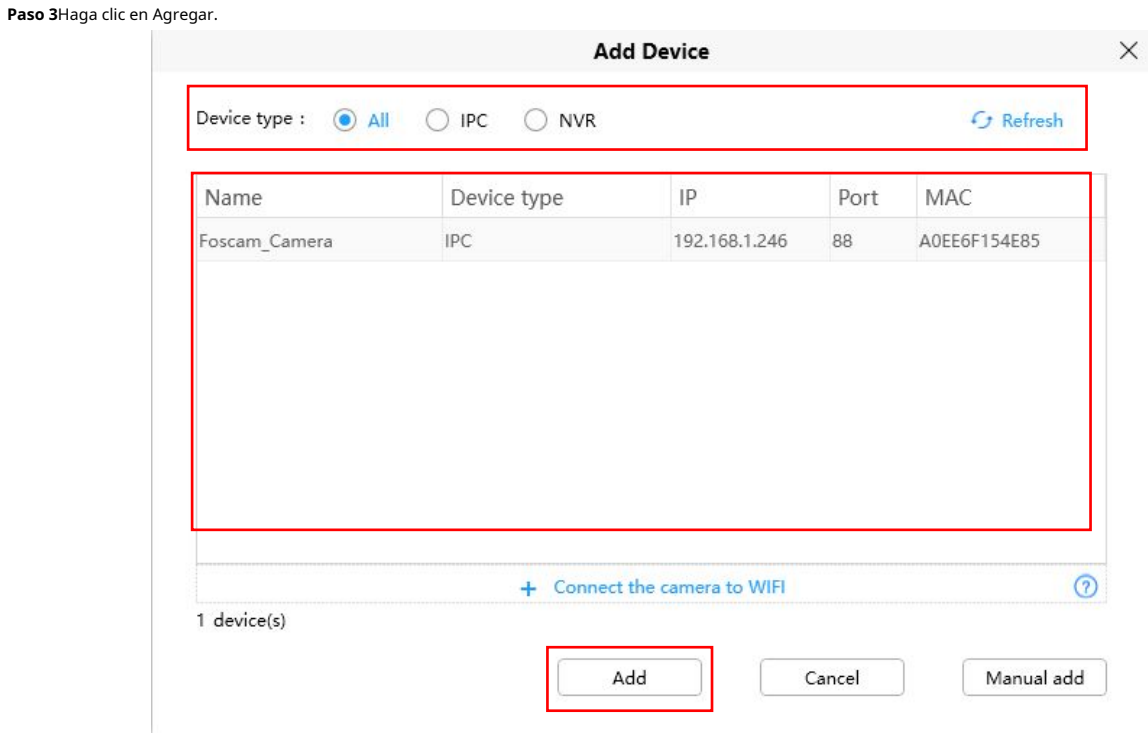

Paso 4 Introduzca el nombre de usuario y la contraseña de la cámara.

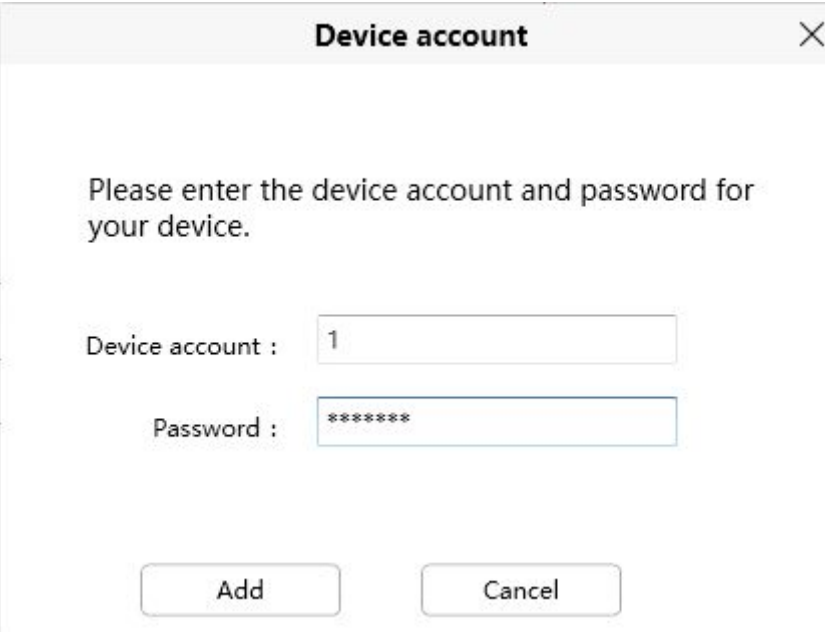

**Tenga en cuenta:**Asegúrese de que la cámara y la computadora estén en la misma red de área local (LAN).

#### **4.4.2 Adición manual vía IP**

También puede agregar el manual de uso de la cámara a través de IP. Haga clic en Agregar manual primero, luego siga los pasos a continuación:

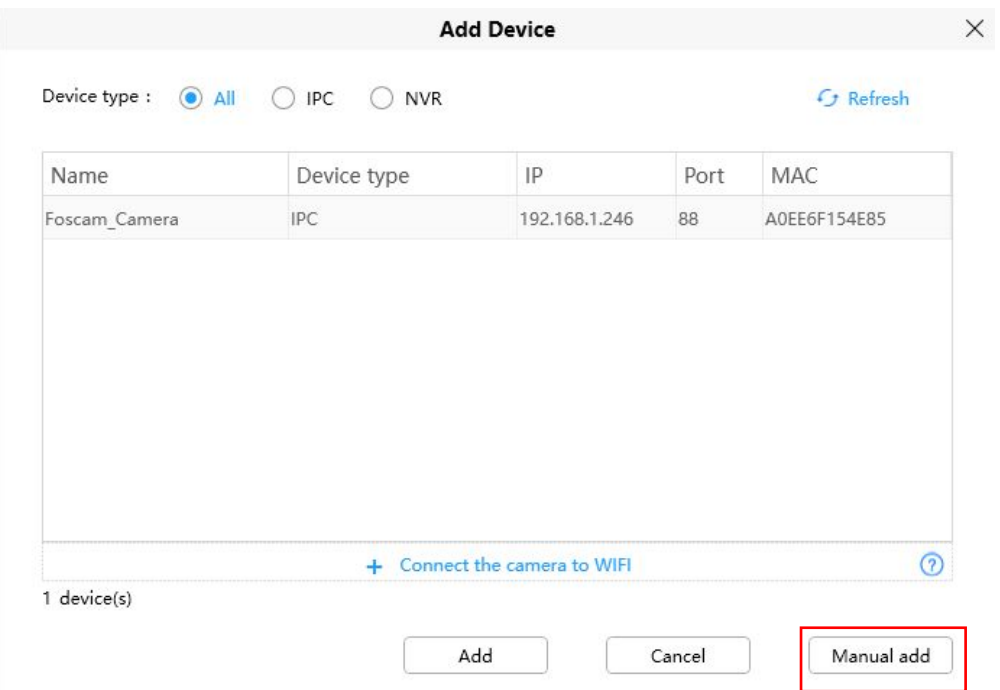

**Paso 1**Seleccione la dirección IP del modo de conexión **Paso 2**

Introduzca la IP y el Puerto de la cámara. **Paso 3**Seleccione "IPC"

o "NVR" de los tipos de dispositivos. **Etapa 4**Haga clic en Agregar

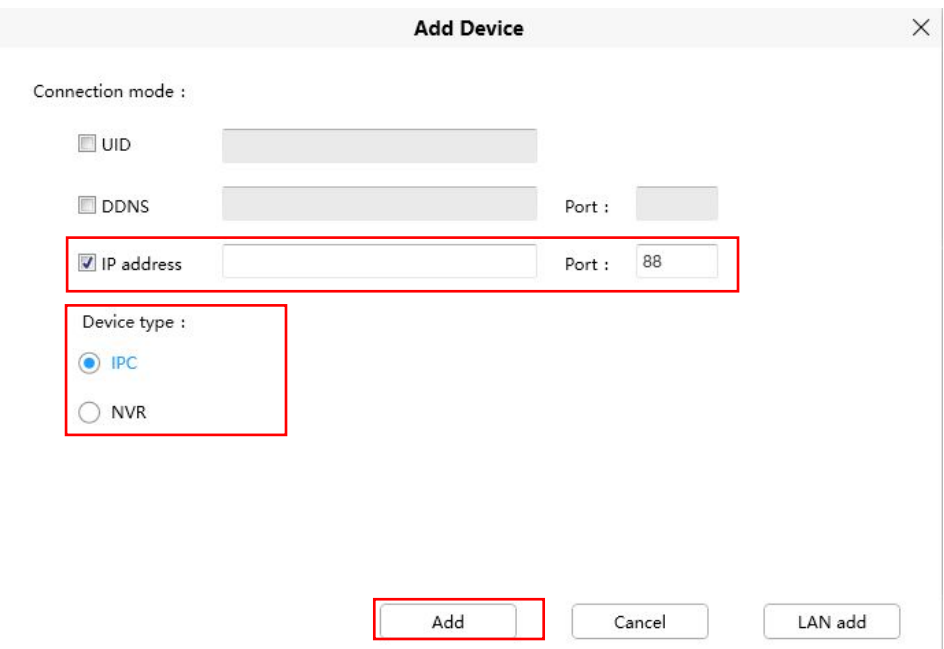

**Paso 6**Introduzca el nombre de usuario y la contraseña de la cámara.

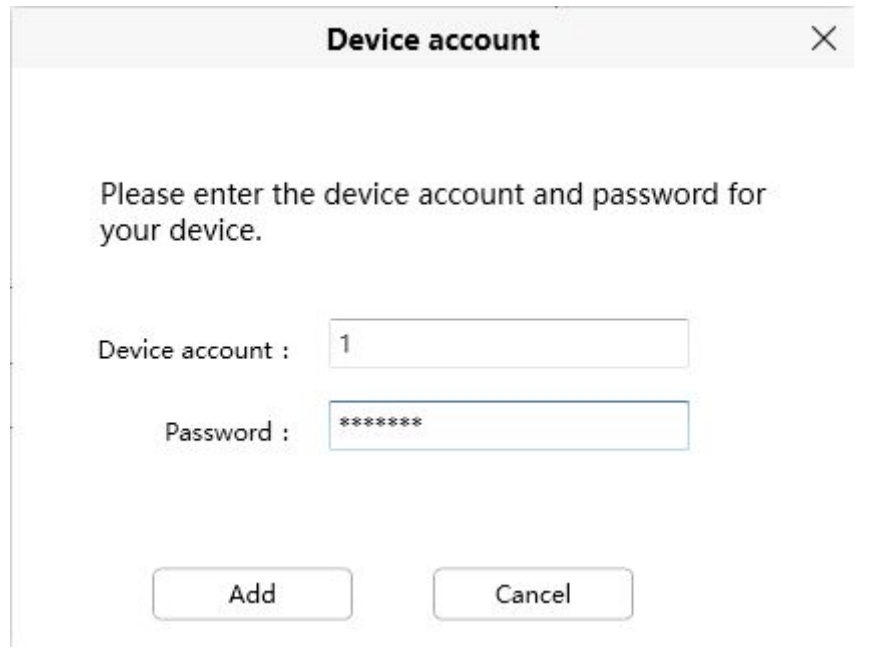

## **4.4.3 Adición manual víaUID**

También puede agregar el manual de uso de la cámara a través de UID. Haga clic en Agregar manual primero, luego siga los pasos a continuación:

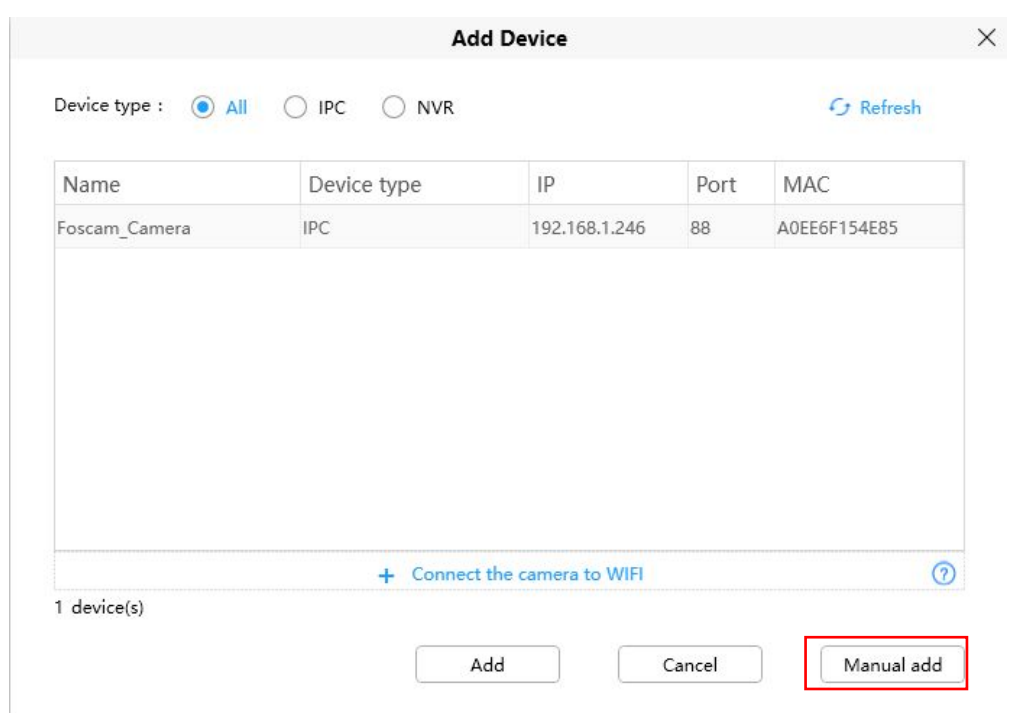

**Paso 1**Seleccione el UID del modo de conexión **Paso 2** Introduzca el UID del dispositivo. **Paso 3**Haga clic en Agregar

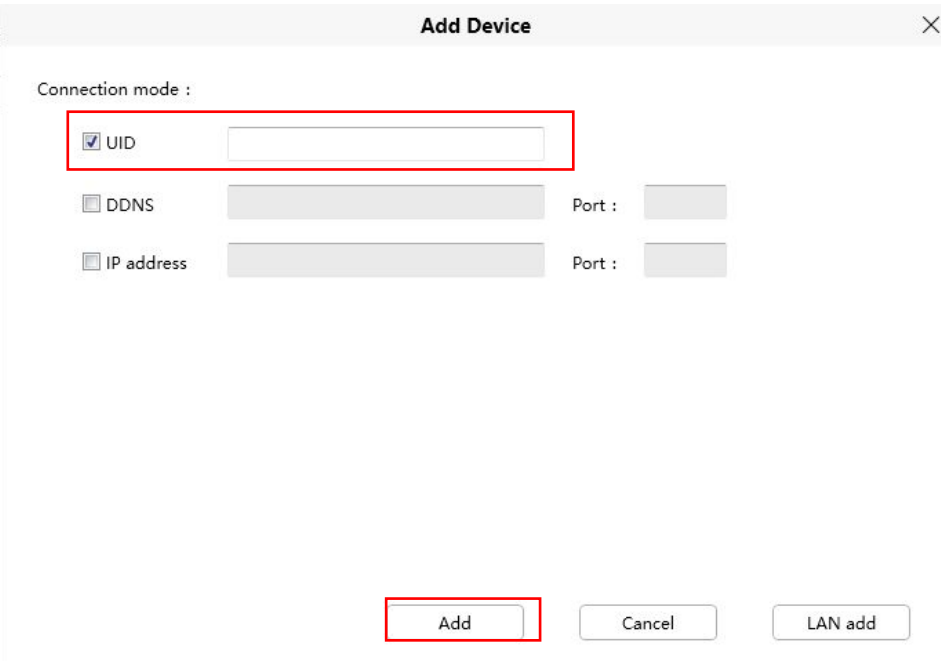

**Etapa 4**Introduzca el nombre de usuario y la contraseña de la cámara.

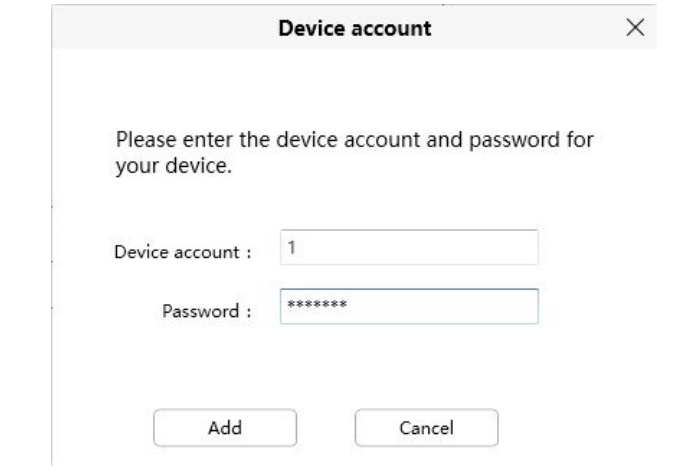

## **4.4.4Conectar la cámara a WiFi**

También puede agregar la cámara a través de Conectar la cámara a WiFi. Haga clic en Conectar la cámara a Wi-Fi o en el

botón primero, luego siga los pasos a continuación:

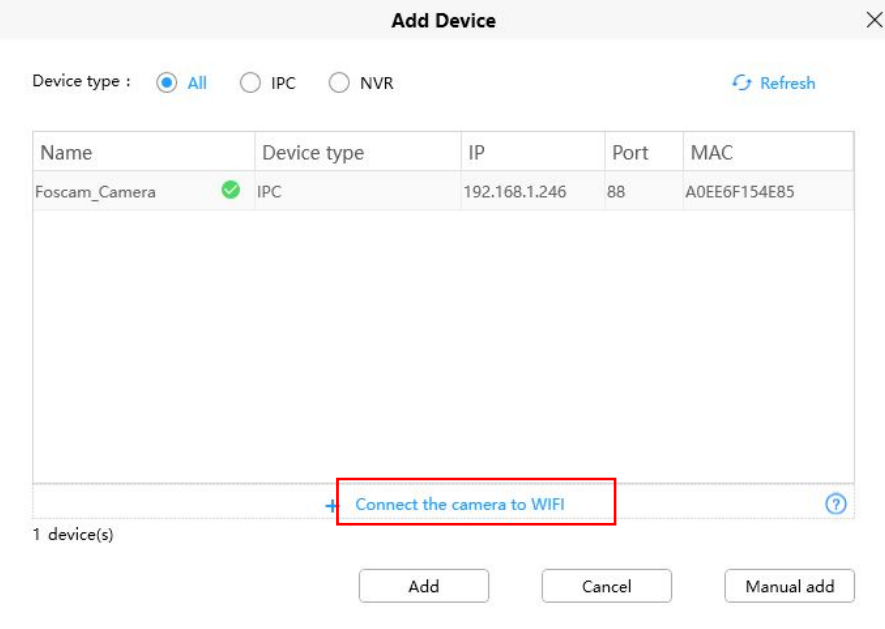

**Paso 1**Introducir el**Nombre WiFi**y**Contraseña de wifi**, luego haga clic **Siguiente nota:**Reinicie su cámara.

.

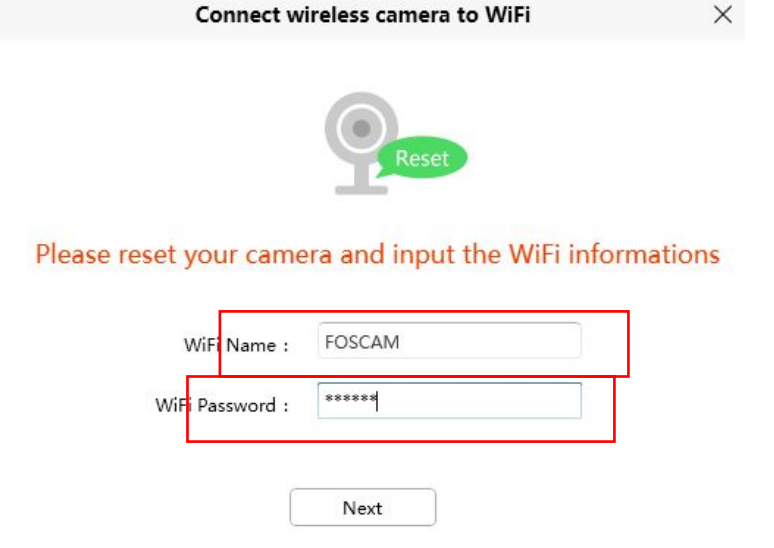

**Paso 2**Escanee el código QR anterior con la cámara que desea agregar. Después de que se complete el escaneo.

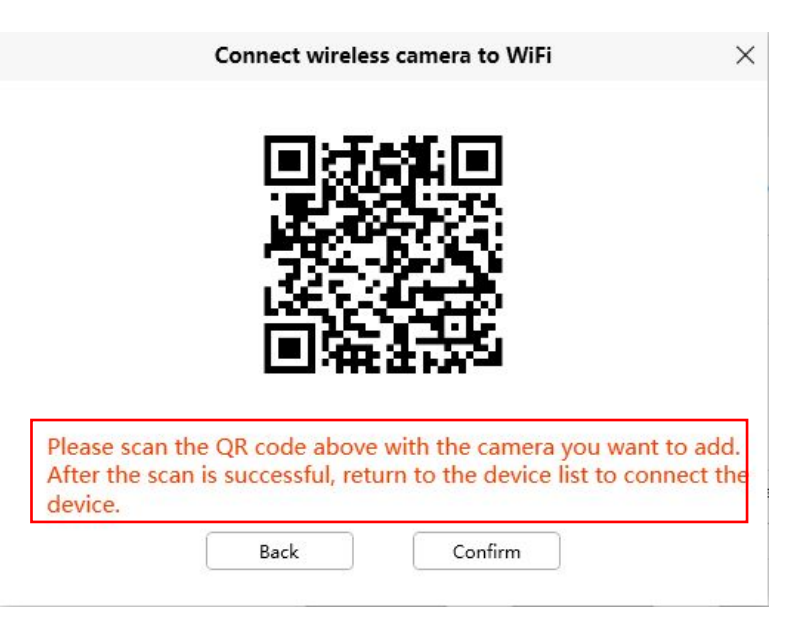

**Paso 3**Vuelva a la lista de dispositivos para conectar el dispositivo, consulte la**LAN añadir pasos**

#### **4.4.5Agregar manualmente a través de DDNS**

También puede agregar el manual de uso de la cámara a través de DDNS. Haga clic en Agregar manual primero, luego siga los pasos a

continuación:

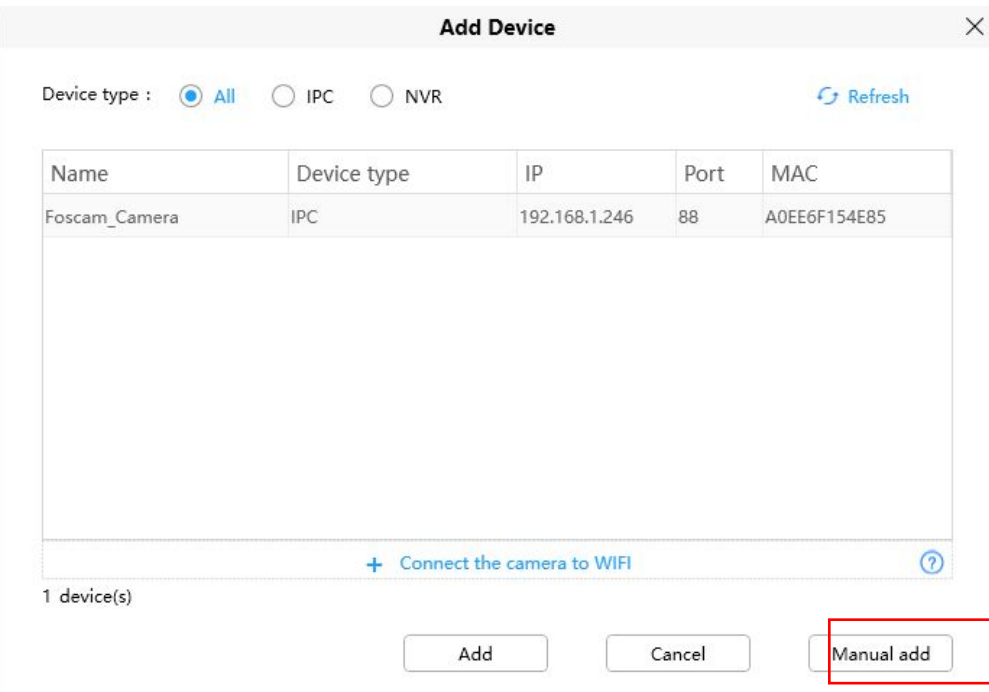

**Paso 1**Seleccione el DDNS desde el modo de conexión **Paso 2** Introduzca el DDNS y el puerto de la cámara. **Paso 3**Seleccione "IPC" o "NVR" de los tipos de dispositivos. **Etapa 4**Haga clic en Agregar

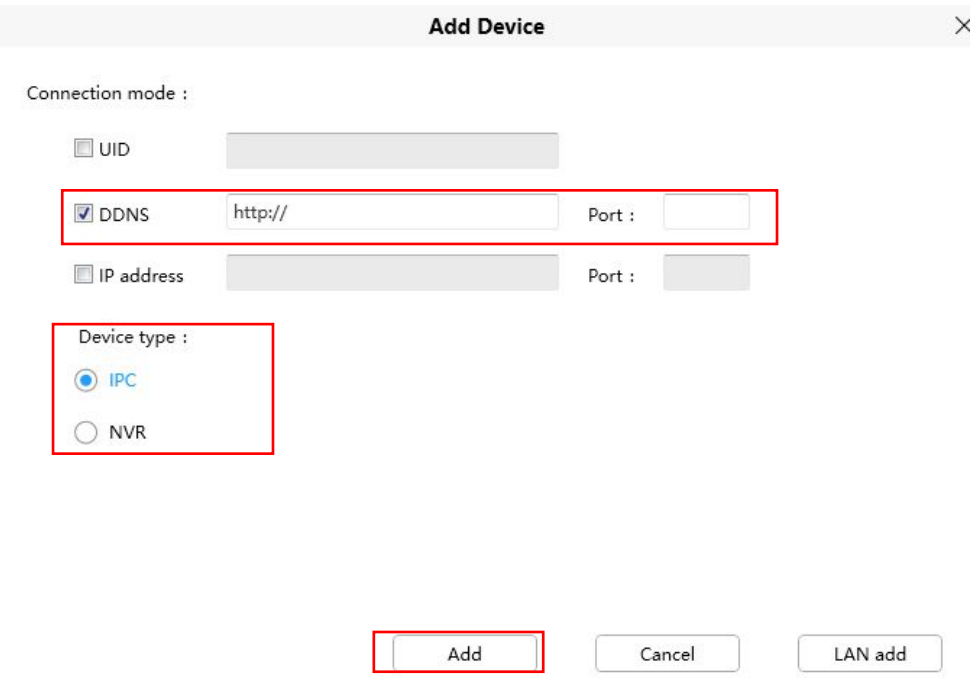

**Paso 5**Introduzca el nombre de usuario y la contraseña de la cámara.

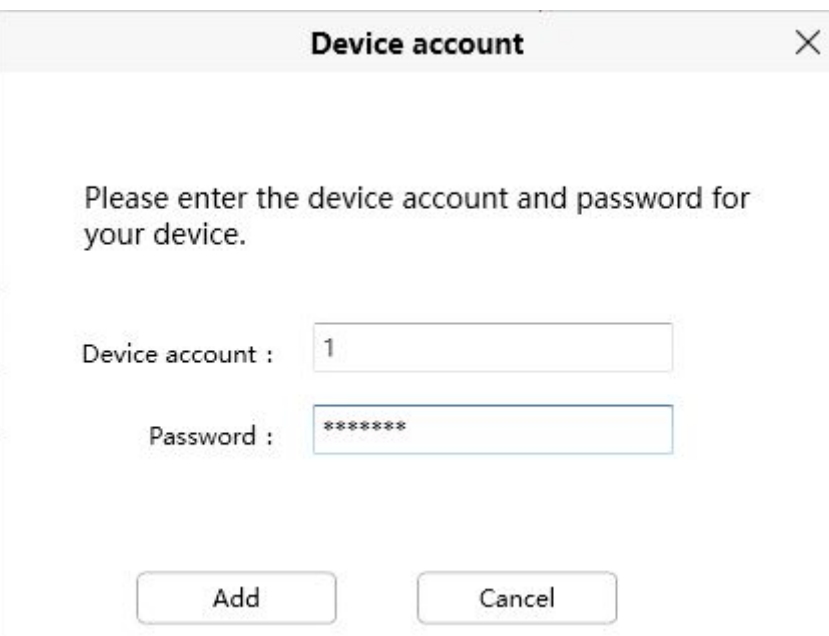

## <span id="page-33-0"></span>**4.5 GUI del software de vigilancia**

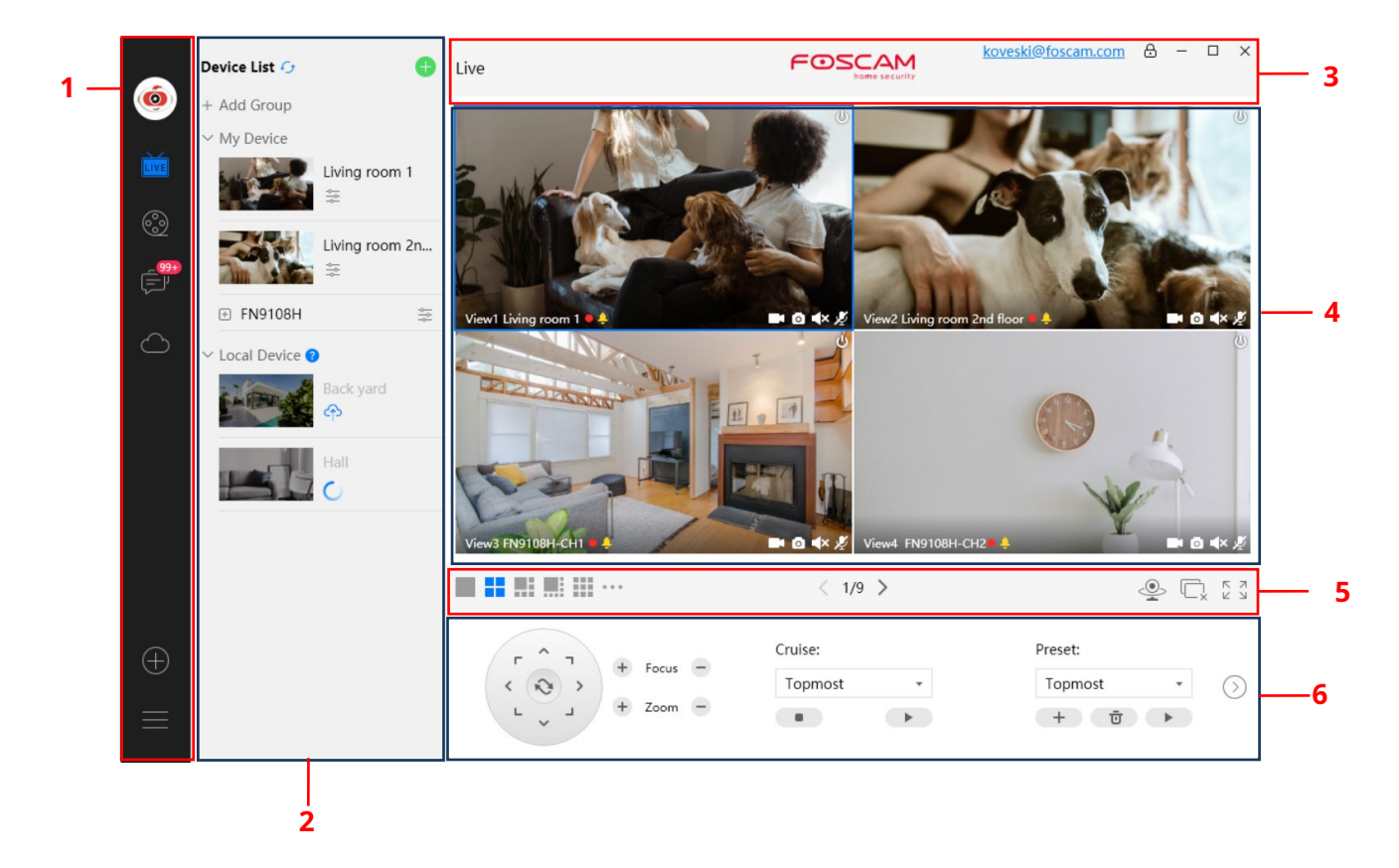

La primera vez que inicia sesión en el software, toda la ventana de video está gris, necesita conectar las cámaras y agregarle cámaras.

#### **Barra de menú de la sección 1**

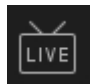

Camino a la ventana de vigilancia. Haga clic en este botón para ingresar a la Lista de dispositivos y volver a la vigilancia.

#### ventana.

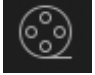

Reproduzca la grabación de video, puede elegir el tipo de reproducción y reproducir el video en la tarjeta

local o SD.

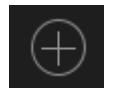

Agregar dispositivo, consulte el capítulo 3.4 para conocer la configuración detallada.

Más, puede elegir Configuración de cuenta personal, Preferencia, Barra izquierda y Cambiar cuenta.

**Sección 2 Barra izquierda**

Agregar grupo: haga clic en el

+ Add Group botón, puede agrupar la lista de dispositivos según sus necesidades.

**Barra izquierda de Live**: Puede ver la lista de cámaras conectadas

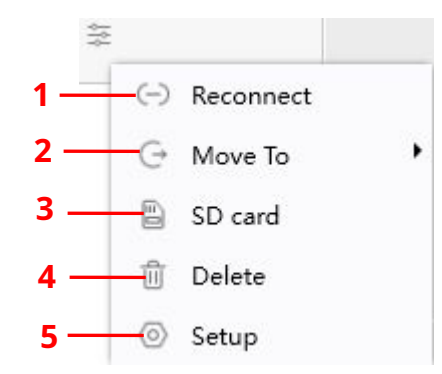

#### **1-----Reconectar**

Haga clic en el botón de configuración y el dispositivo se volverá a conectar.

## **2----- Mover a**

Haga clic en este botón, puede mover el dispositivo a su lista de grupos.

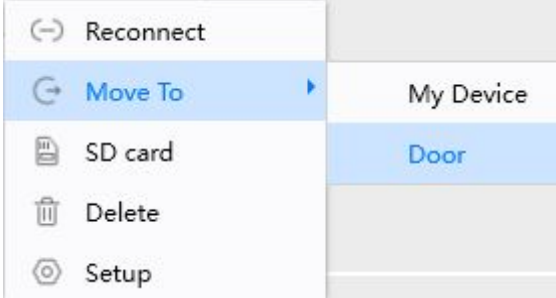

### **3-----Tarjeta SD**

Si tiene una tarjeta SD en su dispositivo, haga clic en este botón para ingresar al directorio SD.

#### **4-----Borrar**

Haga clic en el botón Eliminar el dispositivo.

#### **5----- Configuración**

Haga clic en el botón Configuración, va a**Configuración de dispositivo**Panel de control para realizar ajustes avanzados de la cámara.

### **Sección 3 Ventana en vivo**

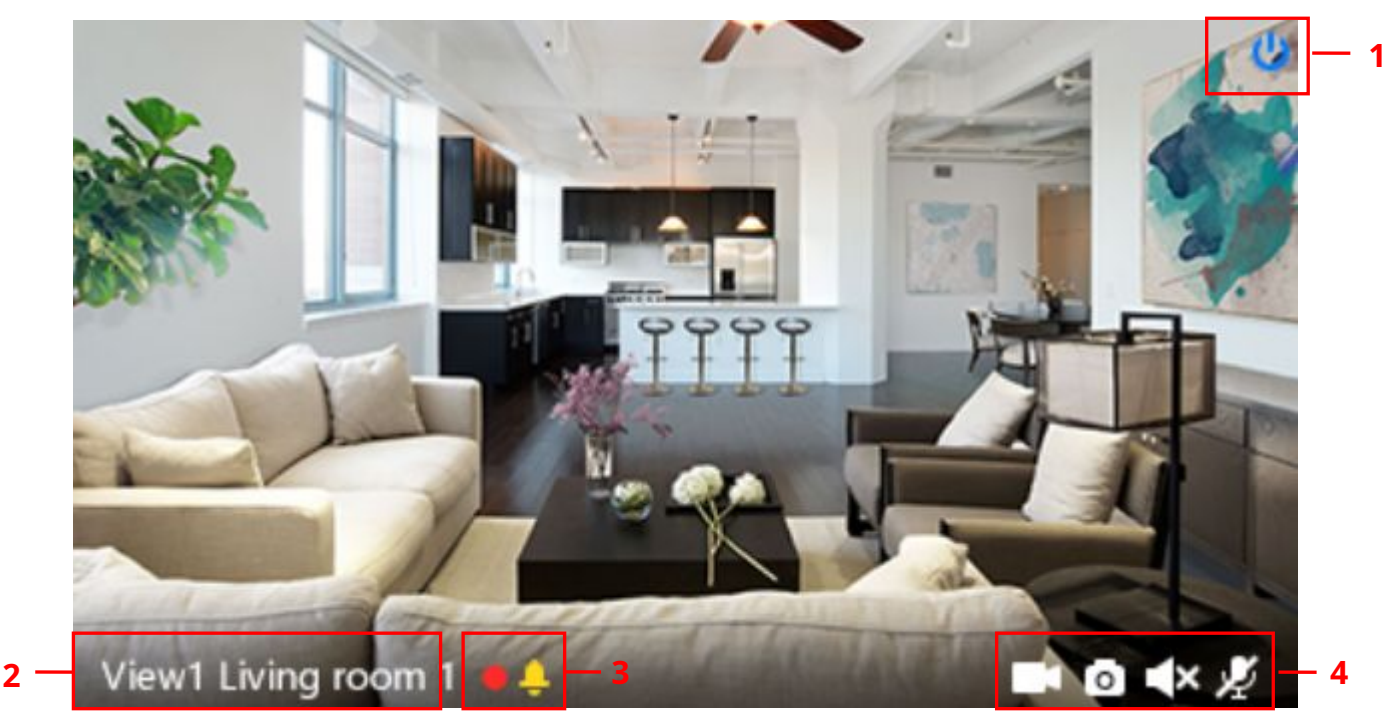

#### **1-----Cerrar**

Haga clic en el icono para cerrar la ventana en vivo de este canal **2-----**

#### **Nombre del dispositivo**

Muestra el canal de visualización y el nombre de la

cámara. **3-----Estado de grabación y alarma**

Este ícono se volverá rojo, indica que la cámara está grabando

Este ícono cambiará a amarillo, el movimiento se detecta durante el tiempo de detección en el área de detección,

la alarma de la cámara y adoptar los indicadores de alarma

correspondientes **4----- Botón Grabar/Instantánea/Sonido/Hablar**

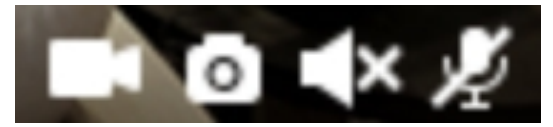

Grabar sonido de instantánea Hablar

**Registro**-----Haga clic en él y realice la grabación manualmente. Al grabar, el icono 1 se volverá azul. Haz clic de nuevo y deja de grabar. Los archivos de grabación se almacenarán en el disco C automáticamente

**Instantánea**-----Haga clic en él para hacer una instantánea. Después de la instantánea, el banner del botón le indicará **Capturado con éxito**. Y puede encontrar la imagen en la ruta predeterminada C:\VMS\_CAPTURE

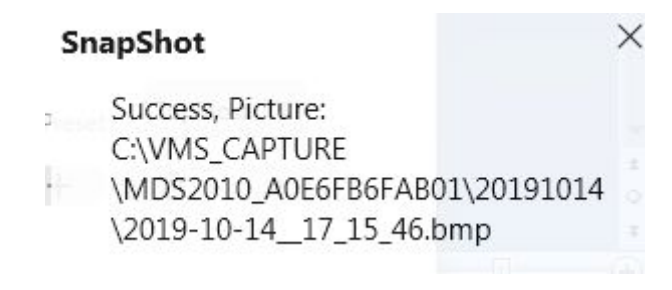

**Sonido**-----Haga clic en el icono y luego escuchará el sonido capturado por el micrófono incorporado de la cámara. Tú
Es posible que deba conectar auriculares o habilitar los parlantes de la computadora para escuchar desde el micrófono de la cámara.

Asegúrese de que la cámara admita audio. Haga clic de nuevo y detenga el audio.

**Hablar**-----Haga clic en el botón, luego hable con el micrófono que se conectó con la PC, las personas alrededor de la cámara

pueden escuchar su voz. Vuelva a hacer clic en el icono y deje de hablar.

## **Sección 4 El número de pantalla dividida**

Haga clic en este botón para seleccionar el número de pantalla dividida en una página.

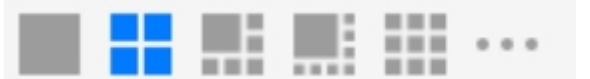

El cliente puede monitorear muchas cámaras en una página, aquí puede elegir el número de visualización. El número máximo es 16.

### **Sección 5 Crucero en vivo / Cerrar todo / Pantalla completa / Ocultar barra**

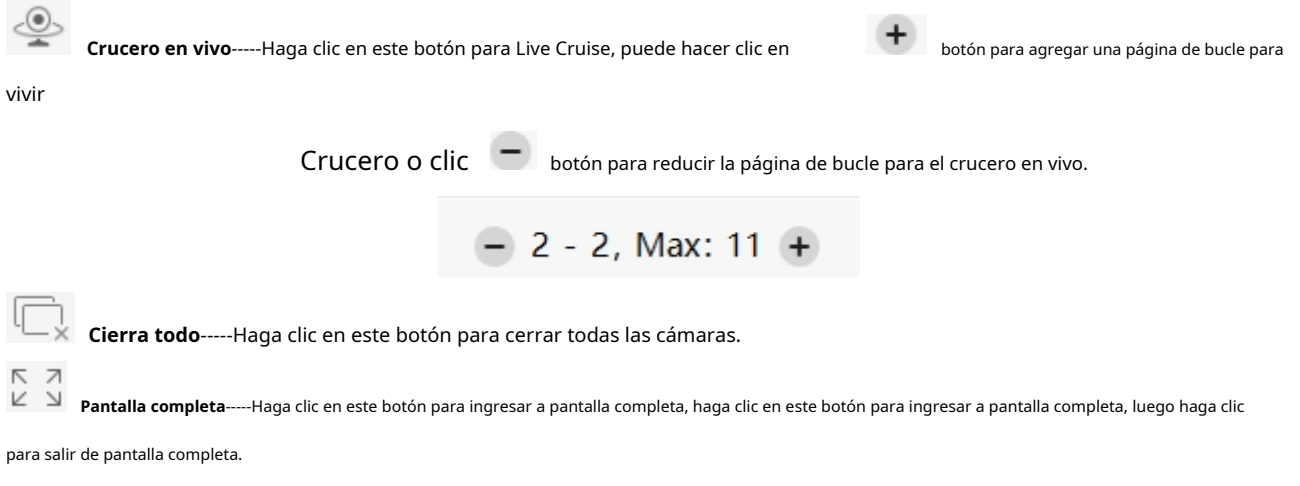

**Ocultar barra**-----Haga clic en este botón, oculte y muestre la barra de control Pan / Tilt

## **Sección 6 Pantalla / Visión nocturna**

**Mostrar:**Puede configurar HDR (HDR solo admite VD1 DBW5 S41 SPC F41 FLC V8EP T8EP FI9928P G4C V4EC) o WDR, Mirror y Flip.

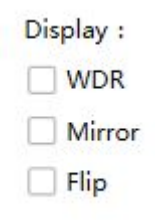

**Vision nocturna:**Puede configurar la visión nocturna

### Night Vision:

- Auto
- On
- Off
- Schedule

### **Sección 6 Botones de crucero/enfoque/panorámica/control de inclinación/botones de zoom/preajuste**

Si su dispositivo tiene una función PT, puede mostrar la selección de PTZ, si no la admite, no se mostrará

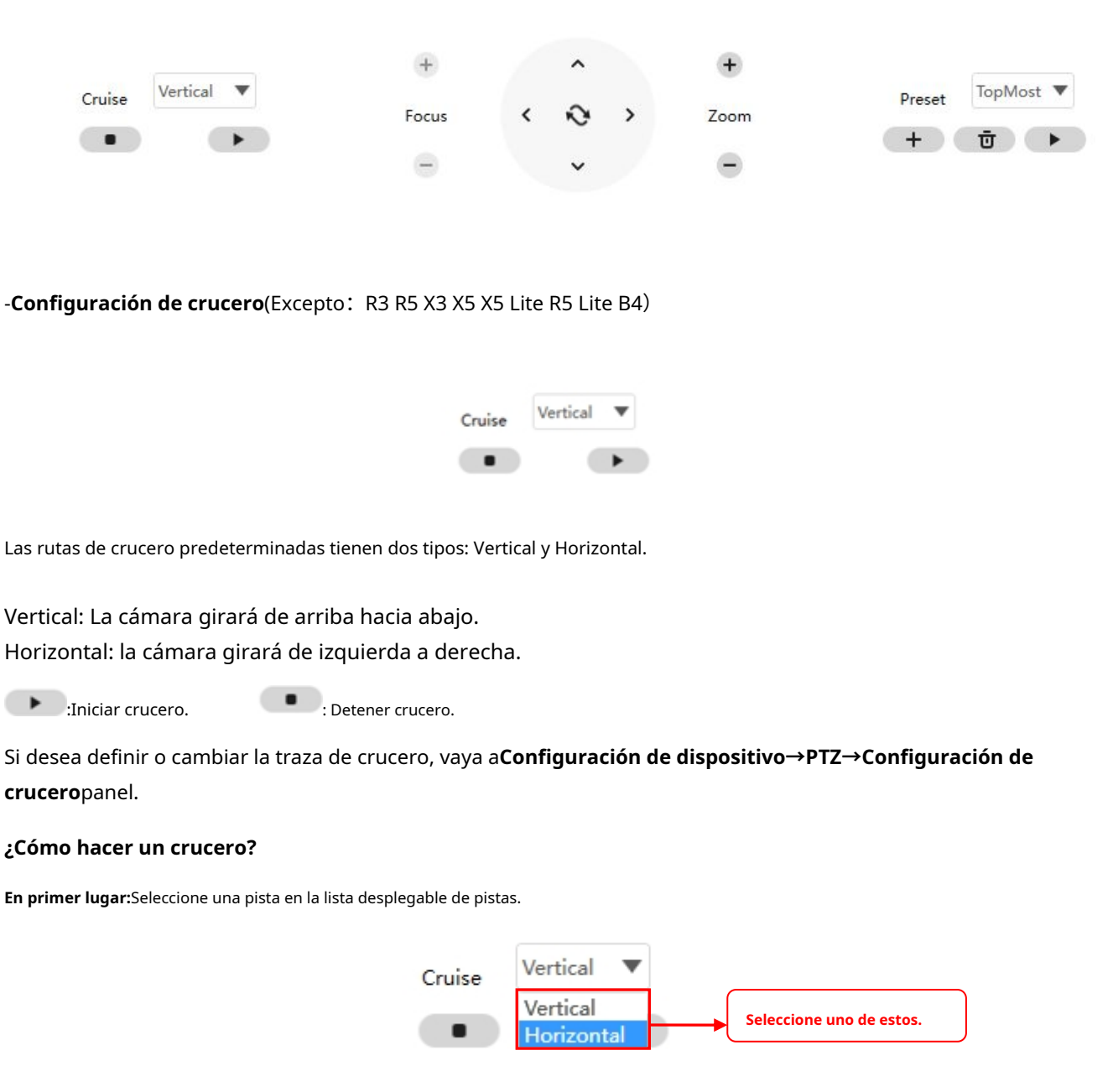

**En segundo lugar:**Haga clic en el botón Iniciar crucero, la cámara navegará siguiendo la ruta predefinida. **En tercer lugar:** Haga clic en el botón de parada y termine de navegar.

# -**"Acercar" o "Alejar"**

Hacer clic **computation de la lente de la lente de la cámara será más grande o se encogerá, puede ajustar el enfoque** distancia al tamaño del objeto de destino, acceso a la pantalla de alta definición.

Enfoque: Zoom óptico (Solo compatible con algunos modelos, FI9928P D4Z SD2 SD4 SD2X VZ4 HT2) Zoom: Zoom digital

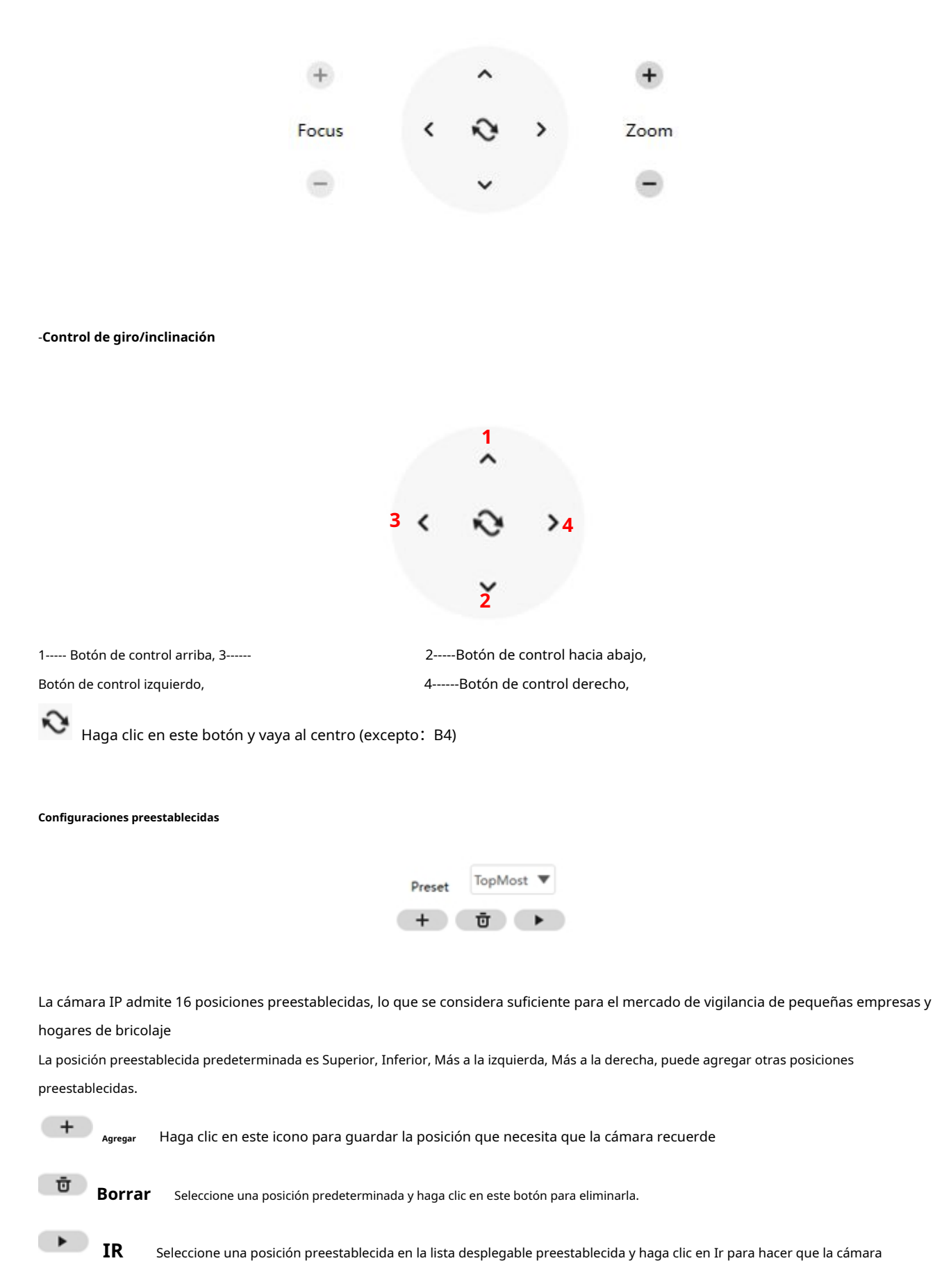

mover la posición preestablecida

### **¿Cómo hacer la posición preestablecida?**

**En primer lugar**, mueva la cámara y deténgase en el lugar deseado donde desee establecer una posición predeterminada.

**En segundo lugar**, haga clic e ingrese un nombre descriptivo para la posición preestablecida. La posición preestablecida

no puede contener caracteres especiales. Luego haga clic en Aceptar para guardarlo. Si desea restablecer la posición preestablecida, haga clic en Cancelar.

Después de eso, puede mover la cámara y detenerla en otro lugar y establecer otra posición predeterminada. Puede hacer las 16 posiciones preestablecidas con este método.

Si desea ver una posición preestablecida que haya establecido, solo seleccione el nombre de la posición preestablecida de la configuración preestablecida.

lista desplegable y haga clic en ir botón, la cámara irá a la posición preestablecida.

# **4.6 Configuración avanzada de la cámara**

Hacer clic el botón , va a Configuración del dispositivo para realizar configuraciones avanzadas de la cámara.

# **4.6.1 Estado**

El estado contiene cuatro columnas: Información del dispositivo, Estado del dispositivo, Estado de acceso del usuario y Registros, le mostrará información diversa sobre su cámara.

#### **4.6.1.1 Información del dispositivo**

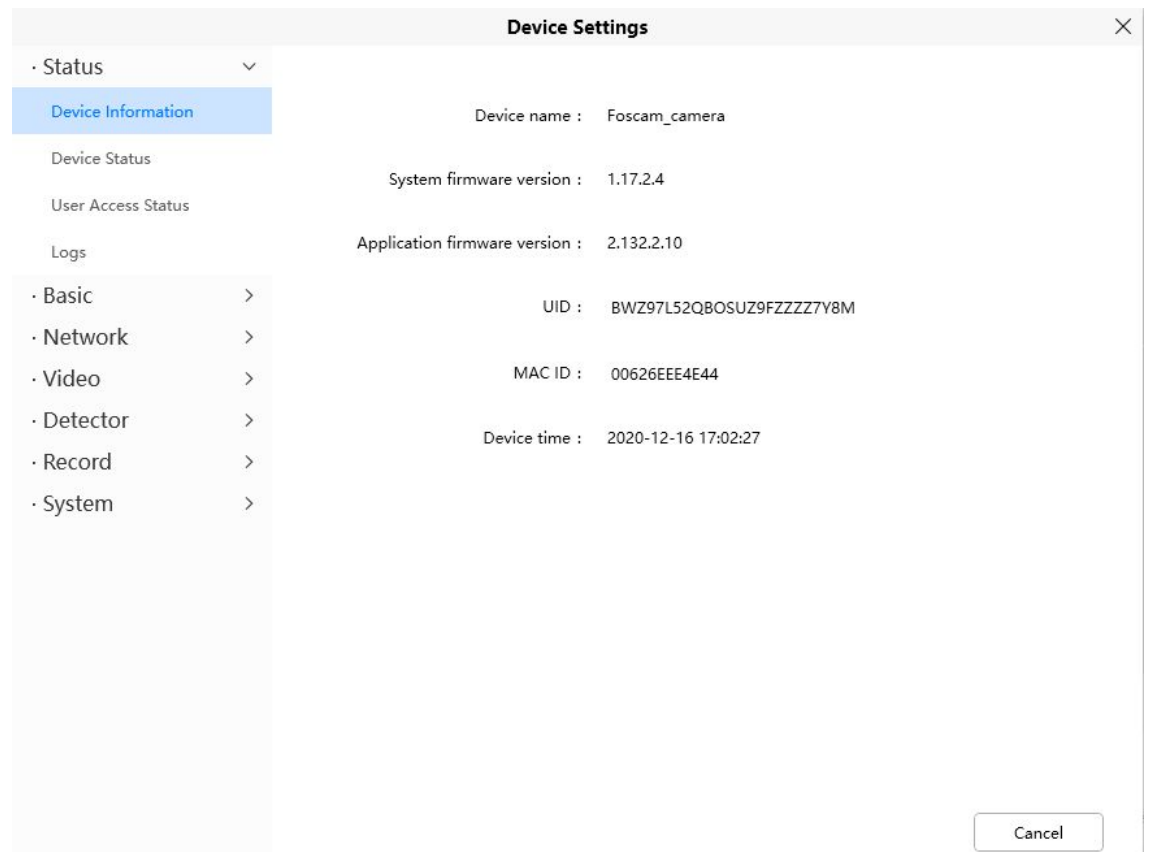

**Nombre del dispositivo:**El nombre del dispositivo es un nombre único que puede darle a su dispositivo para ayudarlo a identificarlo.

Haga clic en Configuración básica y vaya al panel Nombre de la cámara donde puede cambiar el nombre de su cámara. El nombre del dispositivo predeterminado es Foscam\_camera.

**Versión de firmware del sistema:**Muestra la versión del firmware del sistema de su cámara.

**Versión de firmware de la aplicación:**Muestra la versión de firmware de la aplicación de su cámara.

**Identificación MAC:**Muestre la dirección MAC de su cámara. Por ejemplo, la identificación del dispositivo es 00626EE96E3C, la misma etiqueta de identificación MAC se encuentra en la parte inferior de la cámara.

**Hora del dispositivo:**La hora del sistema del dispositivo. Haga clic en Configuración básica y vaya al panel Hora del dispositivo y ajuste la hora.

### **4.6.1.2 Estado del dispositivo**

En esta página puede ver el estado del dispositivo, como el estado de alarma, el estado de NTP, el estado del LED IR, etc.

### **Device Settings**

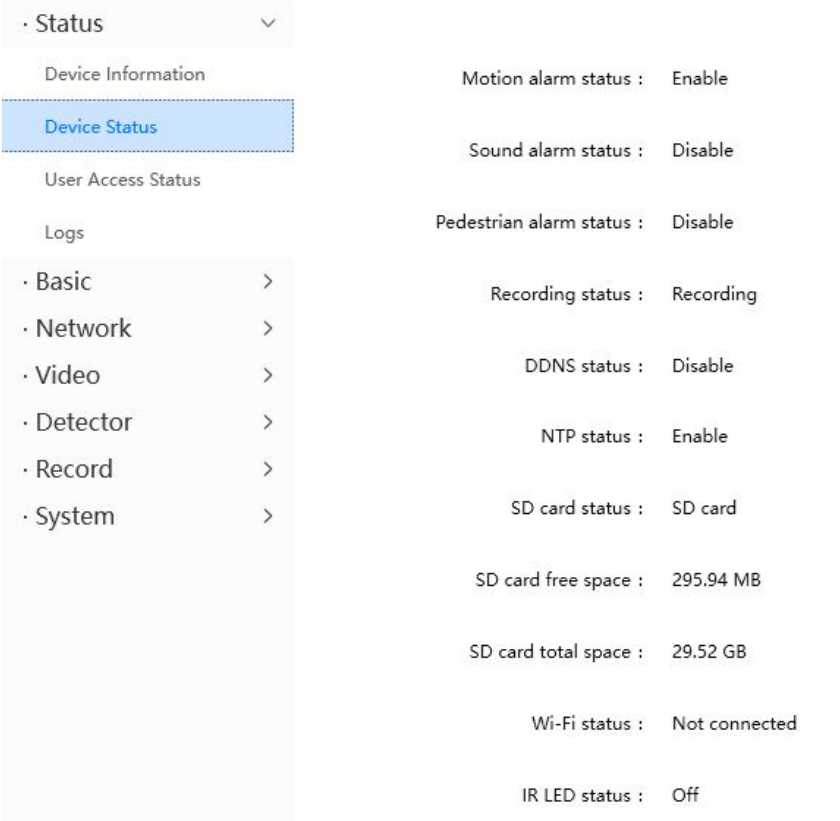

## **4.6.1.3 Estado de acceso del usuario**

El estado de la sesión mostrará quién y qué IP está visitando la cámara ahora

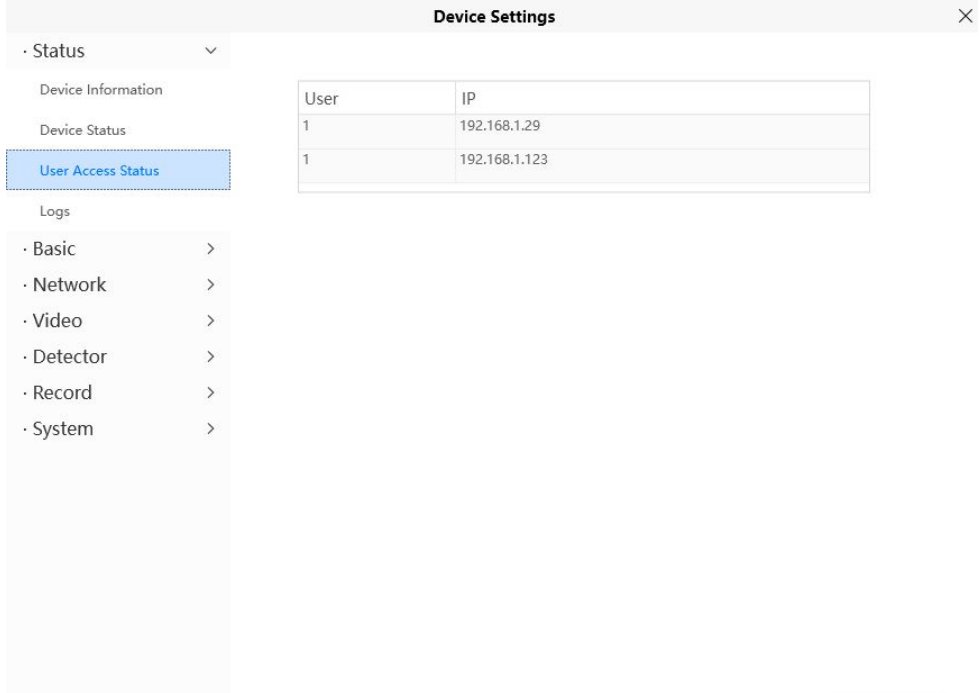

Cancel

### **4.6.1.4 Registros**

El registro de registro muestra quién y qué dirección IP accedió o cerró la sesión de la cámara.

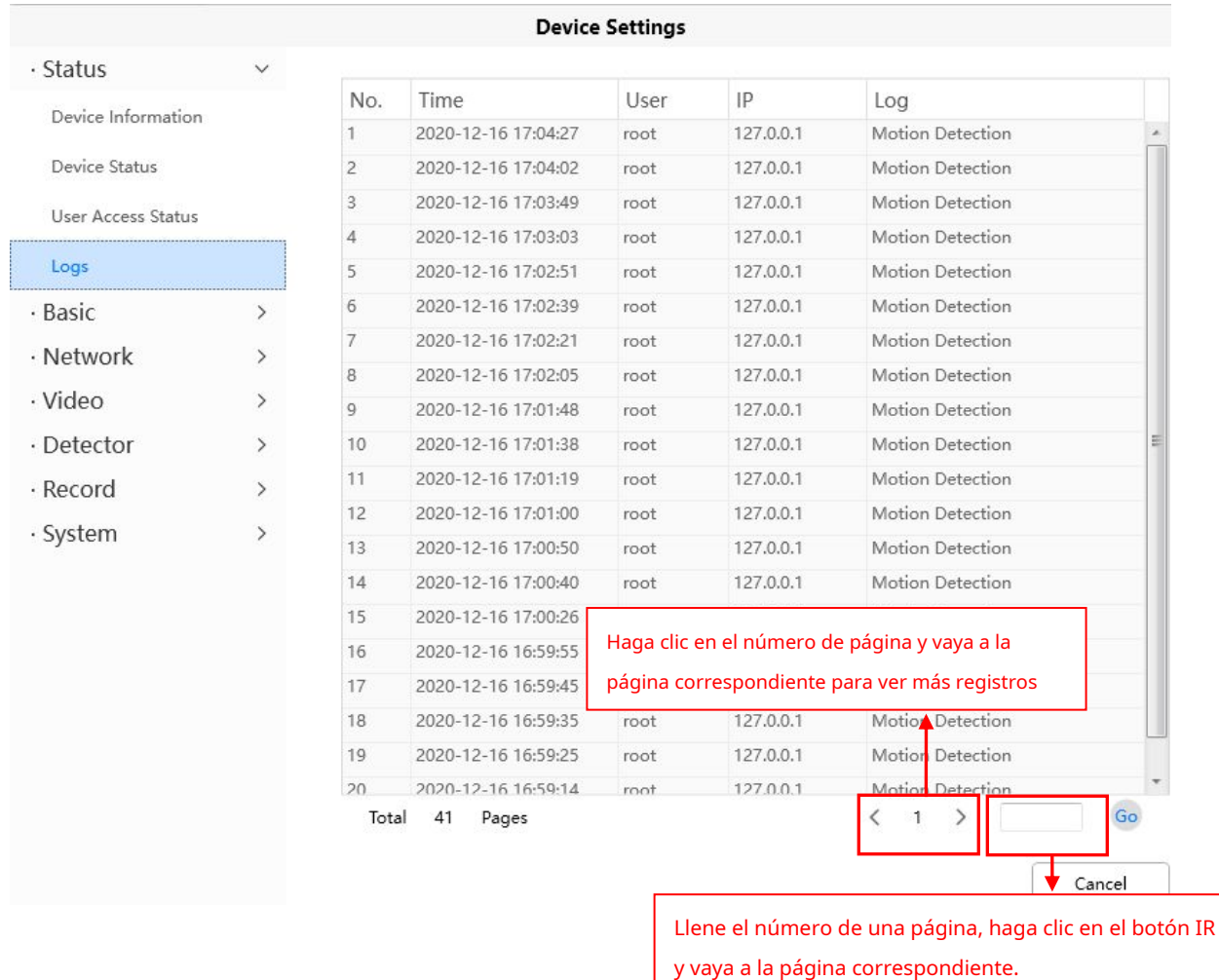

# **4.6.2 Básico**

Esta sección le permite configurar el nombre de su dispositivo, la hora, las cuentas de usuario, la luz de estado y el mensaje de voz.

## **4.6.2.1 Nombre de la cámara**

El alias predeterminado es Foscam\_camera. Aquí puede definir un nombre para su cámara, como apple. Haga clic en Guardar para guardar sus cambios. El nombre de alias no puede contener caracteres especiales.

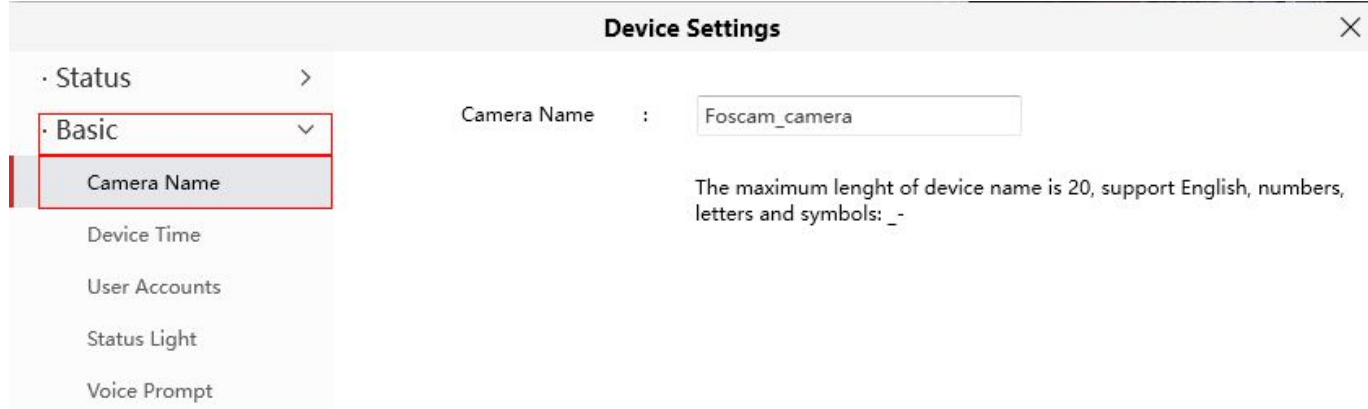

### **4.6.2.2 Hora del dispositivo**

Esta sección le permite configurar los ajustes del reloj del sistema interno de su cámara.

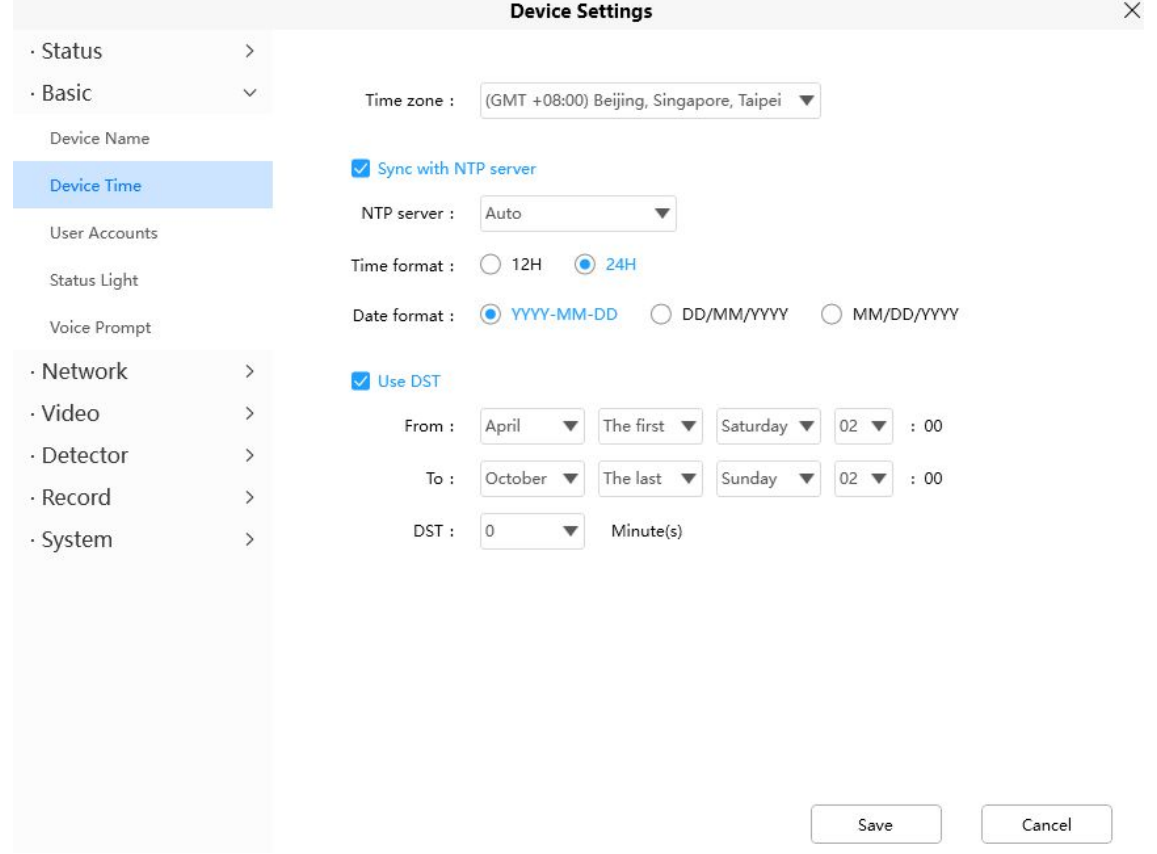

**Zona horaria**: seleccione la zona horaria de su región en el menú desplegable.

**Sincronizar con el servidor NTP**: Network Time Protocol sincronizará su cámara con un servidor de hora de Internet. Elija el que esté más cerca de su cámara.

**Usar horario de verano**: Selecciona el**usar horario de verano**(Horario de verano, para configurar el reloj por delante del tiempo real), luego configure la hora de inicio y finalización del horario de verano, seleccione el horario de verano en el menú desplegable por último. Hacer clic**Ahorrar**y envíe su configuración.

## **4.6.2.3 Cuentas de usuario**

Aquí puede crear usuarios y establecer privilegios, visitantes, operadores o administradores. Las cuentas de usuario de administrador predeterminadas son administrador con una contraseña en blanco.

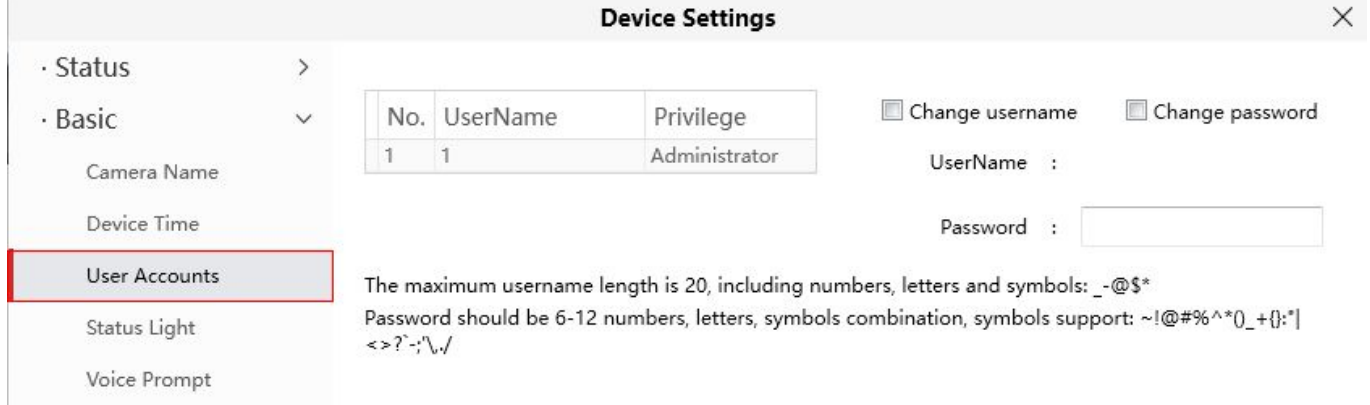

# **¿Cómo cambiar la contraseña?**

En primer lugar, seleccione la cuenta en la que desea cambiar la contraseña, luego seleccione**Cambiar la contraseña**, ingrese la

contraseña anterior y la nueva contraseña, por último haga clic en modificar para que surta efecto.

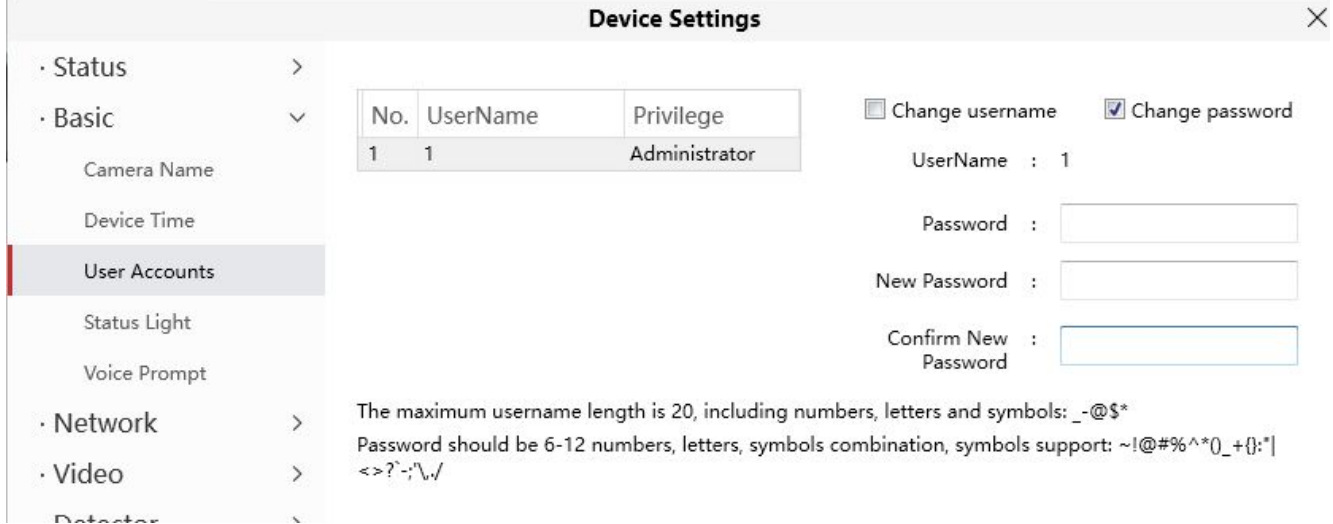

## **¿Cómo cambiar el nombre de usuario?**

Seleccione la cuenta a la que desea cambiar el nombre de usuario, luego seleccione Cambiar nombre de usuario, ingrese el nuevo nombre de usuario y la contraseña, por último haga clic en modificar para que tenga efecto.

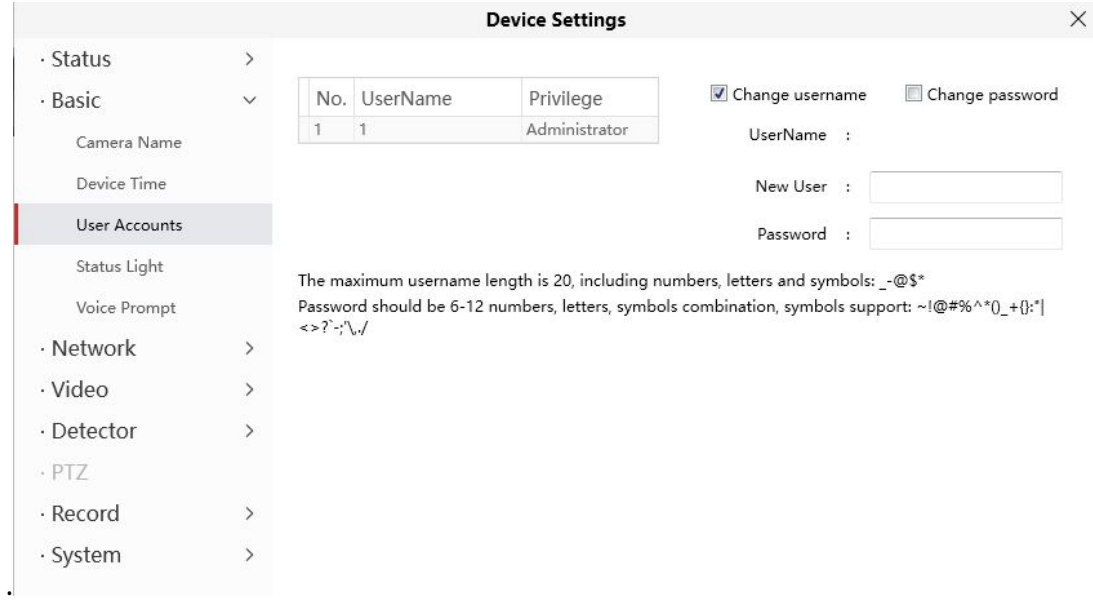

# **4.6.2.4 Luz de estado (excepto T5EP V5EP V8EP T8EP)**

Si tiene una luz de estado de alimentación y red en su cámara, puede encenderla y apagarla con esta función. Esta cámara no tiene la luz de estado descrita anteriormente.

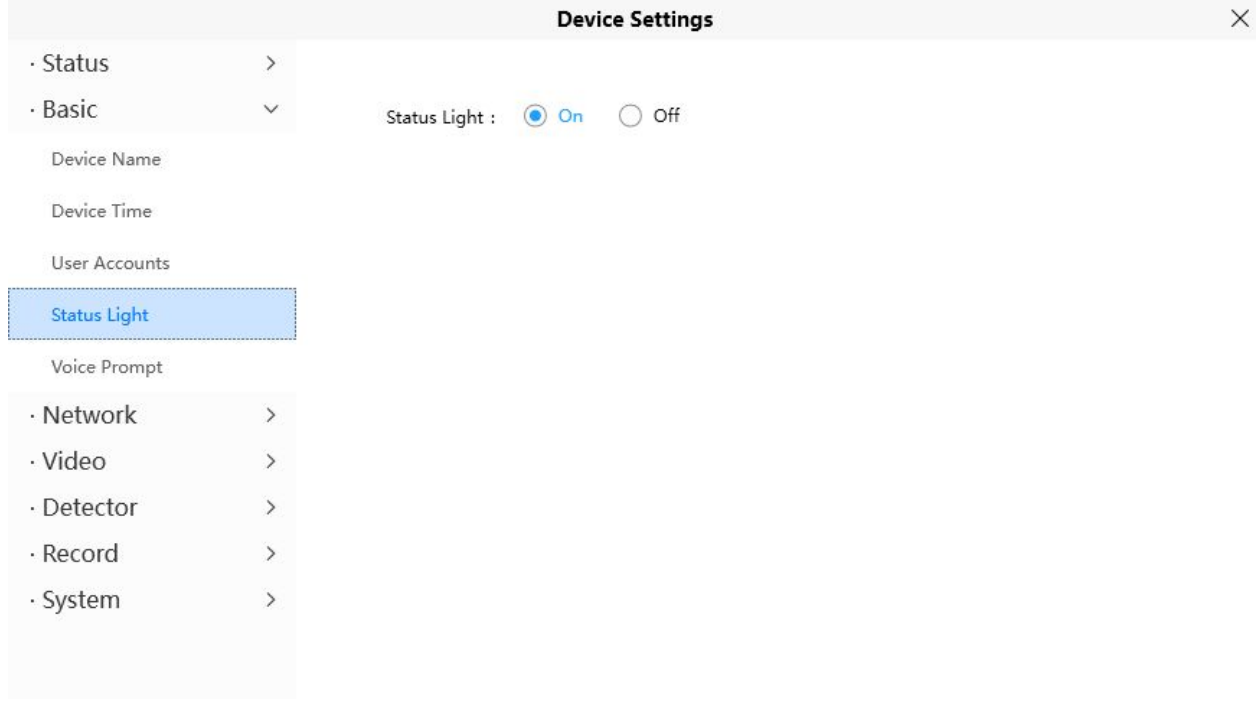

# **4.6.2.5 Aviso de voz**

Puede configurar el aviso de voz en la cámara para que se encienda y apague si conecta un dispositivo de audio externo.

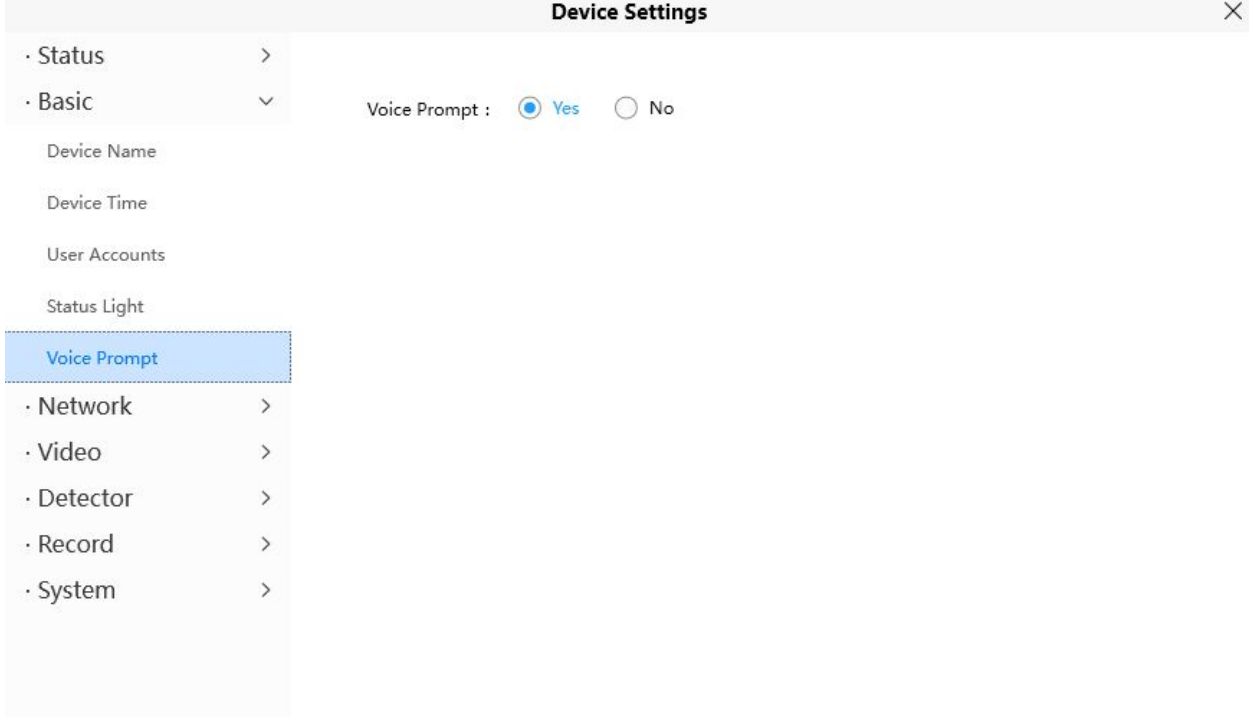

# **4.6.3 Red**

Esta sección le permitirá configurar la información de su cámara.

# **4.6.3.1 PI**

Si desea configurar una IP estática para la cámara, vaya a**IP**página. Mantenga la cámara en la misma subred de su enrutador o computadora.

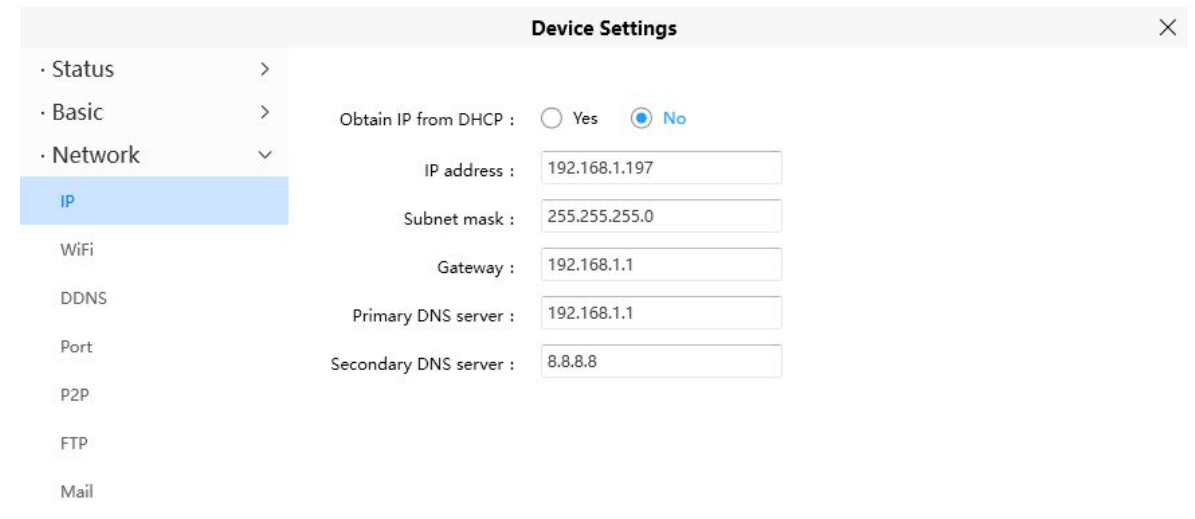

Se recomienda que utilice la máscara de subred, la puerta de enlace y el servidor DNS de su PC conectada localmente. Si no conoce la máscara de subred, la puerta de enlace y el servidor DNS, puede verificar la conexión de área local de su computadora de la siguiente manera:

**Configuración--Red e Internet--Ethernet --Editar--Editar configuración de IP.**

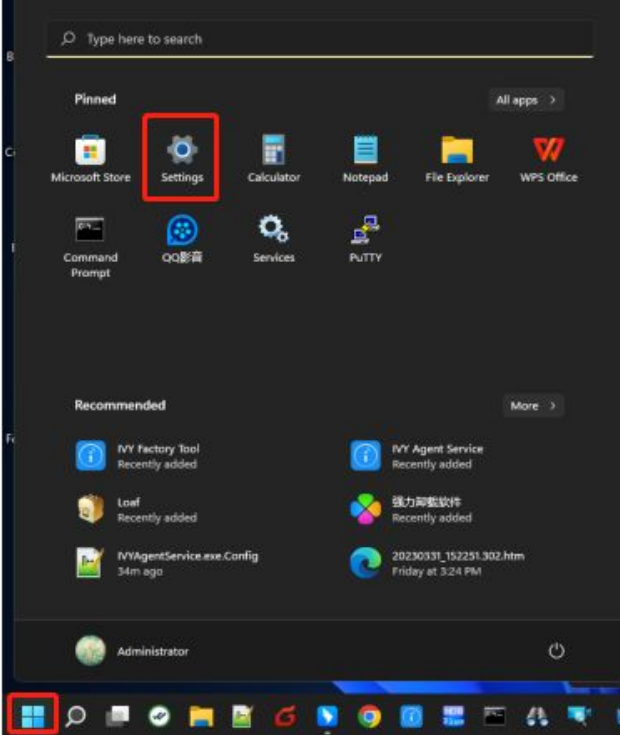

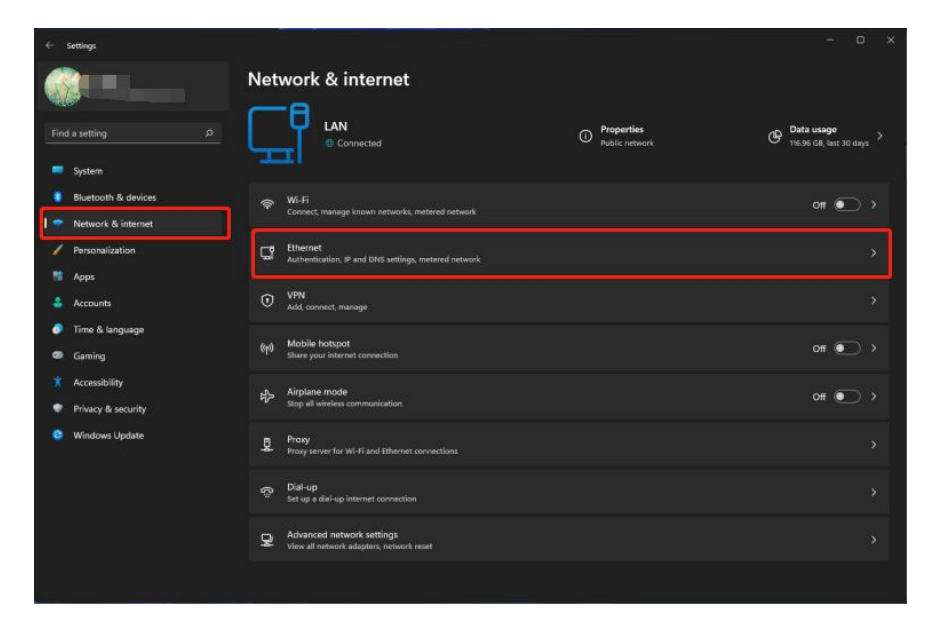

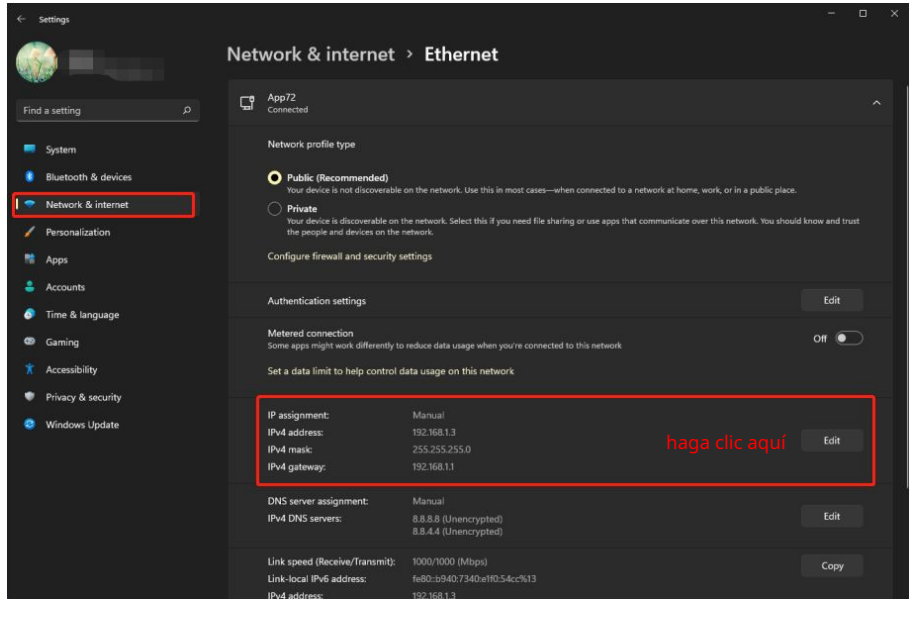

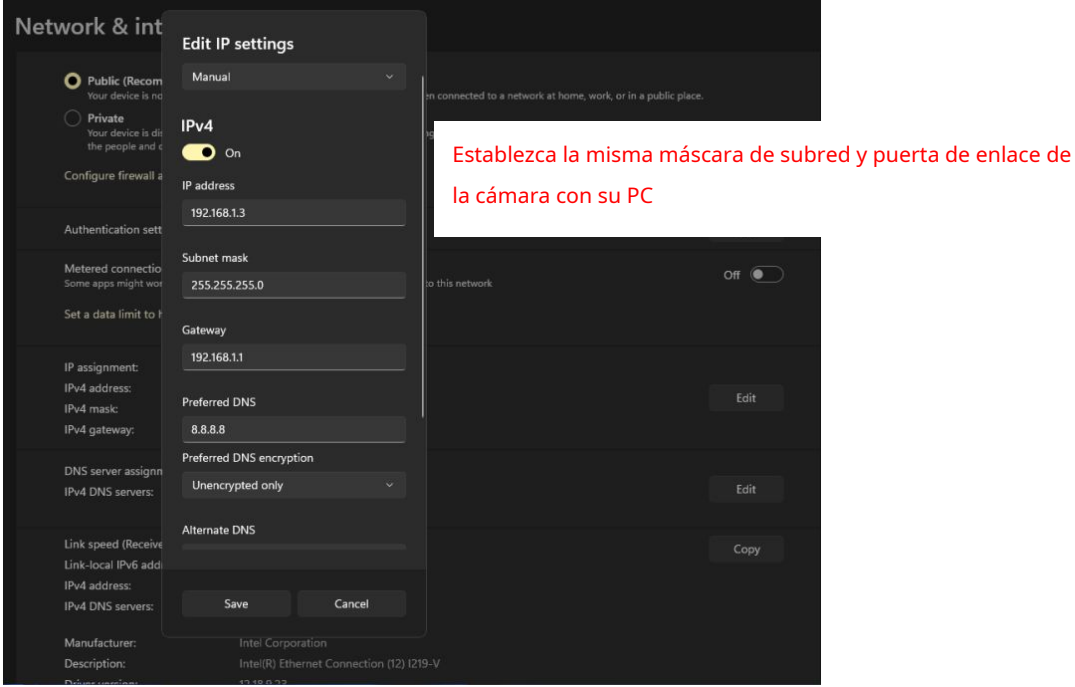

Si no conoce el servidor DNS, puede usar la misma configuración que la puerta de enlace predeterminada.

# **4.6.3.2 WiFi**

### **Si su dispositivo es un modelo POE, esta función no es compatible**

**Paso 1:**Haga clic en el botón Escanear y la cámara detectará todas las redes inalámbricas en el área. También debería mostrar su enrutador en la lista.

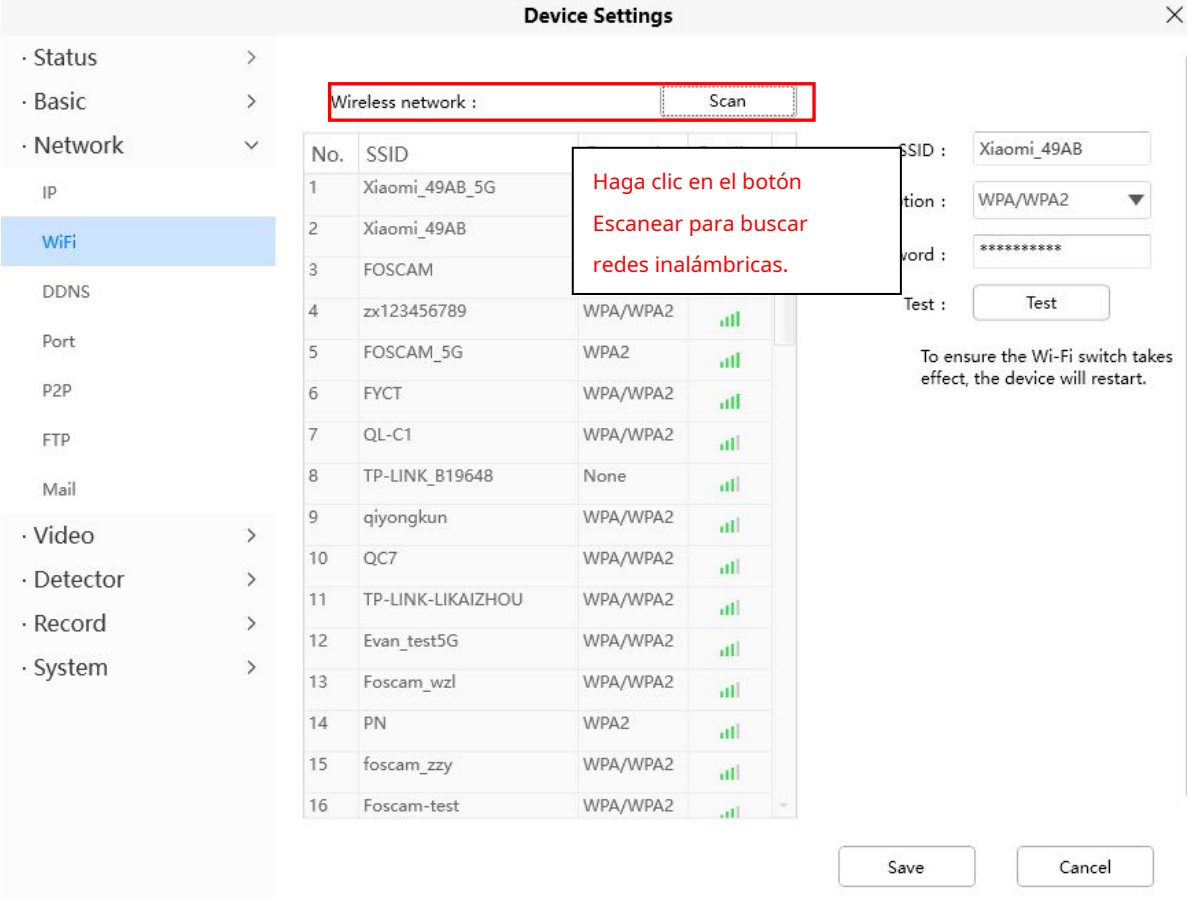

**Paso 2:**Haga clic en el SSID (nombre de su enrutador) en la lista, la información correspondiente relacionada con su red, como el nombre y el cifrado, se completará automáticamente en los campos correspondientes.

Sólo necesitarás rellenar la contraseña de tu red. Asegúrese de que el SSID, el cifrado y la contraseña que ingresó sean exactamente los mismos para su enrutador.

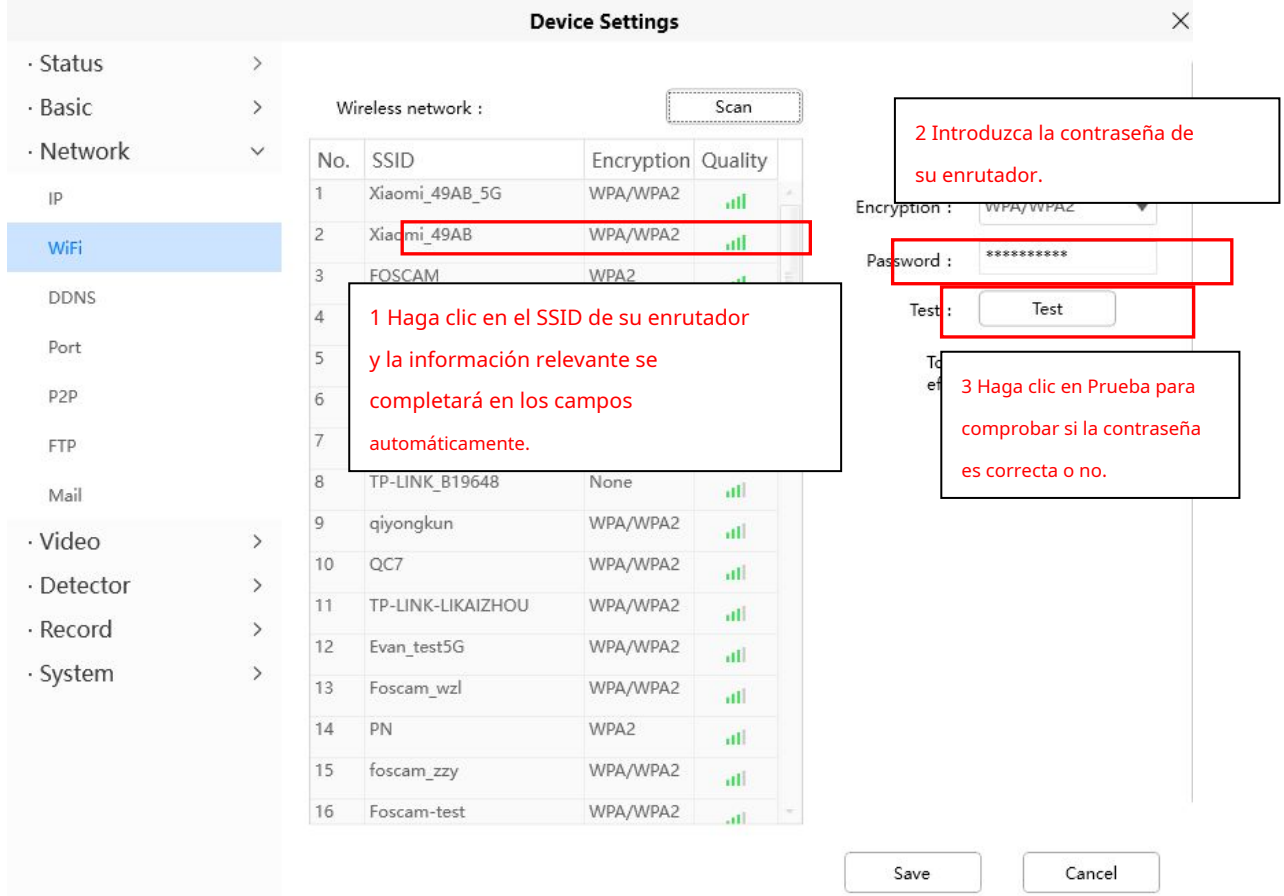

**Paso 3:**Haga clic en el botón Guardar después de haber ingresado todas las configuraciones y desconecte el cable de red.

Nunca desconecte la alimentación de la cámara hasta que la cámara IP pueda conectarse a la red inalámbrica. La dirección IP de LAN desaparecerá en la ventana de Agregar dispositivo cuando la cámara esté configurando una conexión inalámbrica. Espere alrededor de 1 minuto, la cámara debe obtener una conexión inalámbrica y la IP LAN de la cámara se mostrará nuevamente en la ventana de Agregar dispositivo. La dirección IP puede haber cambiado después de que la cámara recibe una conexión inalámbrica. ¡Felicitaciones! Ha configurado correctamente la conexión inalámbrica de la cámara.

**NOTA:**Si no puede establecer una conexión inalámbrica, consulte a su vendedor o contáctenos directamente para obtener ayuda.

# **4.6.3.3 DNS**

Las cámaras FOSCAM pueden utilizar un nombre de dominio de terceros. Si necesita utilizar un DDNS de terceros, seleccione Sí y seleccione el nombre de dominio de terceros correspondiente.

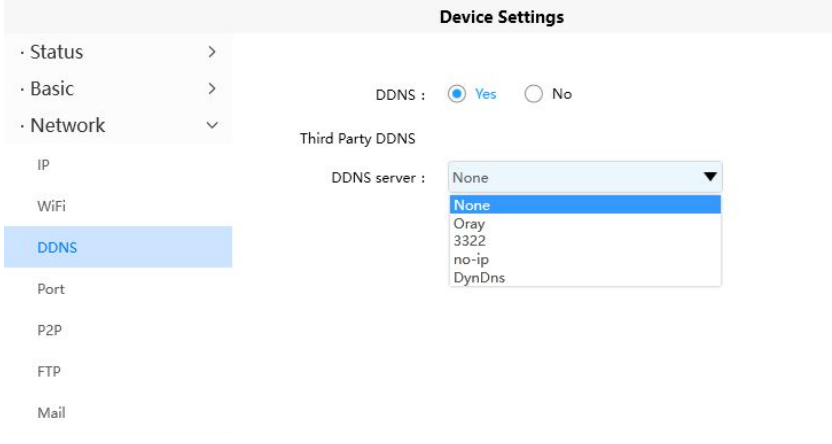

### **4.6.3.4 Puerto**

Esta cámara es compatible con Puerto HTTP/Puerto HTTPS/Puerto ONVIF. El puerto HTTP se utiliza para acceder a la cámara de forma remota.

**Puerto HTTP:**De forma predeterminada, el HTTP está configurado en 88. Además, se les puede asignar otro número de puerto entre 1 y 65535. Pero asegúrese de que no entren en conflicto con otros puertos existentes como 25, 21.

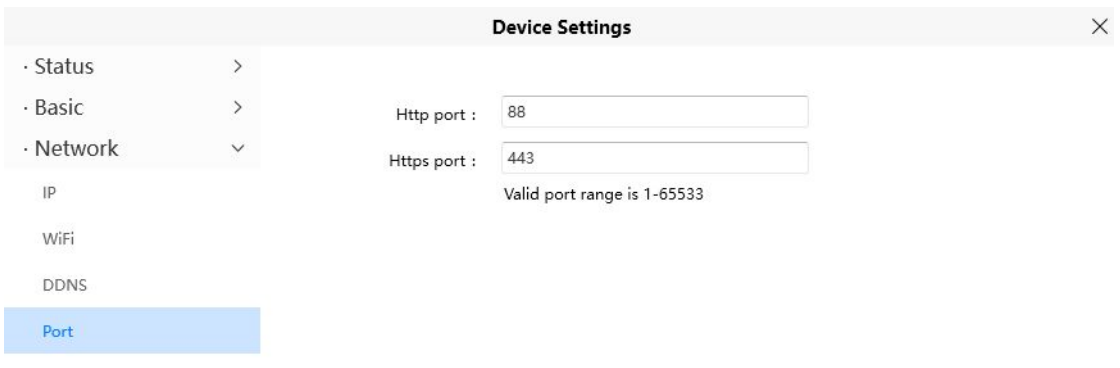

# **4.6.3.5 P2P**

Acceda a la cámara por teléfono inteligente (sistema operativo Android o iOS)

En primer lugar, debe abrir la función P2P de la cámara en **> Red > P2P**.

 $\times$ 

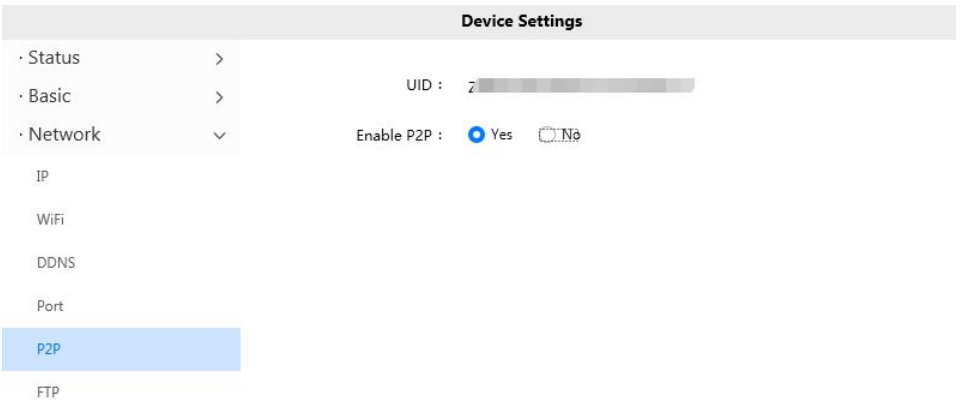

# **4.6.3.6 FTP**

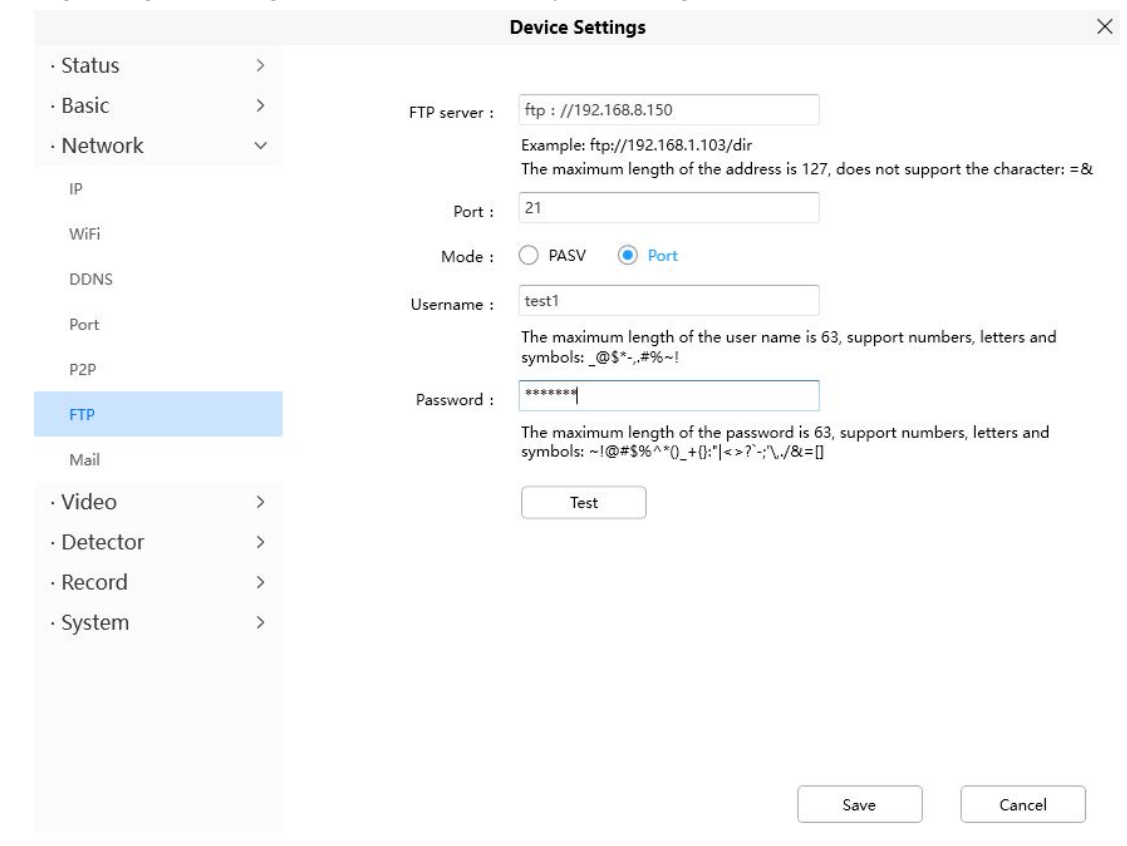

Si desea cargar imágenes de registros en su servidor FTP, puede configurar**FTP.**

**servidor ftp:**Si su servidor FTP está ubicado en la LAN, puede configurarlo como figura a.

Si tiene un servidor FTP al que puede acceder en Internet, puede configurarlo como figura b.

**Puerto**: El valor predeterminado es el puerto 21. Si se cambia, el programa de cliente FTP externo debe cambiar el puerto de conexión del servidor en consecuencia.

**Modo**: Aquí admite dos modos: PORT y PASV. **Usuario** 

**Contraseña**: La cuenta FTP y la contraseña. Hacer clic

**Ahorrar**para tomar efecto.

Hacer clic**Prueba**para ver si el FTP se ha configurado correctamente.

#### **4.6.3.7 Configuración de correo**

Si desea que la cámara envíe correos electrónicos cuando se detecte movimiento, aquí deberá configurar Correo.

**Device Settings**  $\times$ · Status  $\rightarrow$ Enable mail:  $\odot$  Yes  $\bigcirc$  No - Basic  $\rightarrow$ · Network smtp.gmail.com Smtp server : Example: smtp.sample.com jp Smtp server address supports English, numbers and @\_.-**1** WiFi  $25$ Smtp port: **DDNS STARTTLS** v Transport layer security : Port G-Mail only supports TLS at Port 465 and STARTTLS at Port 587 or 25. Hotmail only supports STARTTLS at Port 587 or 25. P<sub>2</sub>P ₹ **Yes** Need authentication : **FTP** test123@gmail.com Smtp account: **2** Mail Example: someone@sample.com The maximum length of email is 63, support numbers, letters and symbols: @\_. · Video  $\rightarrow$  $$*.$ · Detector  $\rightarrow$ \*\*\*\* Smtp password : · Record The maximum length of the password is 16, including numbers, letters and  $\overline{ }$ symbols: ~!@#%^\*() +{}:"|<>?`-:'\, · System  $\rightarrow$ **3 6** test123@gmail.com Mail sender: Example: someone@sample.com test@gmail.com Mail recipient 1 : **4** Example: someone@sample.com Save 5 Cancel

**1----- Servidor SMTP/Puerto/Seguridad de la capa de transporte**Introduzca el servidor SMTP para el remitente. El puerto SMTP generalmente se establece en 25. Algunos servidores SMTP tienen su propio puerto, como 587 o 465, y la Seguridad de la capa de transporte generalmente es Ninguno. Si usa Gmail, la seguridad de la capa de transporte debe establecerse en TLS o STARTTLS y el puerto SMTP debe establecerse en 465 o 25 o 587, el puerto que elija debe decidirse por la seguridad de la capa de transporte que seleccione.

**2----- Cuenta/contraseña SMTP 3-----**  ID de cuenta y contraseña de la dirección de correo electrónico del remitente El

**Remitente de correo electrónico** buzón del remitente debe ser compatible con SMTP

**4----- Receptor** El buzón para el receptor no necesita ser compatible con SMTP, puede configurar 4 receptores. Haga clic

**5----- Guardar** en Guardar para que surta efecto.

**6----- Prueba** Haga clic en Prueba para ver si el correo se ha configurado correctamente.

Hacer clic**Prueba**para ver si Mail se ha configurado correctamente.

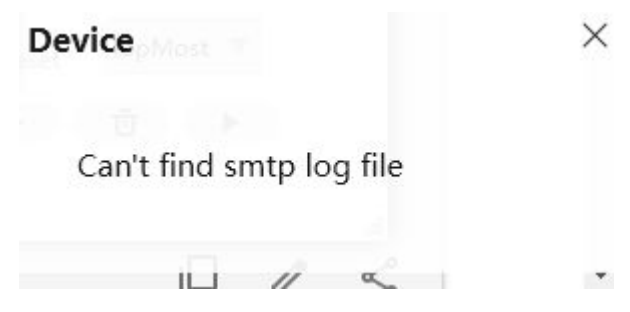

53

Si la prueba tiene éxito, puede ver el éxito detrás de la prueba, al mismo tiempo, los destinatarios recibirán un correo de prueba.

Si la prueba falla con uno de los siguientes errores después de hacer clic en Prueba, verifique que la información que ingresó sea correcta y vuelva a seleccionar Prueba .

1) No se puede conectar al servidor

2) Error de red. Por favor intente mas tarde

3) Error del servidor

4) Usuario o contraseña incorrectos

5) El remitente es denegado por el servidor. Tal vez el servidor necesite autenticar al usuario, verifíquelo e intente nuevamente

6) El receptor es denegado por el servidor. Tal vez por la privacidad antispam del servidor.

7) El mensaje es denegado por el servidor. Tal vez por la privacidad antispam del servidor.

8) El servidor no admite el modo de autenticación que utiliza el dispositivo.

# **4.6.4 Vídeo**

Esta sección le permite configurar los ajustes de codificación de video, visualización en pantalla, instantánea y LED IR.

### **4.6.4.1 Codificación de vídeo**

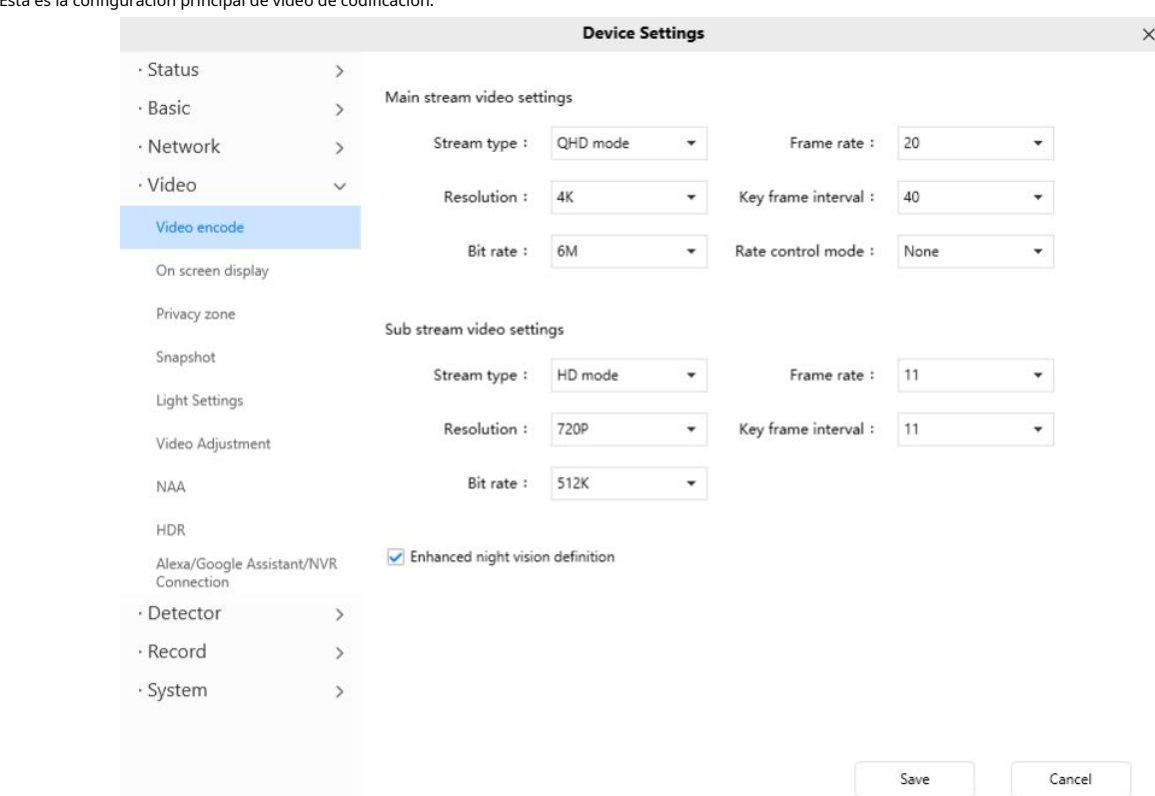

Esta es la configuración principal de video de codificación.

**tipo de transmisión**: Hay cuatro tipos para identificar las diferentes secuencias que haya establecido.

**Resolución**: La cámara admite varios tipos, por ejemplo: 4K, 2K, 3M, 1080P, 720P, VGA. Cuanto mayor sea la resolución, más claro será el video. Pero el flujo de código también será mayor y consumirá más ancho de banda (diferentes modelos admiten diferentes tipos específicos).

**Tasa de bits**: En términos generales, cuanto mayor sea la tasa de bits, más claro será el video. Pero la configuración de la tasa de bits debería combinarse bien con el ancho de banda de la red. Cuando el ancho de banda es muy estrecho y la tasa de bits es alta, esto no hará que el video se reproduzca bien.

**Cuadros por segundo**: Tenga en cuenta que un tamaño de cuadro mayor requiere más ancho de banda. Cuando el formato de video es de 50 Hz, la velocidad de cuadro máxima es de 25 fps. Cuando el formato de video es de 60 Hz, la velocidad de cuadro máxima es de 30 fps. Debe reducir la velocidad de fotogramas cuando el ancho de banda es limitado. Normalmente, cuando la velocidad de fotogramas supera los 15, puede lograr un video fluido.

**Diferentes cámaras tienen diferentes parámetros.**

**Intervalo de cuadro clave**: El tiempo entre el último cuadro clave y el siguiente cuadro clave. Cuanto más corta sea la duración, más probable es que obtenga una mejor calidad de video, pero a costa de un mayor consumo de ancho de banda de la red.

**Tasa de bits variable**: Seleccione el tipo de tasa de bits a constante o variable. Si selecciona Sí, la cámara cambiará la tasa de bits de video según la situación, pero no superará el parámetro máximo "Tasa de bits"; Si selecciona**No**, la tasa de bits no cambia.

### **4.6.4.2 Visualización en pantalla**

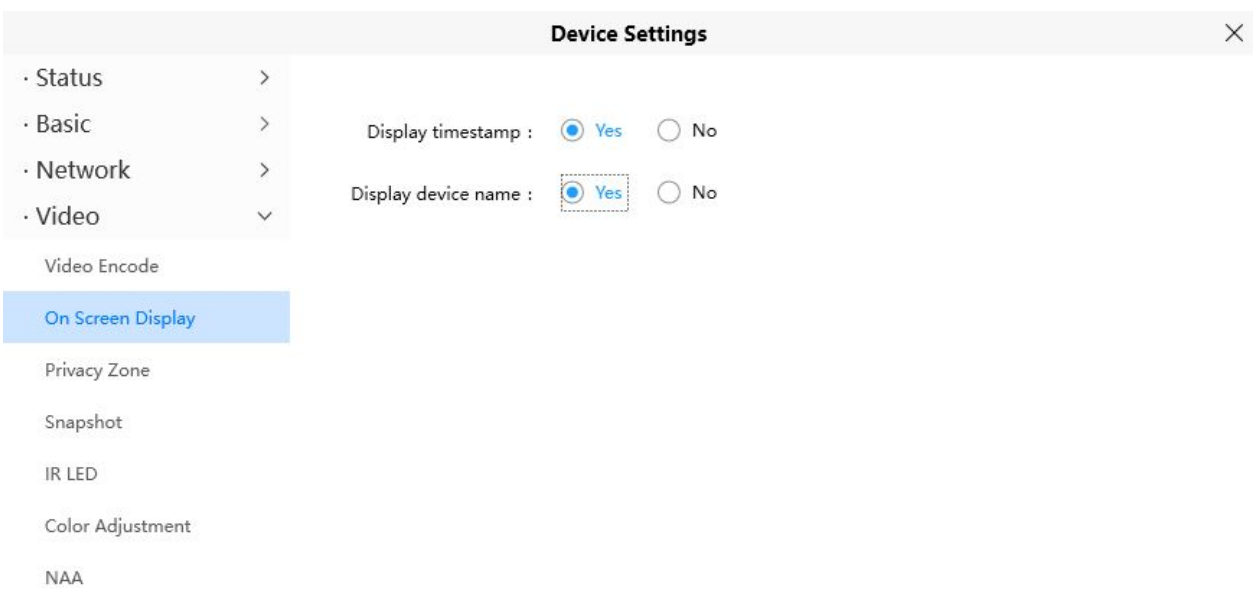

Esta página se usa para agregar una marca de tiempo y un nombre de dispositivo en el video.

**Mostrar marca de tiempo**: Hay dos opciones: Sí o NO. Seleccione Sí y podrá ver la fecha del sistema en el video,

**Mostrar nombre de la cámara**: Hay dos opciones: Sí o NO. Seleccione Sí y podrá ver el nombre del dispositivo en el video.

## **4.6.4.3 Privacidad**

Esta página se usa para configurar alguna máscara como zona de privacidad en el video.

**Zona de privacidad**: Permitir máscara de visualización en pantalla, hay dos opciones, Sí o NO.

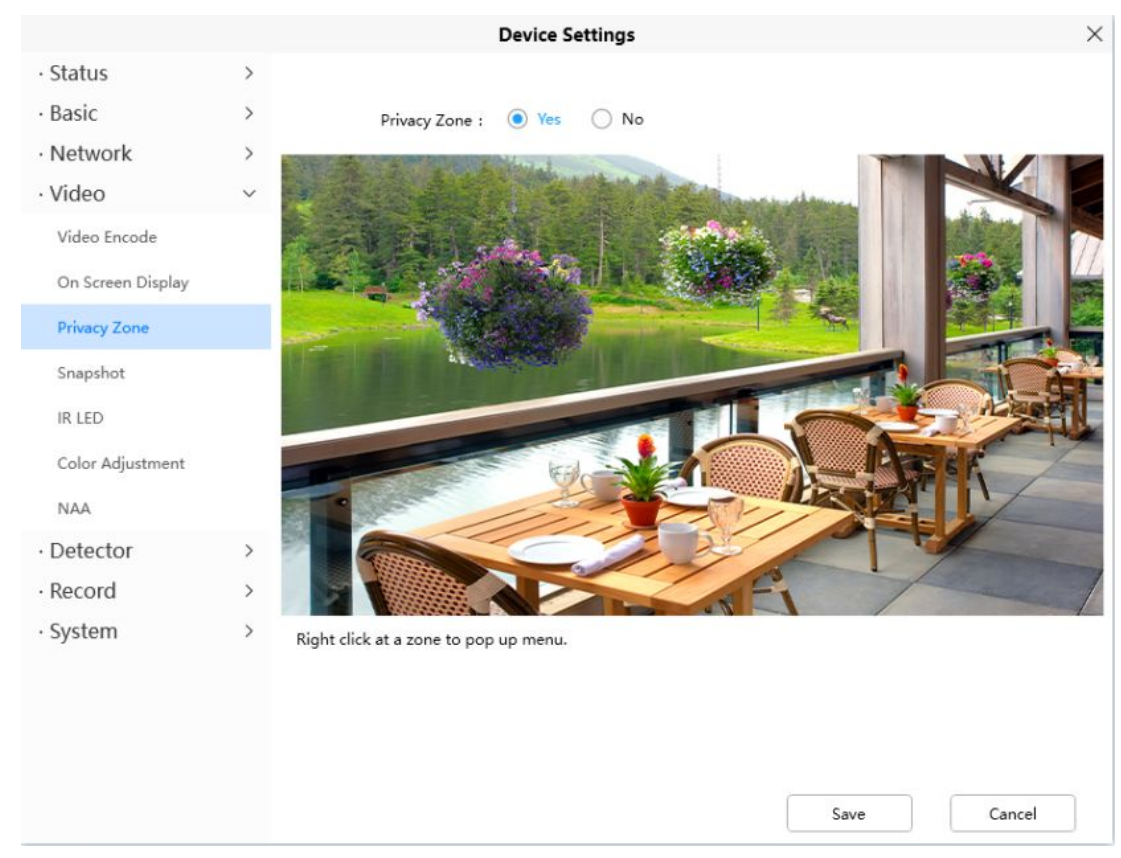

Seleccione Sí y dibuje un área de máscara en el video, el área de máscara será negra en el video.

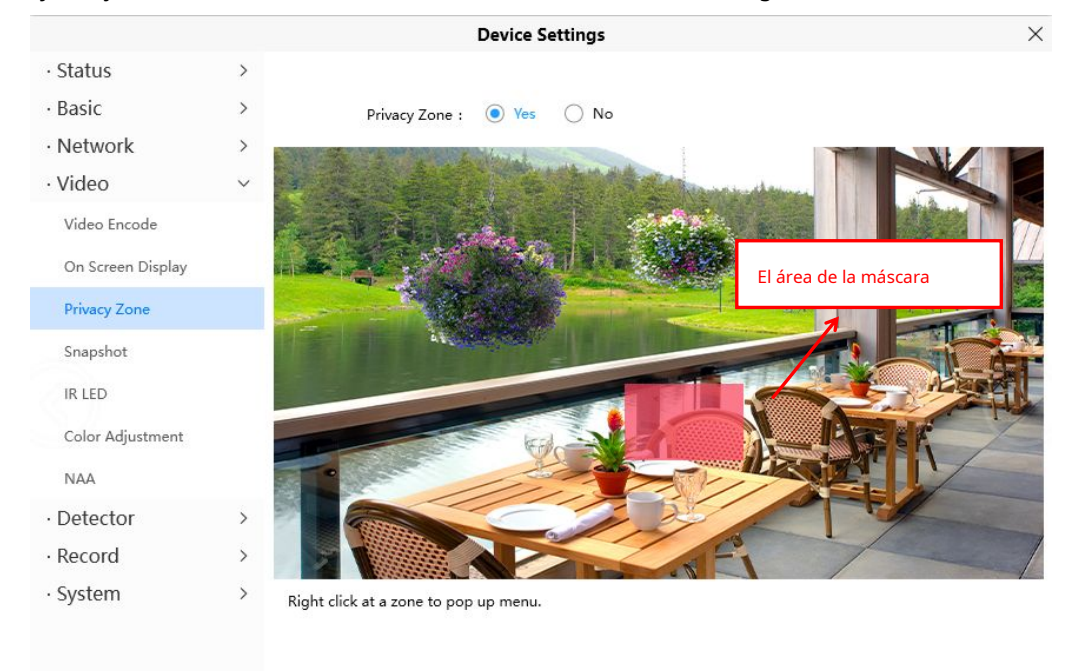

 $13/13$ 

Cancel

Save

Haga clic en el botón Guardar y regrese a la página Zona de privacidad, haga clic en Guardar para que surta efecto.

Volviendo a la ventana de vigilancia, puede ver el área de la máscara como en la siguiente imagen.

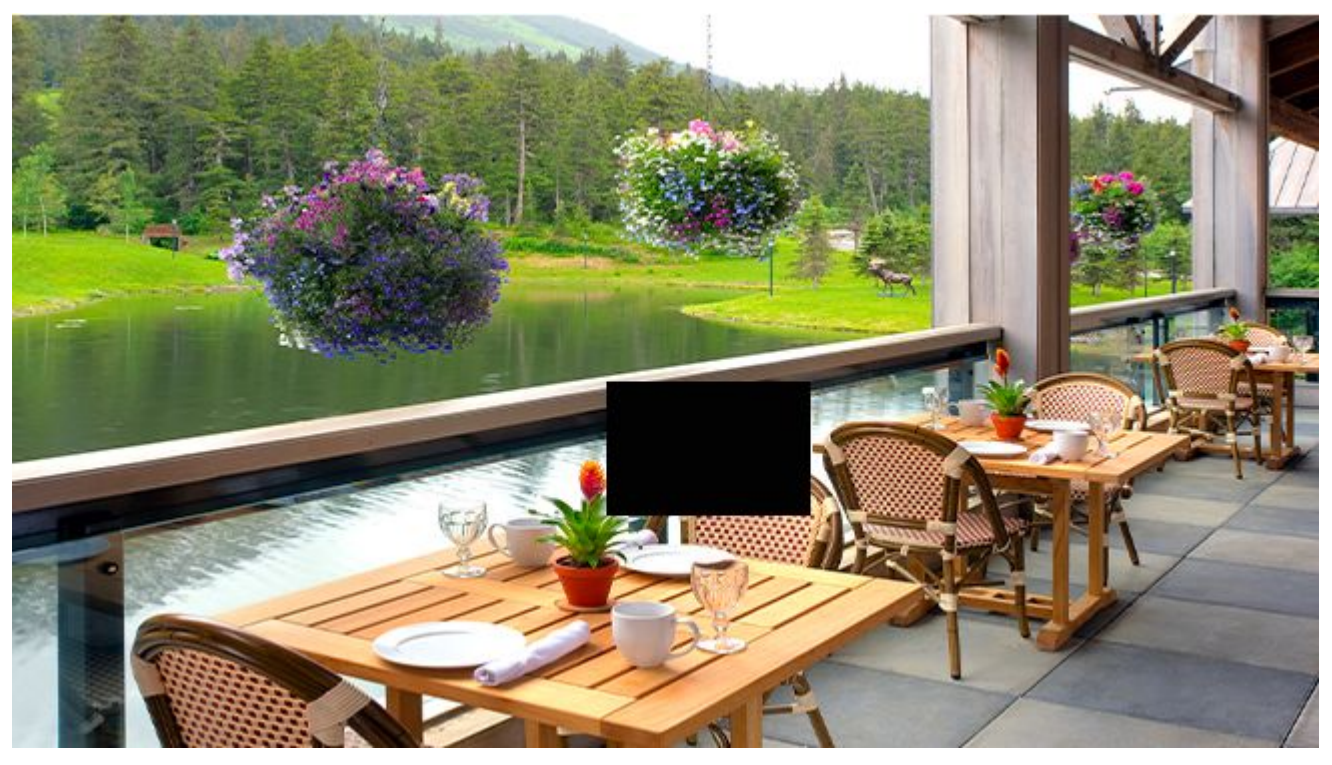

## **4.6.4.4 Instantánea**

En esta página puede configurar la calidad de imagen de las instantáneas y la ruta de almacenamiento.

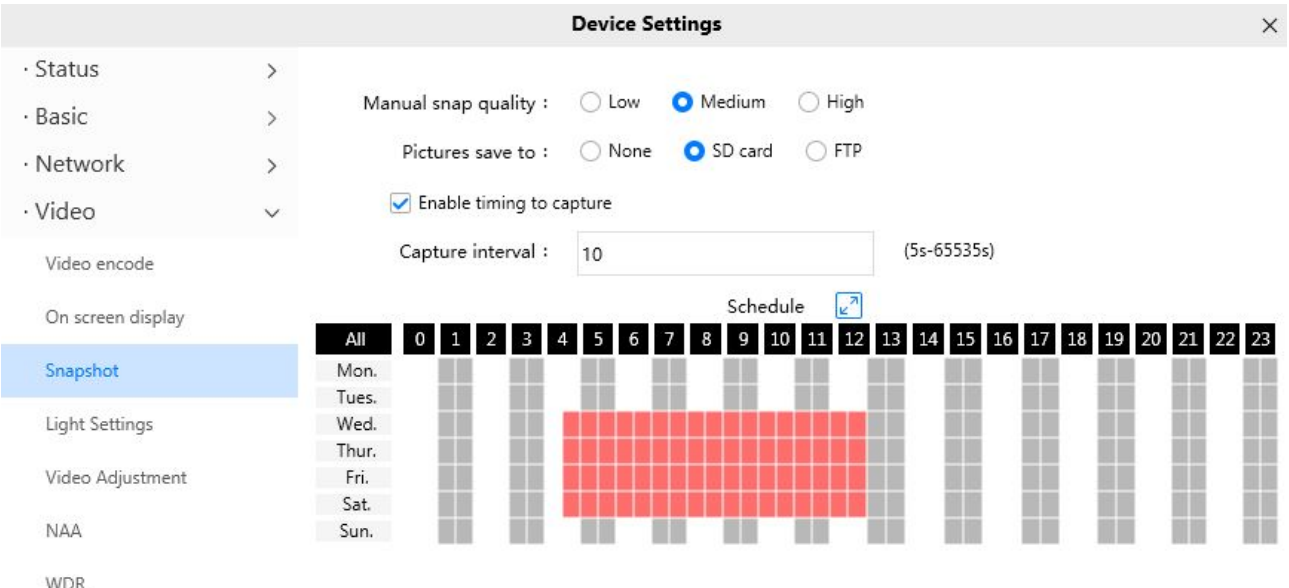

**Calidad de ajuste manual**: Bajo, Medio y Alto. Cuanto mayor sea la calidad, la imagen será más clara. **Imágenes Guardar en**: FTP. Si ha realizado la configuración de FTP y Alarma, cuando emita una alarma, la cámara tomará fotografías en el FTP automáticamente. Si selecciona FTP, puede establecer el nombre de archivo en el que se guardará la imagen.

### **Habilitar tiempo para capturar**

Para habilitar el intervalo de captura, siga los pasos a continuación: **1**

Seleccionar**Habilitar tiempo para capturar**

### **2 Intervalo de captura**: El tiempo de intervalo entre dos capturas. **3**

#### **Seleccione el tiempo de captura**

-Captura en cualquier momento

Haga clic en el botón negro hasta el MON, verá que todo el rango de tiempo se vuelve rojo. Cuando algo se mueve en el área de detección en cualquier momento, la cámara lo capturará.

-Especificar un programa de captura

Haga clic en las palabras del día de la semana, se seleccionará la columna correspondiente. Por ejemplo, haga clic en

MAR, toda la columna de MAR cambia a rojo, lo que significa que durante todo el martes, la cámara capturará.

-Presione el botón izquierdo del mouse y arrástrelo sobre los cuadros de tiempo, puede seleccionar el área de serie,

**4**Hacer clic**Ahorrar**botón para que surta efecto.

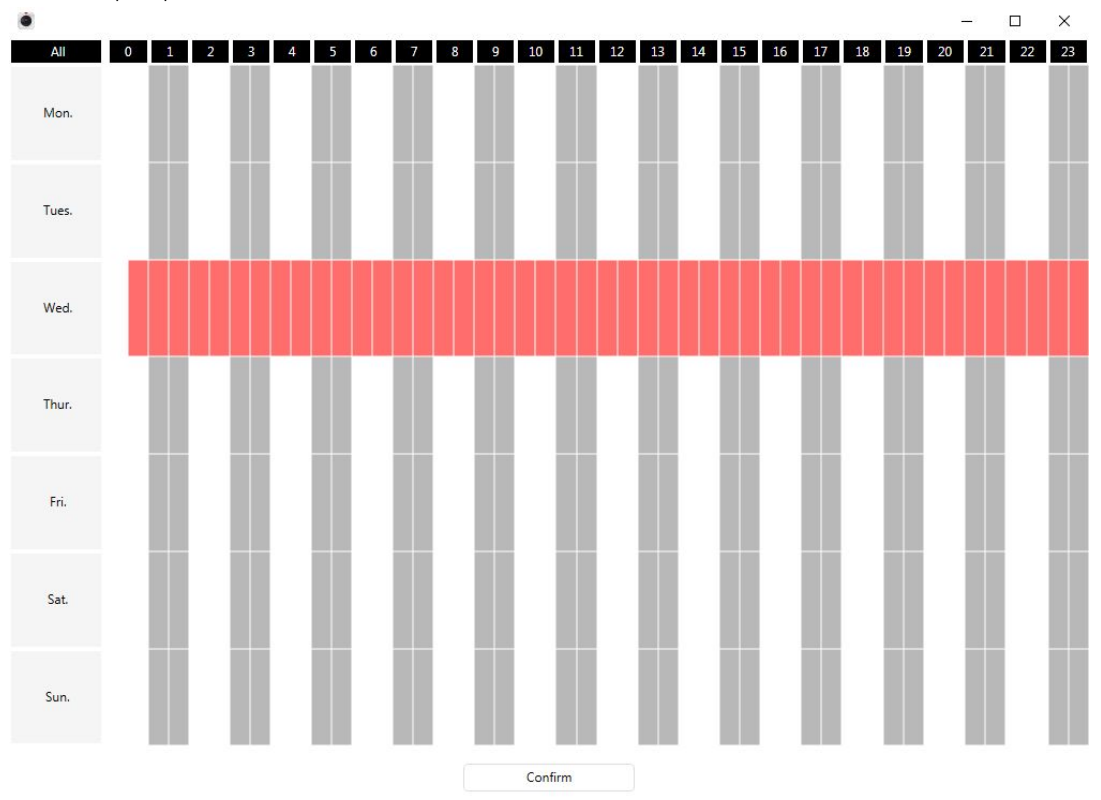

## **4.6.4.5 LED IR**

Hay tres modos para configurar las luces LED IR, R3 R5 X5 R5 solo admite el modo automático.

**Auto:**El modo predeterminado es automático. En este modo, las luces LED IR se cambiarán automáticamente según el brillo del [entorno.](https://www.baidu.com/link?url=KKCIcZCjagHH6HuZPcY3zdE5tprM_pK8kiMKXt6_uMqIhIJpslMrz7hrS-mRNlFfpF1P0RC3K9WIhMzwJk27taV9vB1m4fixkNMdZVdKK-i&wd=&eqid=971ed296000081de0000000356ea79e6)

**Manual:**En este modo, puede hacer clic en**En**opción para encender las luces LED IR y haga clic en**Apagado**Opción para apagar las luces LED IR.

**Cronograma**: En este modo, las luces LED IR se apagarán durante el programa de configuración. Puede configurar el período de tiempo durante el cual la lámpara infrarroja se apaga para evitar que su bebé se vea influenciado durante el sueño. También puede apagar la lámpara de infrarrojos en la página de vista previa de video en cualquier momento.

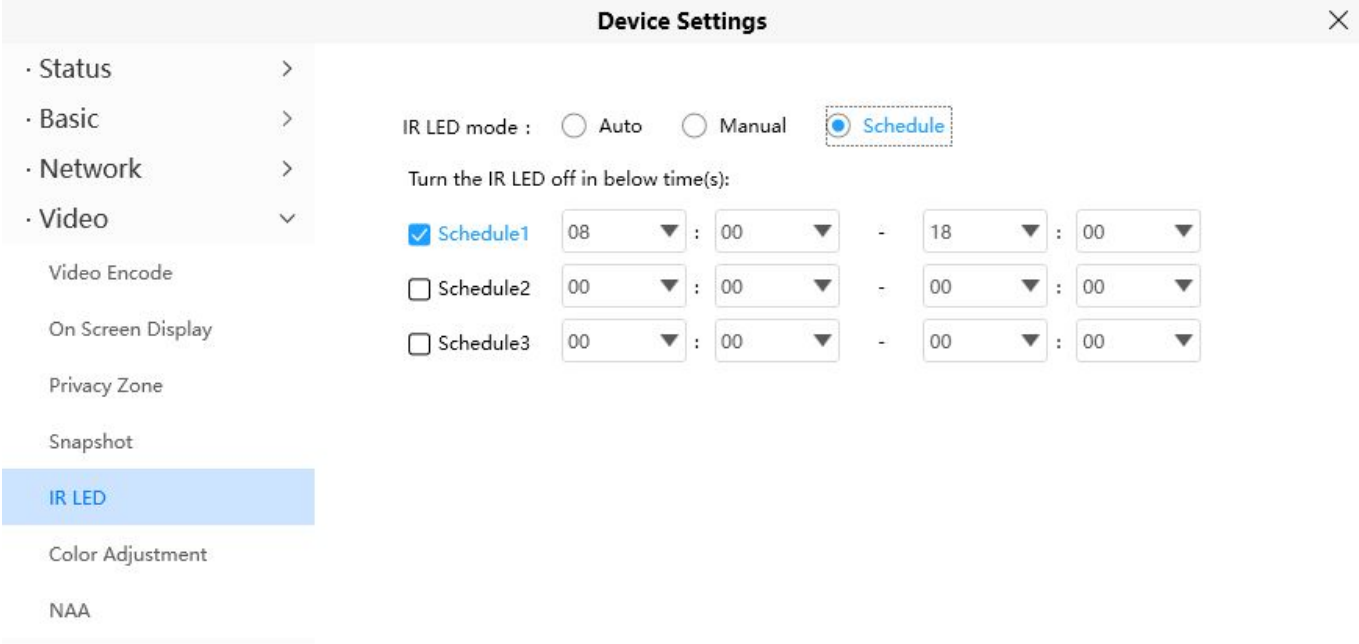

# **4.6.4.6 Ajuste de color**

Puede ajustar la configuración a su gusto.

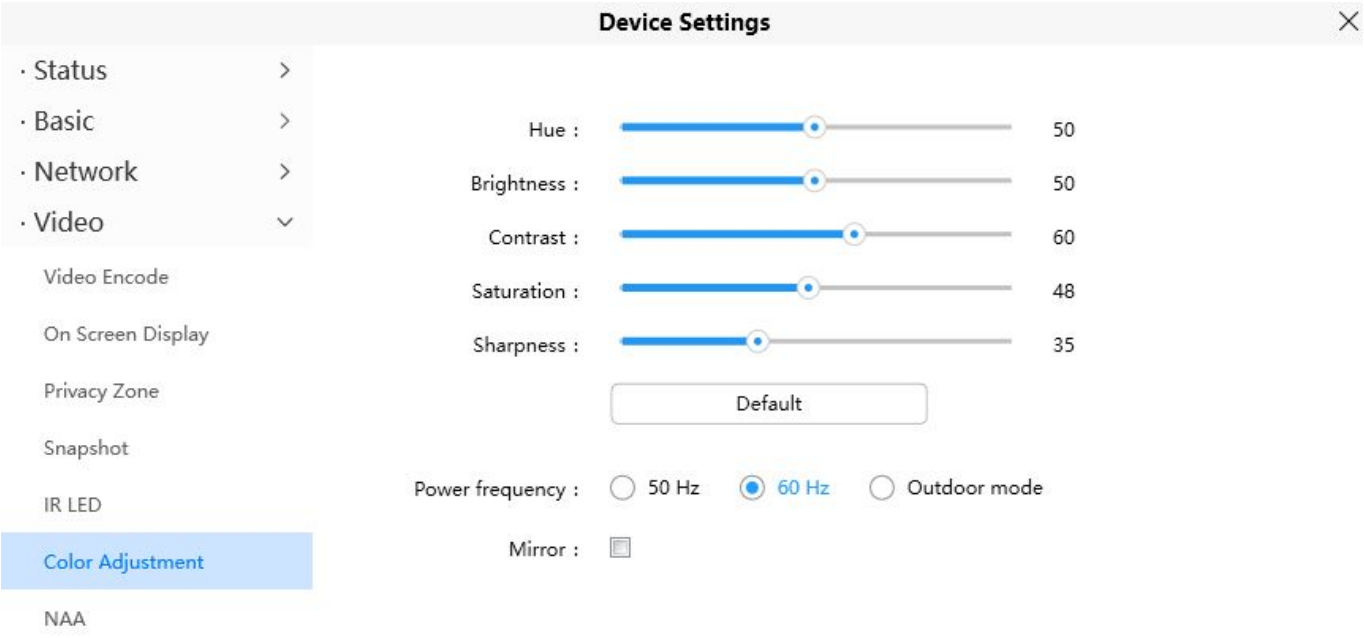

# **4.6.4.7 NAA**

Habilitar NAA (Adaptabilidad automática de la red) puede hacer que la cámara IP cambie la velocidad en tiempo real para adaptar las diferentes condiciones de la red, lo que puede proporcionar una mejor experiencia de vista previa.

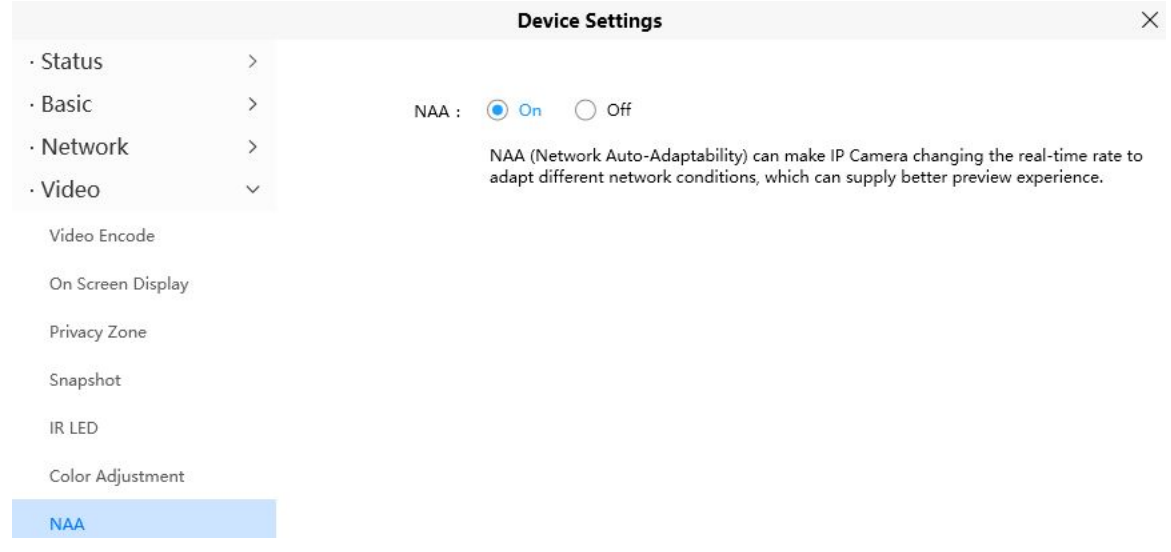

# **4.6.4.8 WDR/HDR**

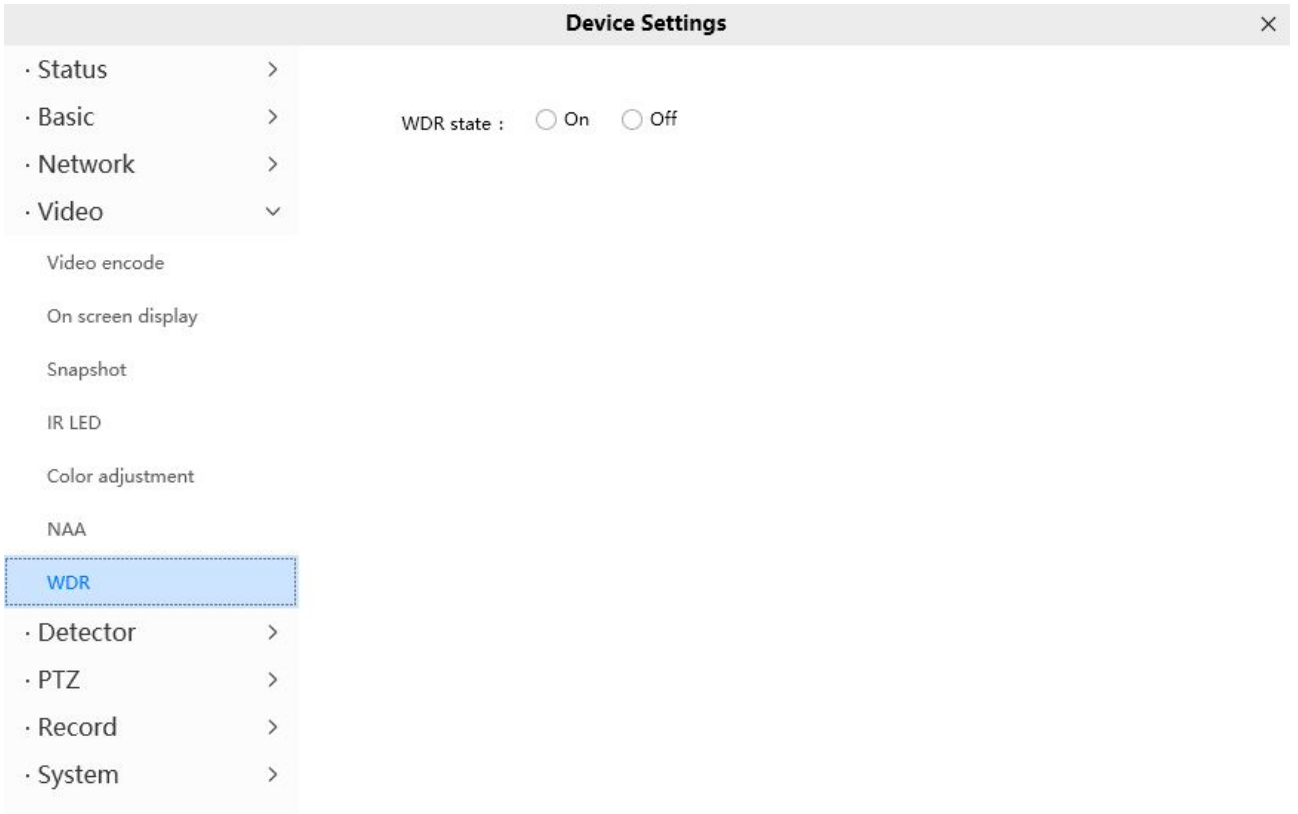

HDRrepresentaAlto rango dinámico. Al disparar en un entorno con un contraste evidente entre la luz y la oscuridad, la cámara está limitada por el rango dinámico. El punto de medición se establece en el lugar brillante del marco del visor. Toda la pantalla se oscurecerá para dar prioridad al lugar brillante. Si el punto de medición está en lugares oscuros, se dará prioridad a los detalles de las partes oscuras y la imagen se verá demasiado brillante. Las fotos resultantes están sobreexpuestas o subexpuestas, y los detalles extremadamente brillantes u oscuros no se pueden grabar al mismo tiempo. Las fotos procesadas con HDR, incluso si se toman con un fuerte contraste entre la luz y la oscuridad, se pueden expresar tanto las partes iluminadas como las oscuras, y la imagen no será demasiado brillante u oscura en los detalles. Puede hacer que las fotos tengan más capas

WDR significaAmplio rango dinámico. El amplio rango dinámico es la proporción de la imagen que puede distinguir el valor de señal más brillante del valor de señal más oscuro. Desde el punto de vista del propósito de uso, HDR y WDR sirven para equilibrar la sobreexposición o la subexposición, de modo que las fotos puedan obtener más capas e imágenes más claras.

HDR solo es compatible con algunos modelos, HDR solo es compatible con VD1 DBW5 S41 SPC F41 FLC V8EP T8EP G4C V4EC

# **4.6.5 Detector**

### **4.6.5.1 Detección de movimiento**

Cámara IP compatible**Alarma de detección de movimiento**, cuando se haya detectado el movimiento, enviará correos electrónicos o cargará imágenes a FTP.

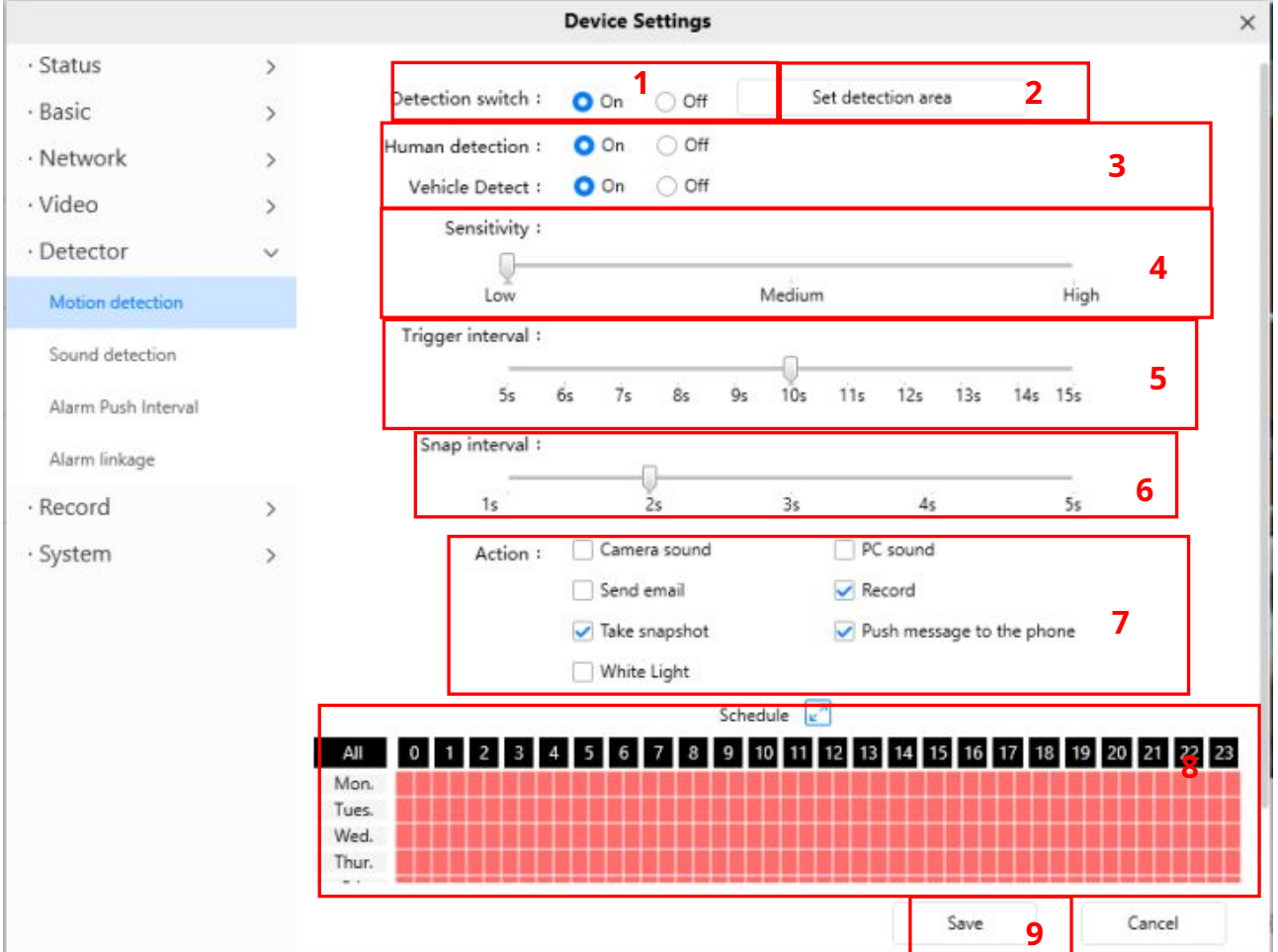

Para habilitar la detección de movimiento, siga los pasos a continuación: **1** 

**Habilitar interruptor de detección**

**2 Establecer área de detección**Puede establecer el área de alarma.

**3 Habilitar la detección humana y la detección de vehículos**Puede elegir el tipo de alarma según su propio Necesidades. (Solo V5EPV8EP T5EP T8EP V5P tiene esta opción)

**4 Sensibilidad**---- Admite tres modos: bajo, medio y alto. Cuanto mayor sea la sensibilidad, la cámara se alarmará más fácilmente. Seleccione una sensibilidad de movimiento.

**5 Intervalo de activación**----El intervalo de tiempo entre dos detecciones de movimiento. Aquí admite 5s/6s/7s/8s/9s/10s/11s/12s/13s/14s/15s. Seleccione un intervalo de tiempo. **Intervalo de 6 chasquidos**---- El tiempo de intervalo entre dos imágenes. **7 Seleccione la acción de alarma**

### **Hay algunos indicadores de alarma: Un**

#### **sonido de cámara**

Si selecciona Sonido de la cámara, cuando se detecte el movimiento, las personas alrededor de la cámara escucharán un pitido de alarma, si el dispositivo está conectado con el dispositivo de salida de audio.

### **Sonido de PC B**

Si selecciona Sonido de PC, cuando se detecte el movimiento, las personas alrededor de la PC escucharán un pitido de alarma.

#### **C Enviar correo electrónico**

Si desea recibir correos electrónicos de alarma cuando se detecta movimiento, primero debe seleccionar Enviar correo electrónico y establecer la Configuración de correo.

## **Grabación**

.

Si selecciona esta casilla de verificación, cuando se detecte el movimiento, la cámara lo grabará y lo cargará en el servidor FTP. Asegúrese de haber configurado FTP y configure FTP como la ruta de almacenamiento en el panel de configuración Video- >Snapshot

#### **E Tomar instantánea**

Si selecciona esta casilla de verificación, cuando se detecte el movimiento, la cámara tomará la ventana de vista en vivo como una imagen fija y la cargará en el FTP. Asegúrese de haber configurado la ruta de almacenamiento en**Vídeo > Configuración de instantáneas**panel.

## **F Enviar mensaje al teléfono**

Si selecciona esta casilla de verificación, cuando se haya detectado el movimiento, la cámara enviará el mensaje al teléfono al que se ha conectado la cámara.

### **8 Horario de alarma**

1. Alarma en cualquier momento cuando se detecta movimiento

Haga clic en el botón negro hasta el MON, verá que todo el rango de tiempo se vuelve rojo. Cuando algo se mueve en el área de detección en cualquier momento, la cámara emitirá una alarma.

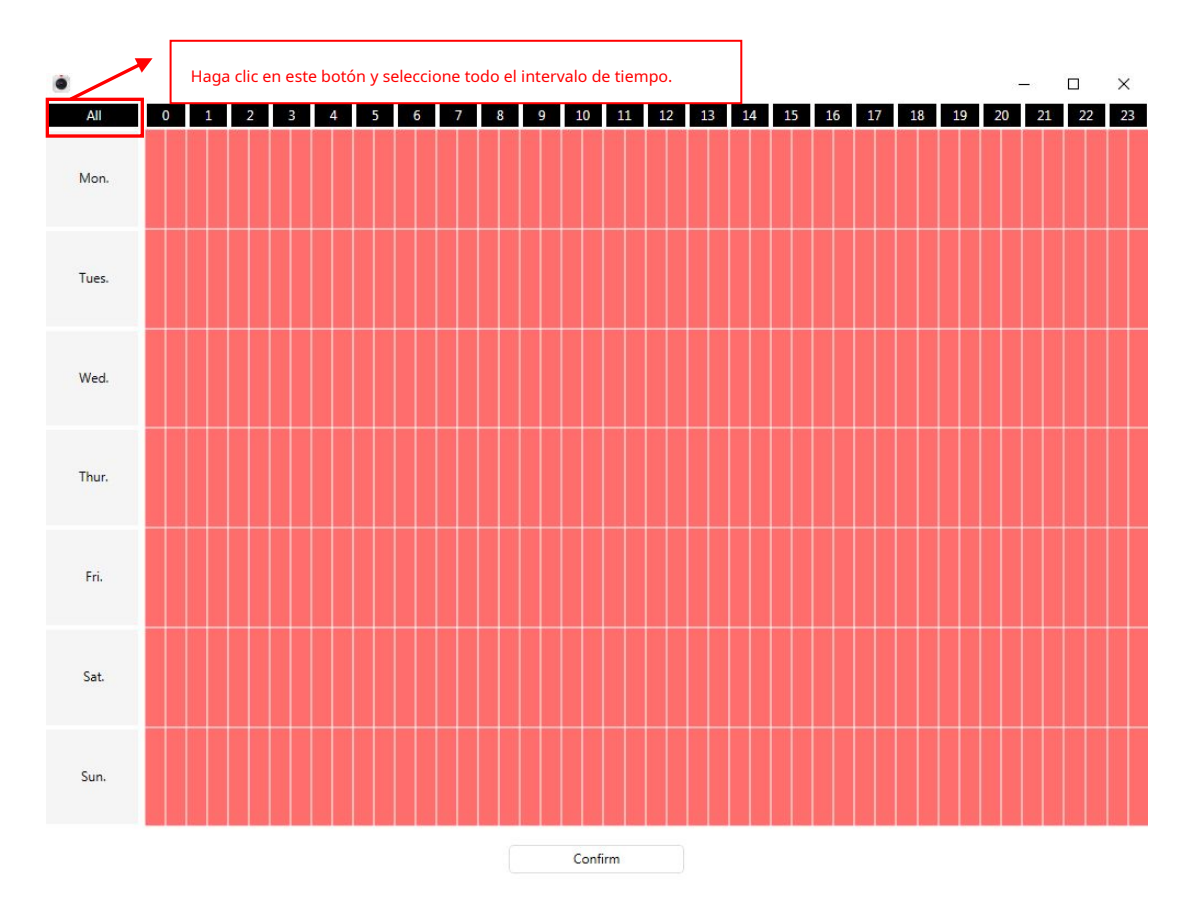

## 2. Especifique un horario de alarma

Haga clic en las palabras del día de la semana, se seleccionará la columna correspondiente. Por ejemplo, haga clic en MAR, todas las columnas de MAR se vuelven rojas, lo que significa que durante todo el martes, cuando algo se mueva en el área de detección, la cámara emitirá una alarma.

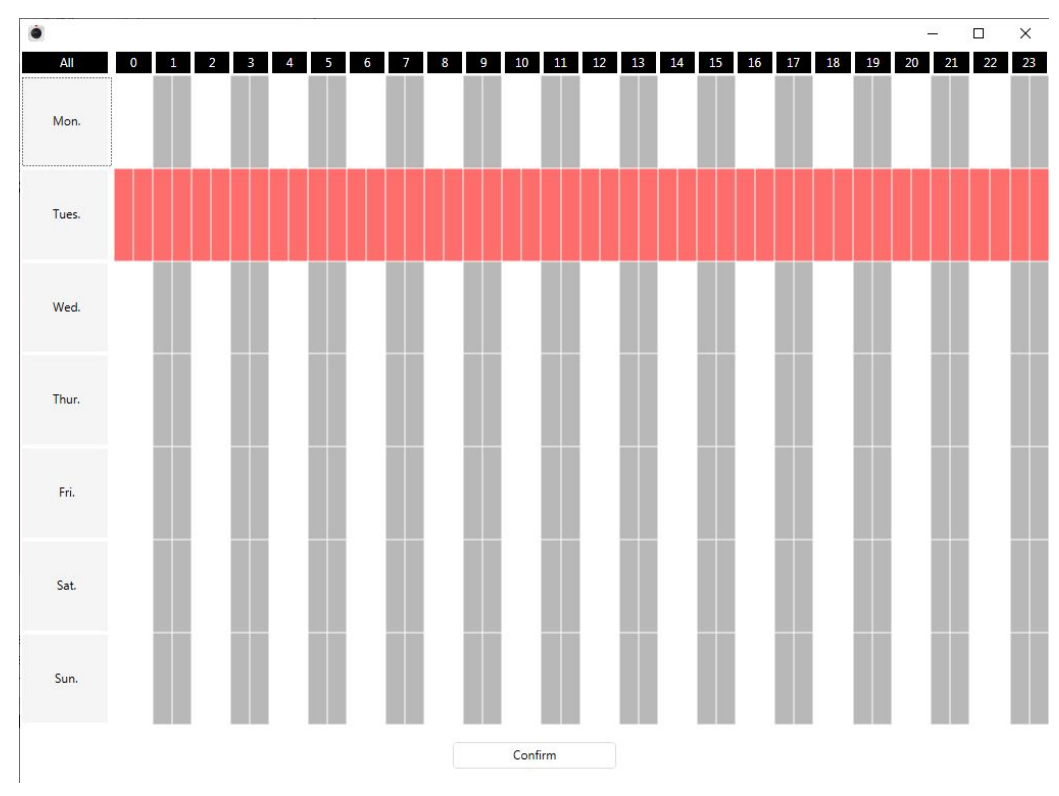

3. Presione el botón izquierdo del mouse y arrástrelo sobre los cuadros de tiempo, puede seleccionar el área de serie,

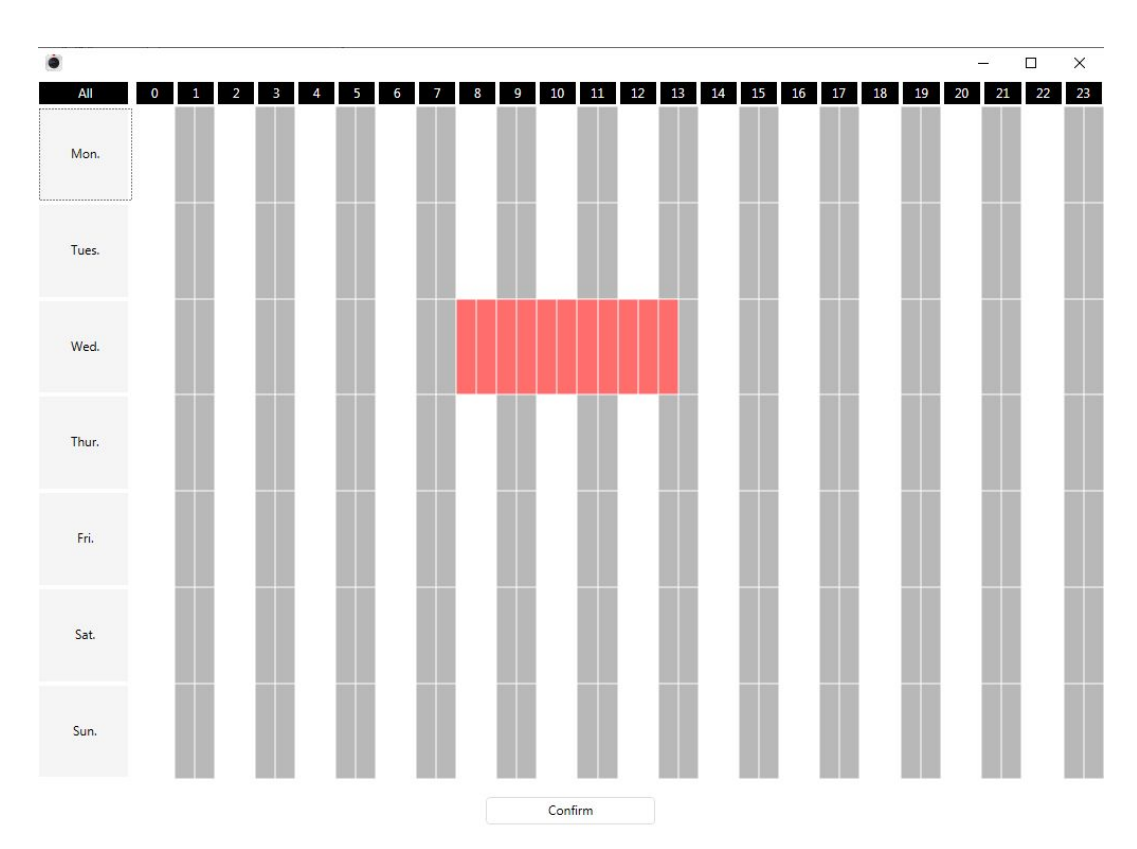

**9 Haga clic en el botón Guardar**para tomar efecto. Cuando se detecta movimiento durante el tiempo de detección en el área de detección, la cámara emitirá una alarma y adoptará los indicadores de alarma correspondientes.

**NOTA**: Debe configurar el área de detección y el horario de detección, o de lo contrario no hay alarma en ningún lugar y en cualquier momento.

## **4.6.5.2 Detección de sonido**

Cuando el sonido ambiental supere un determinado decibelio, se activará la alarma de sonido.

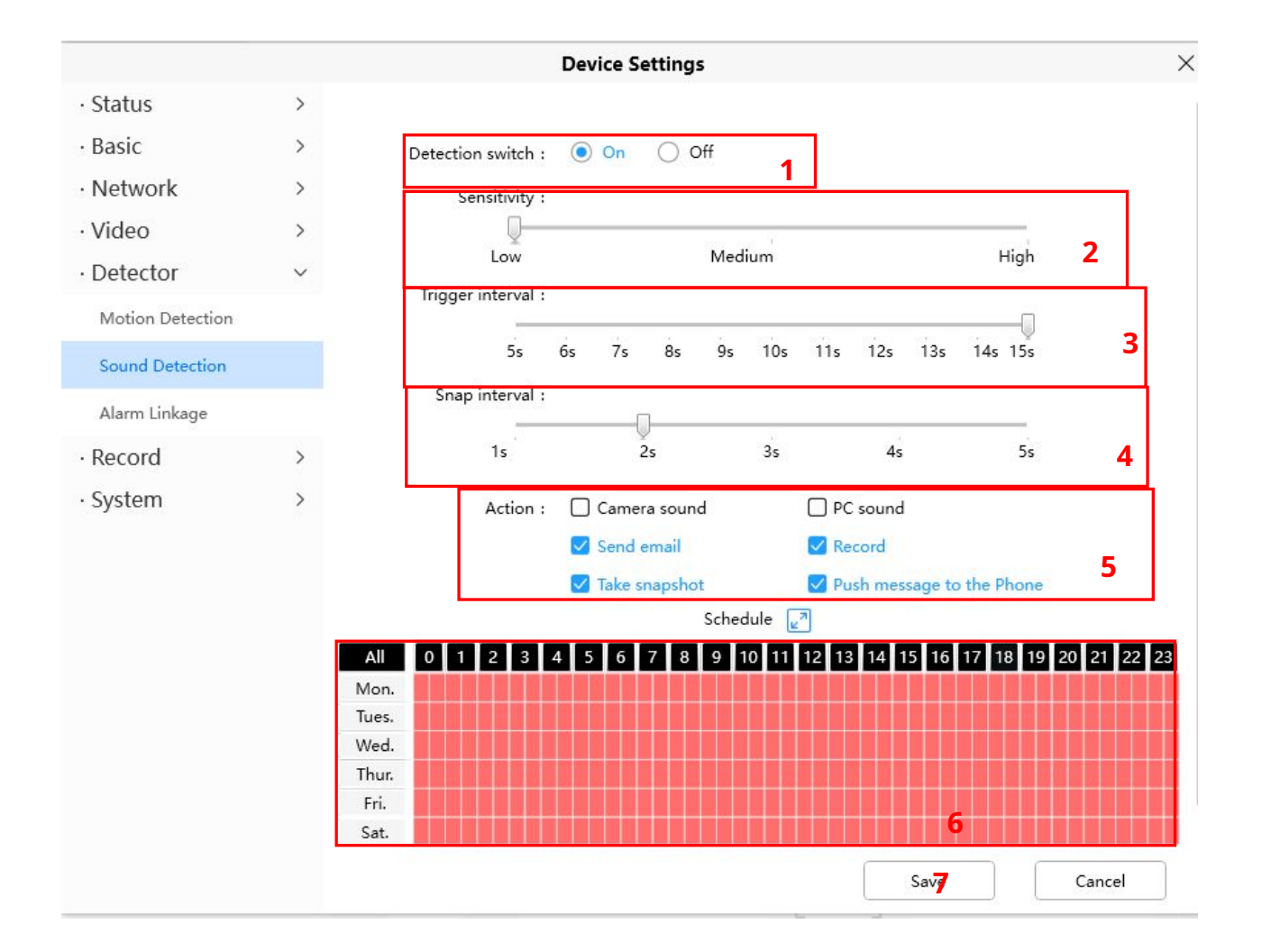

Para habilitar la detección de movimiento, siga los pasos a continuación: **1** 

**Habilitar interruptor de detección**

**2 Sensibilidad**---- Admite tres modos: bajo, medio y alto. Cuanto mayor sea la sensibilidad, la cámara se alarmará más fácilmente. Seleccione una sensibilidad de movimiento.

**3 Intervalo de activación**----El tiempo de intervalo entre dos detecciones de movimiento. Aquí admite

5s/6s/7s/8s/9s/10s/11s/12s/13s/14s/15s. Seleccione un intervalo de tiempo.

**Intervalo de 4 chasquidos**---- El tiempo de intervalo entre dos imágenes. **5** 

**Seleccione los indicadores de alarma**

### **Hay algunos indicadores de alarma: Un**

#### **sonido de cámara**

Si selecciona Sonido de la cámara, cuando se detecte el sonido, las personas alrededor de la cámara escucharán un pitido de alarma, si el dispositivo está conectado con el dispositivo de salida de audio.

### **Sonido de PC B**

Si selecciona Sonido de PC, cuando se detecte el sonido, las personas alrededor de la PC escucharán un pitido de alarma.

**C Enviar correo electrónico**

Si desea recibir correos electrónicos de alarma cuando se detecta movimiento, primero debe seleccionar Enviar correo electrónico y establecer la Configuración de correo.

## **Grabación**

.

Si selecciona esta casilla de verificación, cuando se haya detectado el sonido, la cámara lo grabará y lo cargará en el servidor FTP. Asegúrese de haber configurado FTP y configure FTP como la ruta de almacenamiento en el panel de configuración Video->Snapshot

### **E Tomar instantánea**

Si selecciona esta casilla de verificación, cuando se haya detectado el sonido, la cámara tomará la ventana de visualización en vivo como una imagen fija y la cargará en el FTP. Asegúrese de haber configurado la ruta de almacenamiento en**Vídeo > Configuración de instantáneas**panel.

### **F Enviar mensaje al teléfono**

Si selecciona esta casilla de verificación, cuando se haya detectado el sonido, la cámara enviará el mensaje al teléfono al que se ha conectado la cámara.

### **6 Horario de alarma**

### Alarma en cualquier momento cuando se detecta sonido

Haga clic en el botón negro hasta el MON, verá que todo el rango de tiempo se vuelve rojo. Cuando algo se mueve en el área de detección en cualquier momento, la cámara emitirá una alarma.

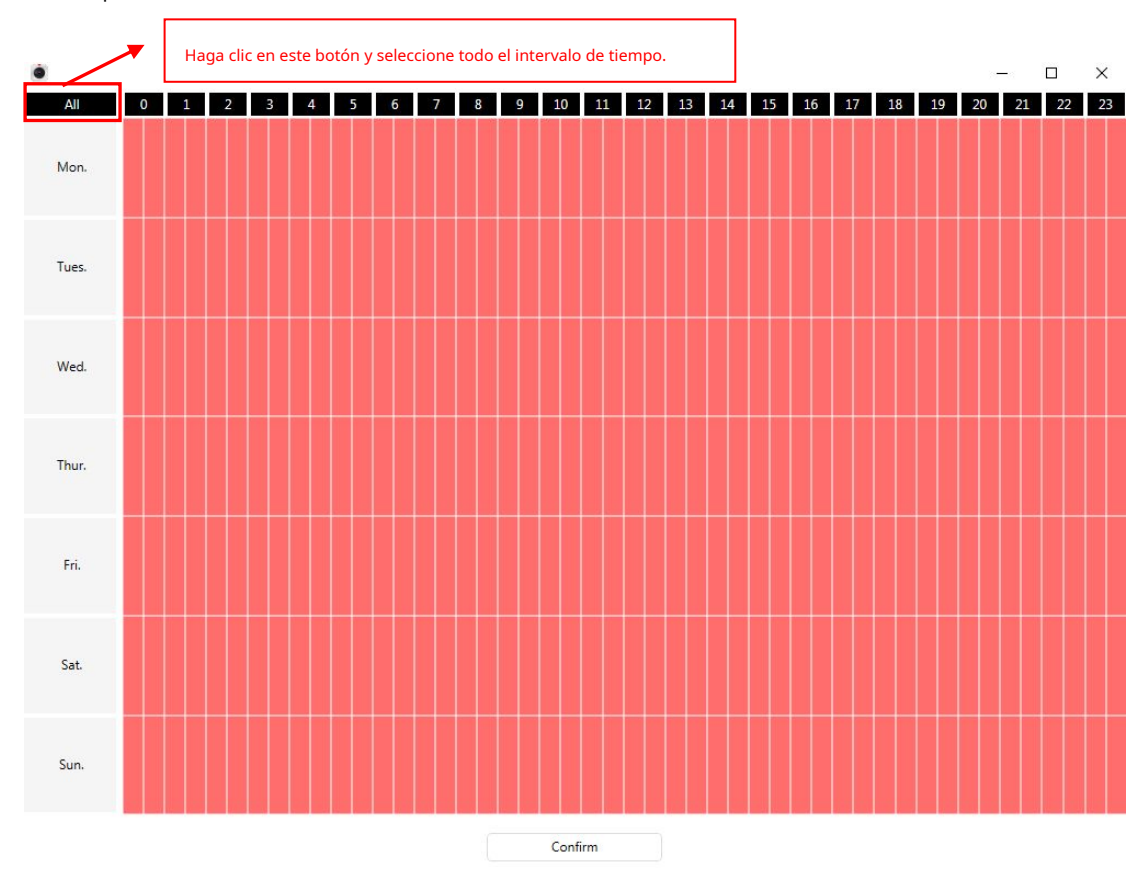

4. Especifique un horario de alarma

Haga clic en las palabras del día de la semana, se seleccionará la columna correspondiente. Por ejemplo, haga clic en MAR, toda la columna de MAR cambia a rojo, lo que significa que durante todo el martes, cuando suene algo en el área de detección, la cámara emitirá una alarma.

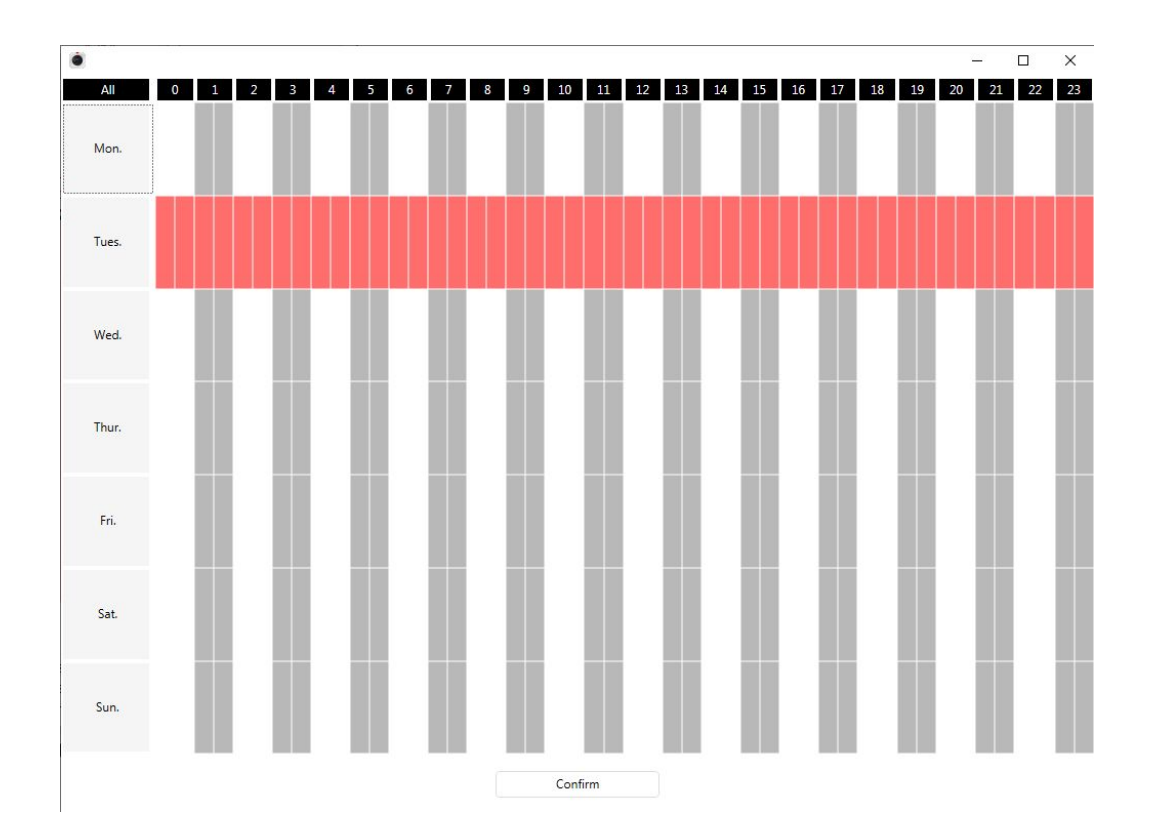

5. Presione el botón izquierdo del mouse y arrástrelo sobre los cuadros de tiempo, puede seleccionar el área de serie,

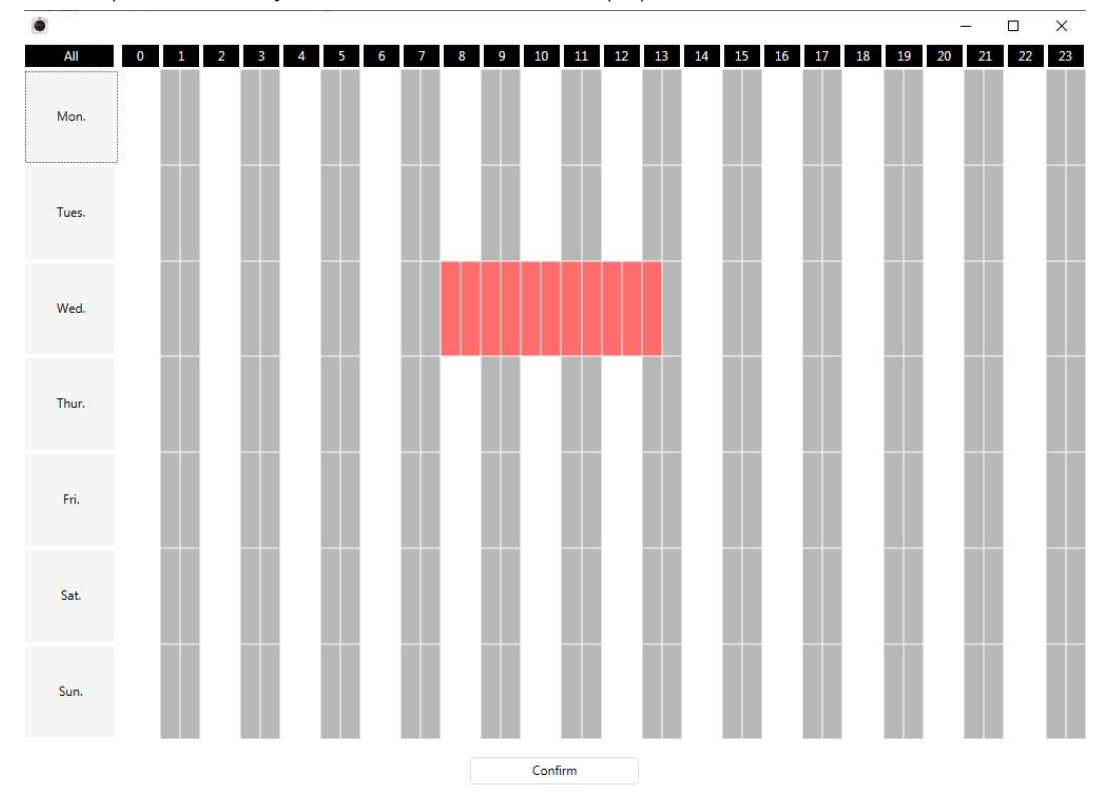

**7 Haga clic en el botón Guardar**para tomar efecto. Cuando se detecta el sonido durante el tiempo de detección en el área de detección, la cámara emitirá una alarma y adoptará los indicadores de alarma correspondientes.

**NOTA**: Debe configurar el área de detección y el horario de detección, o de lo contrario no hay alarma en ningún lugar y en cualquier momento.

### **4.6.5.3 Intervalo de pulsación de alarma**

Cuanto más largo sea el intervalo de tiempo, menos molestias de empuje experimentará.

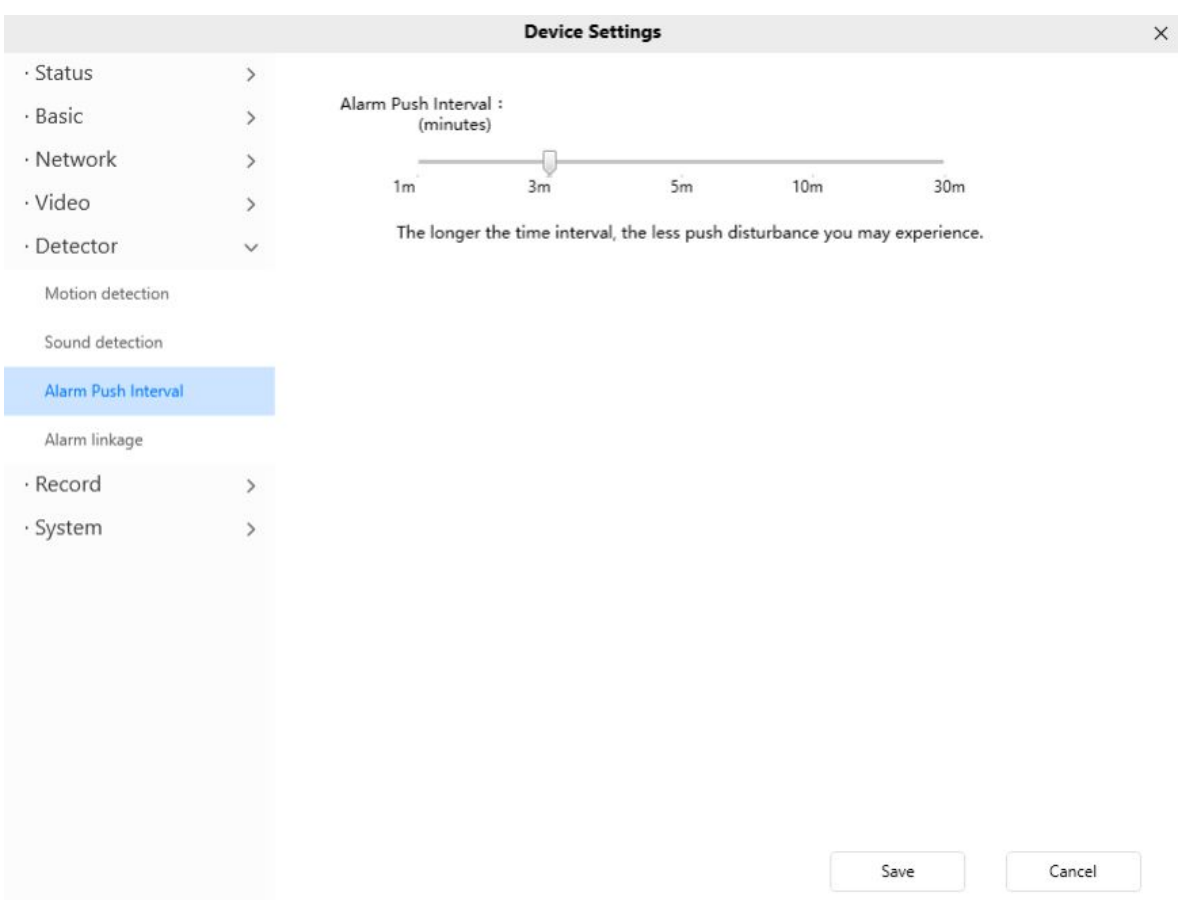

## **4.6.5.4 Enlace de alarma**

Después de configurar una URL, cuando la cámara active una detección, llamará a la URL. **Paso:**

1. Puede completar la dirección de vinculación de la alarma en la URL completa y hacer clic en el botón Generar, o modificarla en la información guardada, luego hacer clic en Guardar.

2. Ejemplo de URL completa:[http://nombre de usuario: contraseña@ip :puerto/json.htm?command=switchlight.](http://username:password@ip:port/json.htm?command=switchlight.)

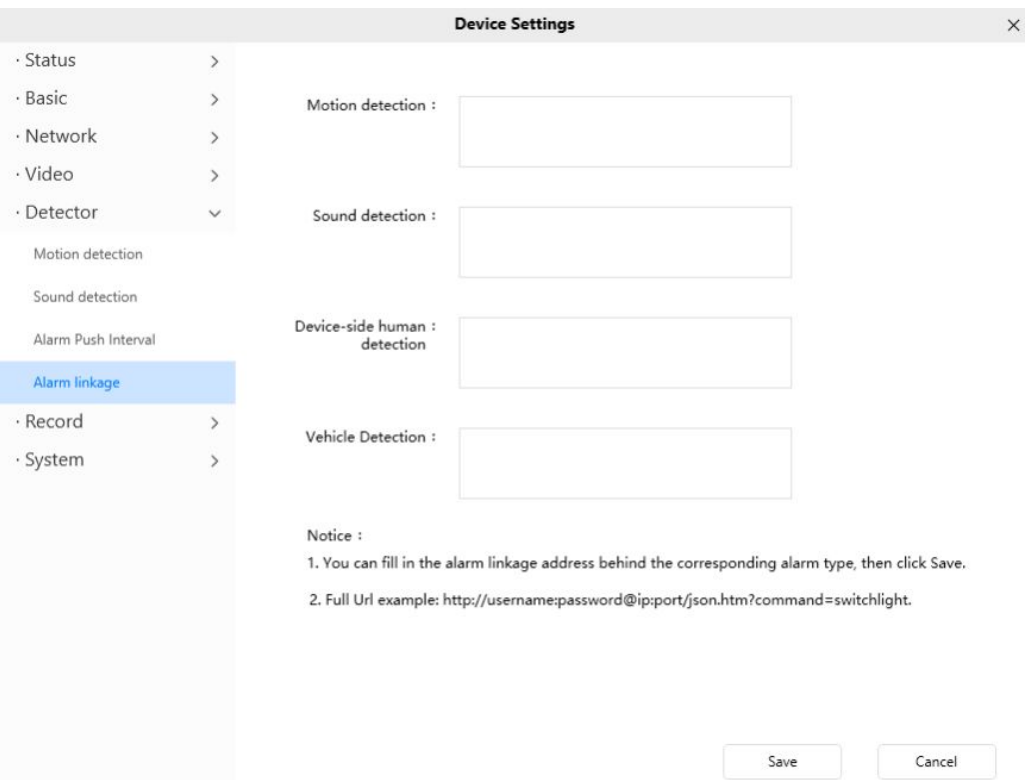

# **4.6.6 PTZ**

Esta página le permitirá cambiar la velocidad de giro/inclinación y configurar las rutas de crucero. La función PT solo admite algunos modelos, como: R2M R2C R4S R4M FI9926P FI9928P SD2 SD4 SD2X HT2 D4Z VZ4 SD4H X3 X5 R3 R5, modelos que admiten Zoom, como FI9926P FI9928P SD2 SD4 SD2X HT2 D4Z VZ4 SD4H.

# **4.6.6.1 Parámetros PTZ**

**Velocidad de giro e inclinación:**Hay cinco tipos de velocidad de PT: muy rápido, rápido, normal, lento y muy lento. Seleccione el tipo de velocidad PTZ deseado y haga clic en el botón Guardar. Hay tres tipos de velocidad de zoom: rápido, normal, lento.

**Puesto de guardia:**Puede establecer una posición de guardia aquí. Después de configurar el intervalo entre las posiciones de guardia, el PT volverá automáticamente a la posición de guardia que usted configuró en el intervalo de tiempo establecido.

**Tiempo de puesta en marcha de la posición de guardia:**Después de configurar el intervalo de tiempo para la posición de guardia, el PT volverá automáticamente a la posición de guardia que usted configuró en el intervalo de tiempo establecido.

**Opción de puesta en marcha:**Esta sección le permitirá establecer la posición de parada después de que la cámara se reinicie. Admite dos modos: deshabilitar el inicio, ir a la posición inicial e ir al punto preestablecido.

**Ir a la posición inicial:**Al reiniciar, la cámara proporcionará un software de administración central para administrar o monitorear múltiples cámaras Pin / inclinación y se detiene en el centro.

**Ir al punto predeterminado:**Seleccione una posición preestablecida y guárdela. Al reiniciar, la cámara se moverá/inclinará

y deténgase en la posición preestablecida que haya establecido.

## **Deshabilitar inicio:**Al reiniciar, la cámara no gira ni se inclina. (Excepto: SD2 SD4 SD2X HT2 D4Z VZ4)

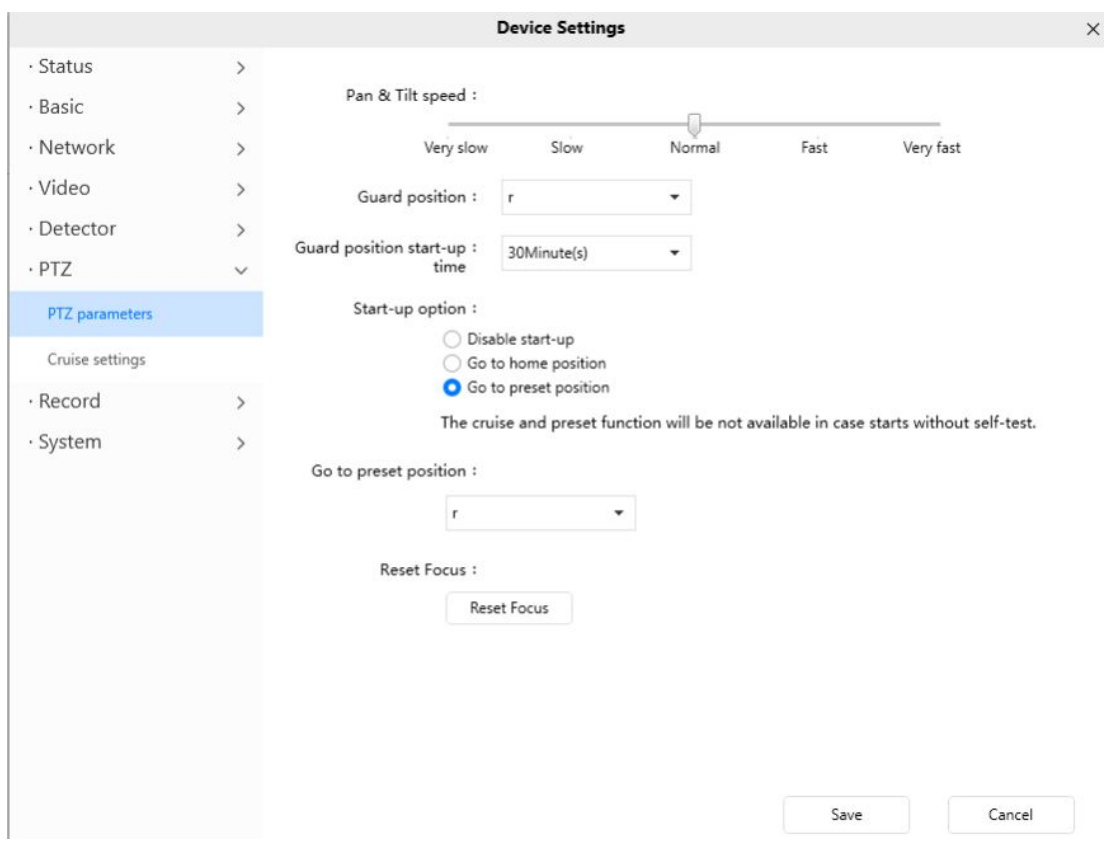

# **4.6.6.2 Configuración de crucero (excepto R3 R5 X3 X5)**

Esta sección explica cómo agregar/eliminar/modificar una ruta de crucero.

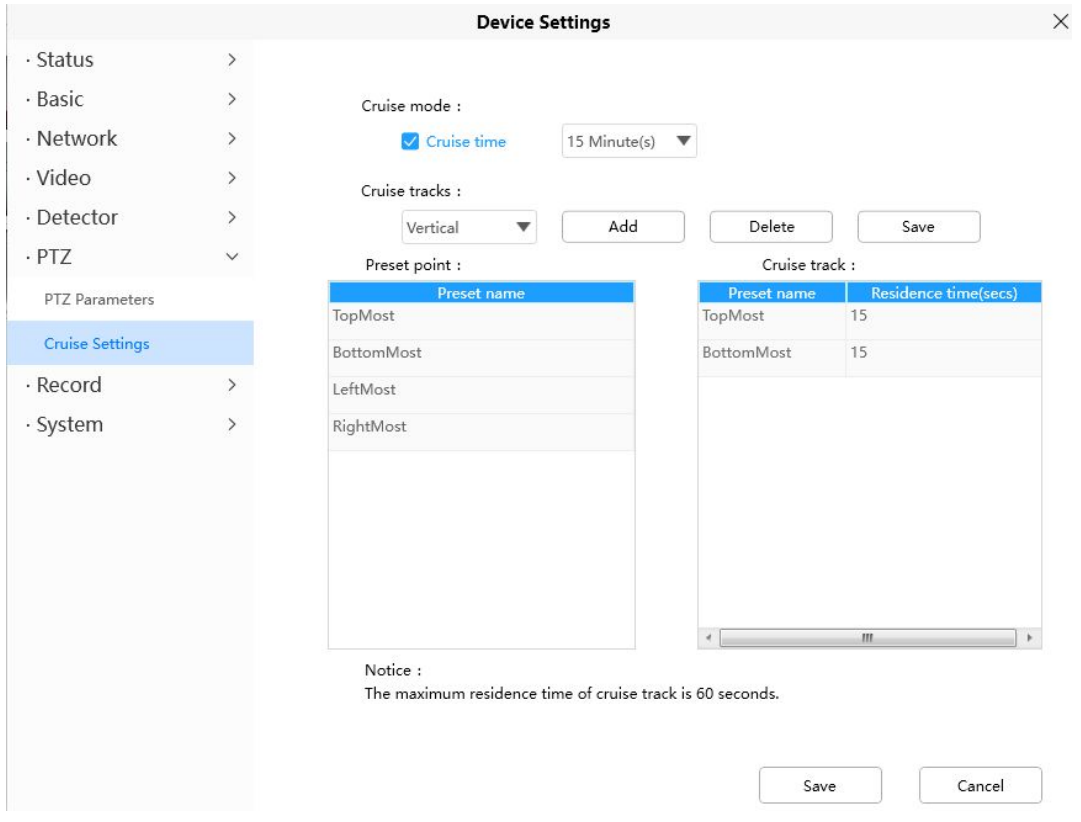

## **Configuración del modo de crucero**

**Modo de crucero:**Tiempo de crucero.

**Tiempo de crucero:**Seleccione Tiempo de crucero en el menú desplegable Modo de crucero, luego puede configurar el tiempo de crucero de la cámara.

Hacer clic**Ahorrar**para tomar efecto.

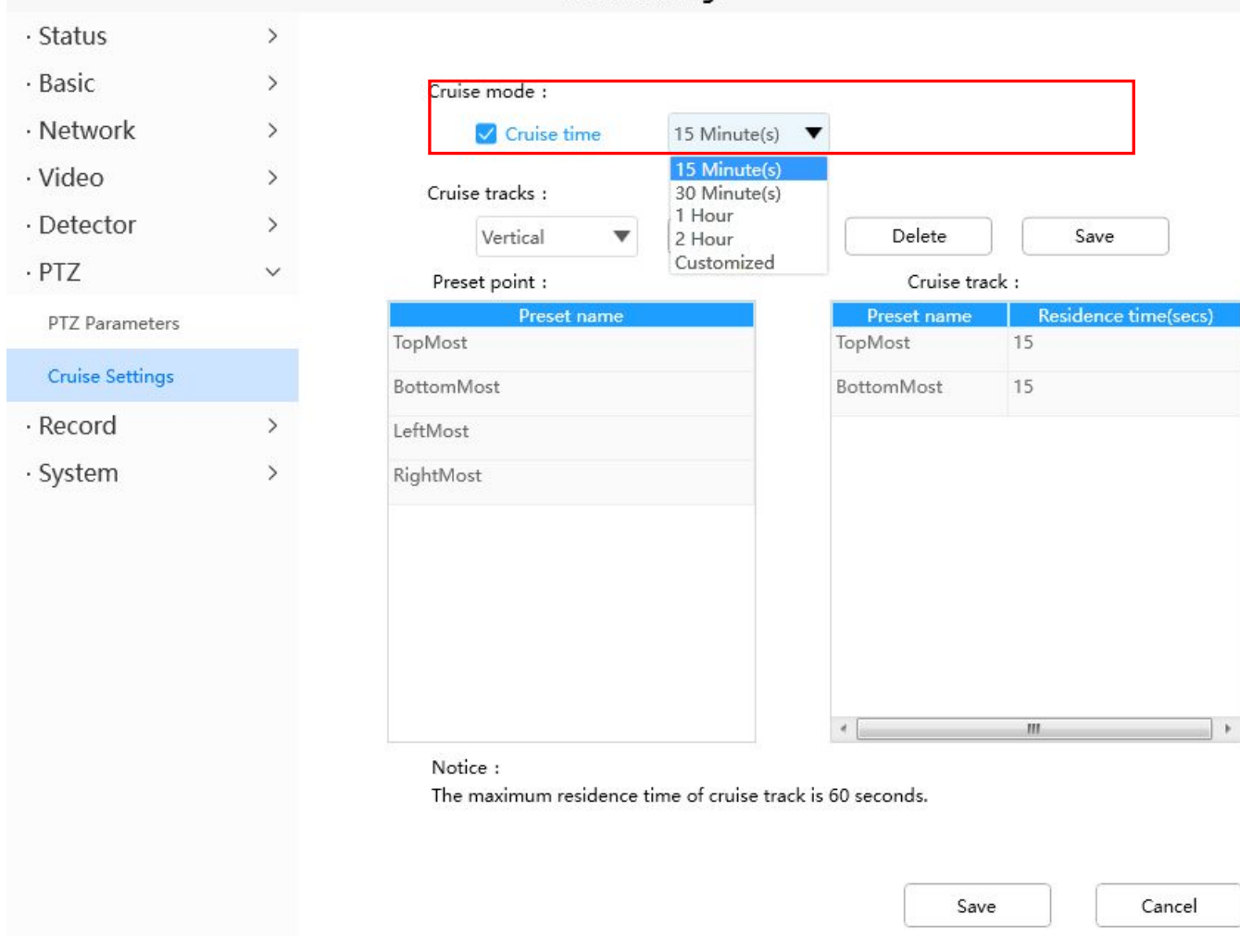

# **Administrar la ruta de crucero**

Hay dos rutas de crucero predeterminadas: Vertical y Horizontal. **Vertical:**La cámara rotará de arriba hacia abajo. **Horizontal:**La cámara girará de izquierda a derecha.

**Agregar:**Agregue una ruta de crucero, luego haga clic en el botón Guardar. **Borrar:**Seleccione una ruta de crucero y elimínela. **Ahorrar:**Después de modificar el**Tiempo de permanencia**, debe hacer clic**Ahorrar**botón para que surta efecto.

# **Ejemplo**

# **¿Cómo agregar rutas de crucero?**

**En primer lugar,**Haga clic en el botón Agregar e ingrese un nombre descriptivo para identificar la ruta de crucero.

**En segundo lugar:**En la parte inferior izquierda de la página, puede ver todos los puntos preestablecidos que ha agregado. Seleccione un punto preestablecido y haga clic en el botón Agregar, puede ver que el punto preestablecido se agregó a la ruta de crucero en la página de la ruta de crucero. Debe agregar dos o más puntos preestablecidos a la ruta de crucero.
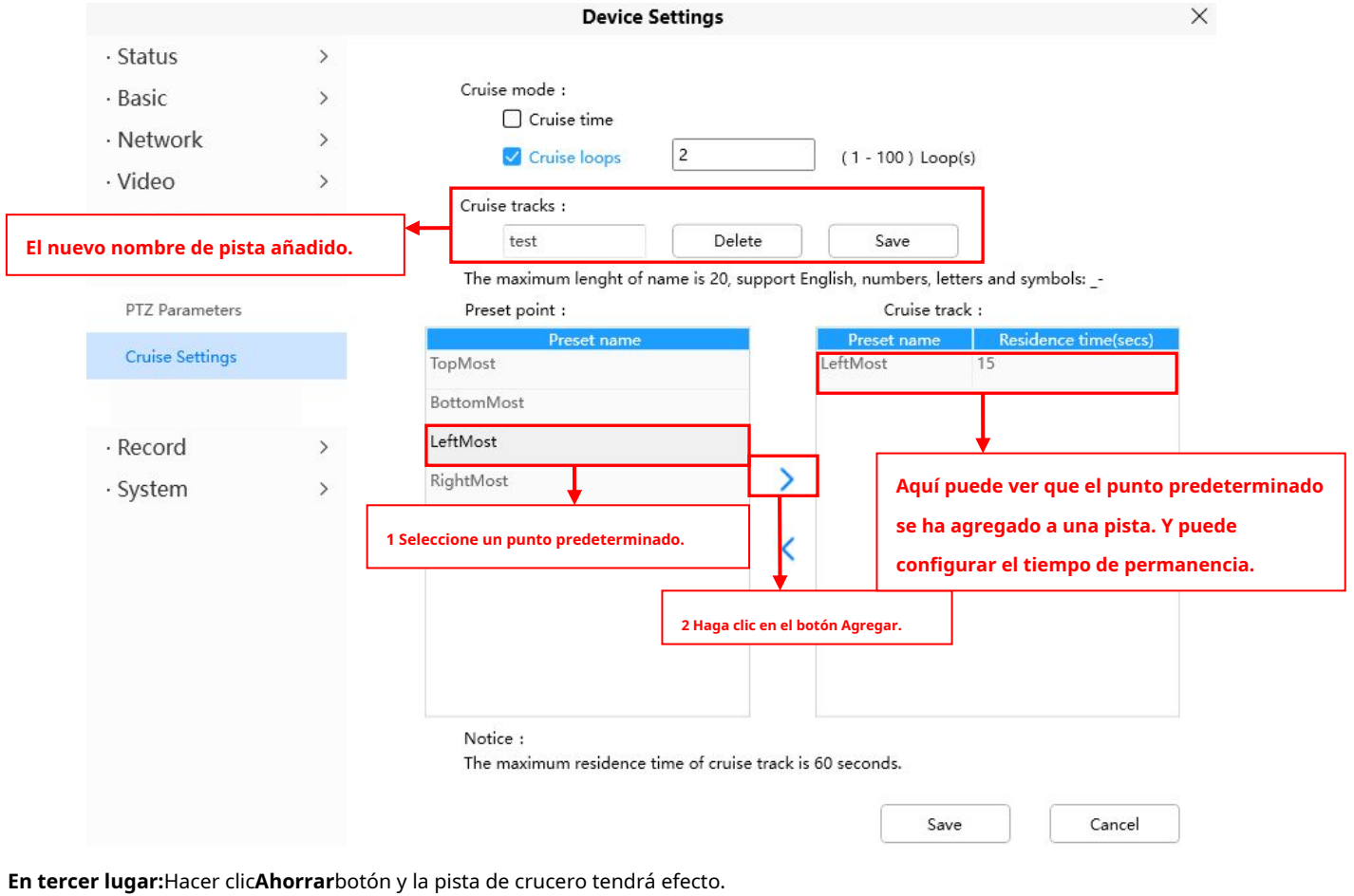

Puede agregar otra ruta de crucero con el mismo método.

Por ejemplo: he agregado tres puntos preestablecidos a la "pista 1", eso significa: cuando selecciono la "pista 1" en la ventana de vigilancia, la cámara se mueve como la siguiente pista: hacia arriba, luego a la derecha, la última hacia abajo a la izquierda. Puede agregar preestablecidos a la izquierda de la ventana de vigilancia.

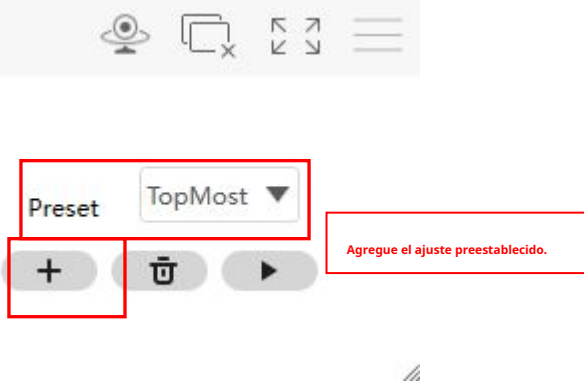

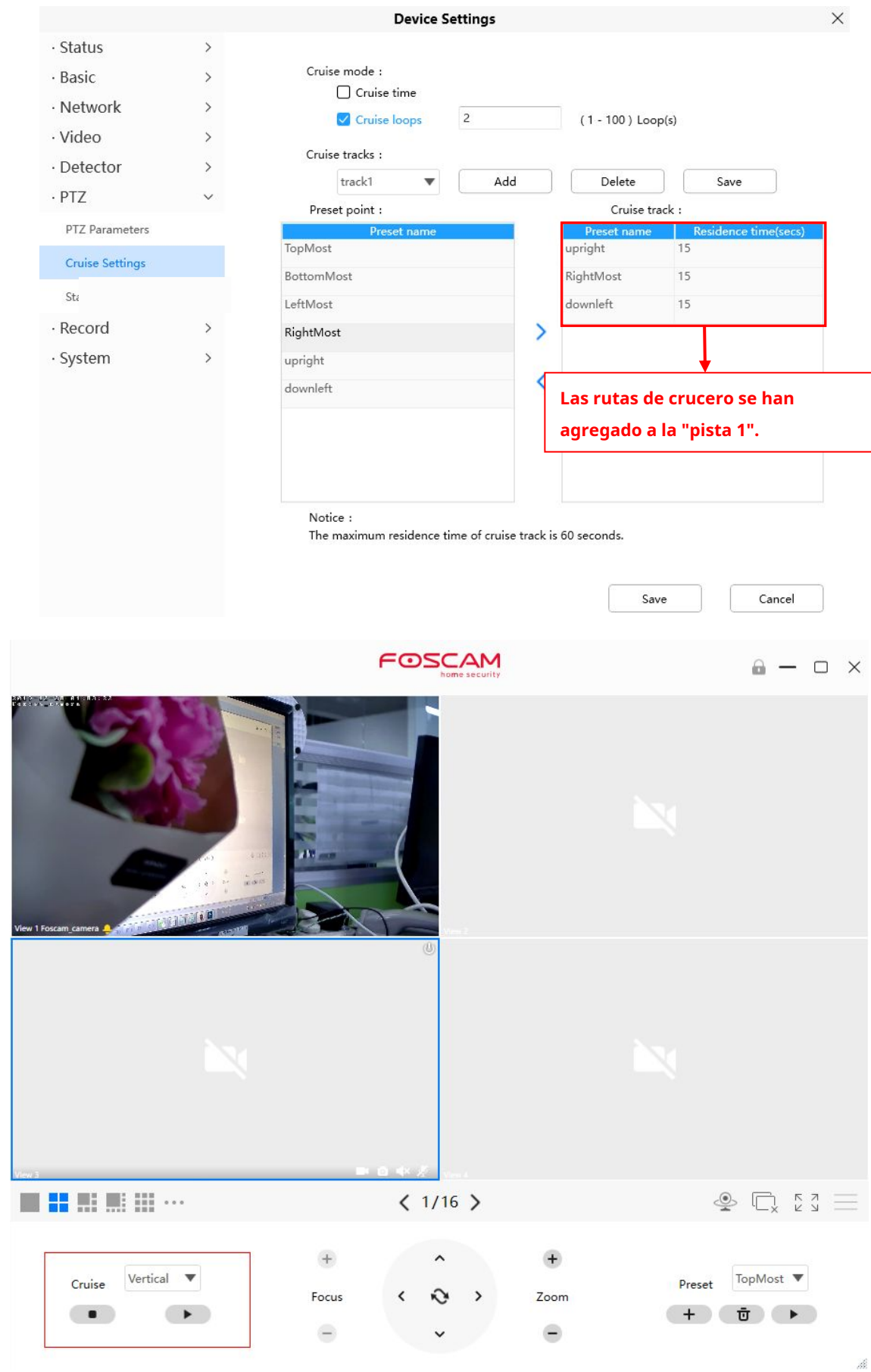

Después de agregar la ruta de crucero, regrese a la ventana de vigilancia, haga clic en Crucero, aquí puede ver todas las rutas de crucero que ha agregado.

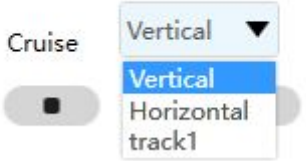

Hay otros botones entre los puntos preestablecidos y la ruta de crucero, puede usar estos botones para ajustar el orden de los puntos preestablecidos o agregar/eliminar puntos preestablecidos en una ruta de crucero.

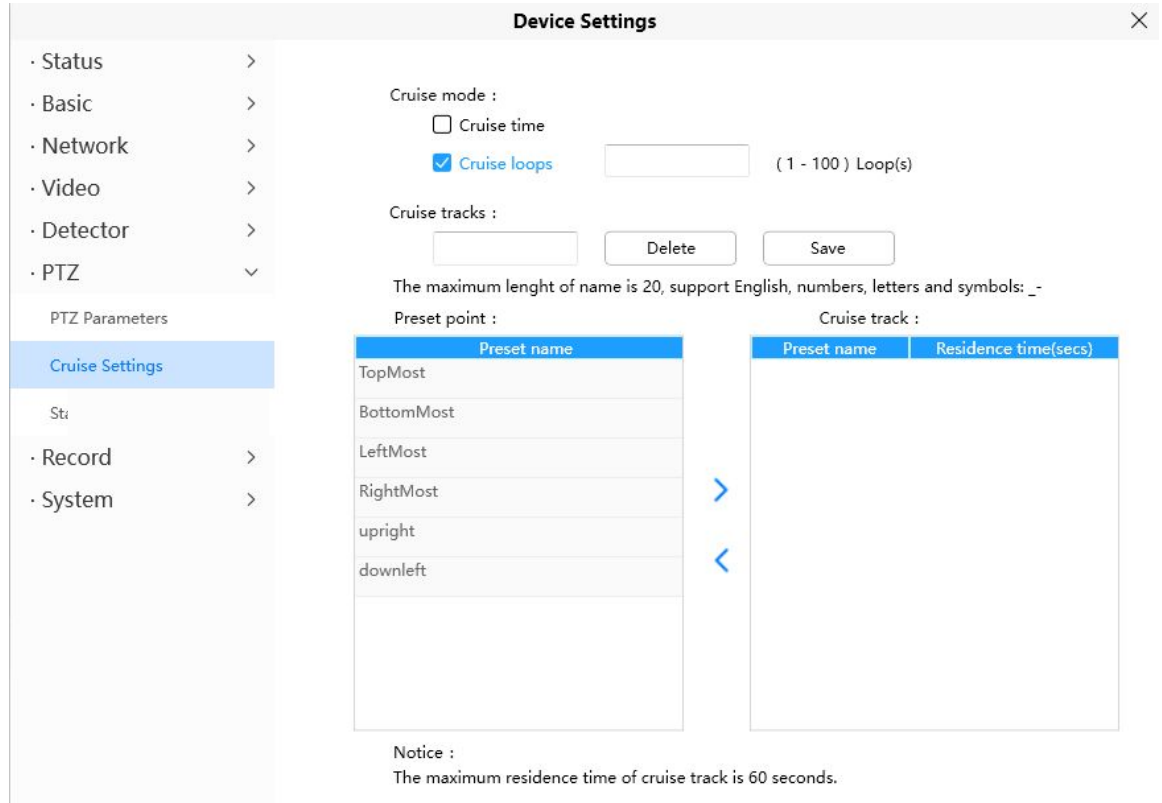

**:**Seleccione un punto preestablecido y agréguelo a la ruta de crucero seleccionada.

**:**Seleccione un punto preestablecido que haya agregado a una ruta de crucero, haga clic en eliminar.

#### **Atención:**

Teniendo en cuenta la vida útil y el problema térmico del motor, no se recomienda hacer un crucero de larga duración.

#### **4.5.6 Registro**

#### **4.5.6.1 Gestión de almacenamiento**

En esta página puede elegir Ruta de almacenamiento de registros. La ruta de almacenamiento de registros predeterminada es la tarjeta SD.

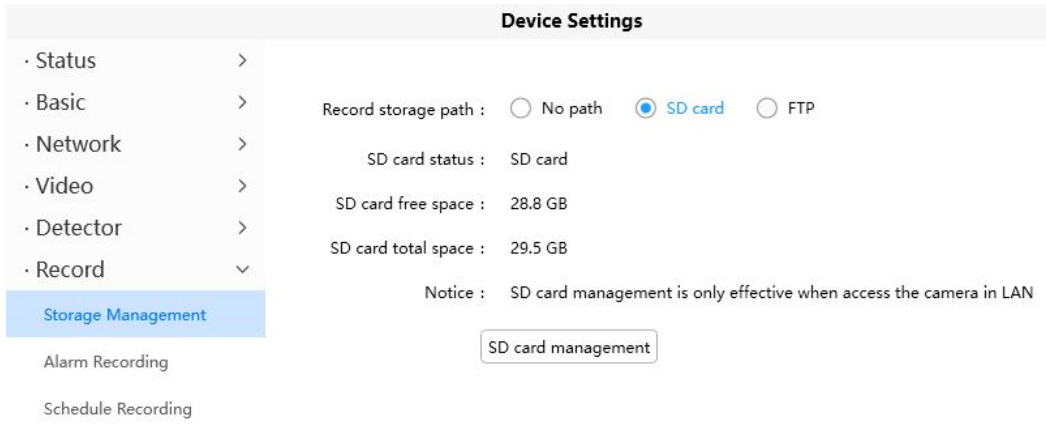

 $\mathbb X$ 

#### **4.5.6.2 Grabación de alarmas**

En esta página puede configurar el tiempo de grabación de alarma, habilitar el tiempo de pregrabación y el tiempo de grabación de alarma.

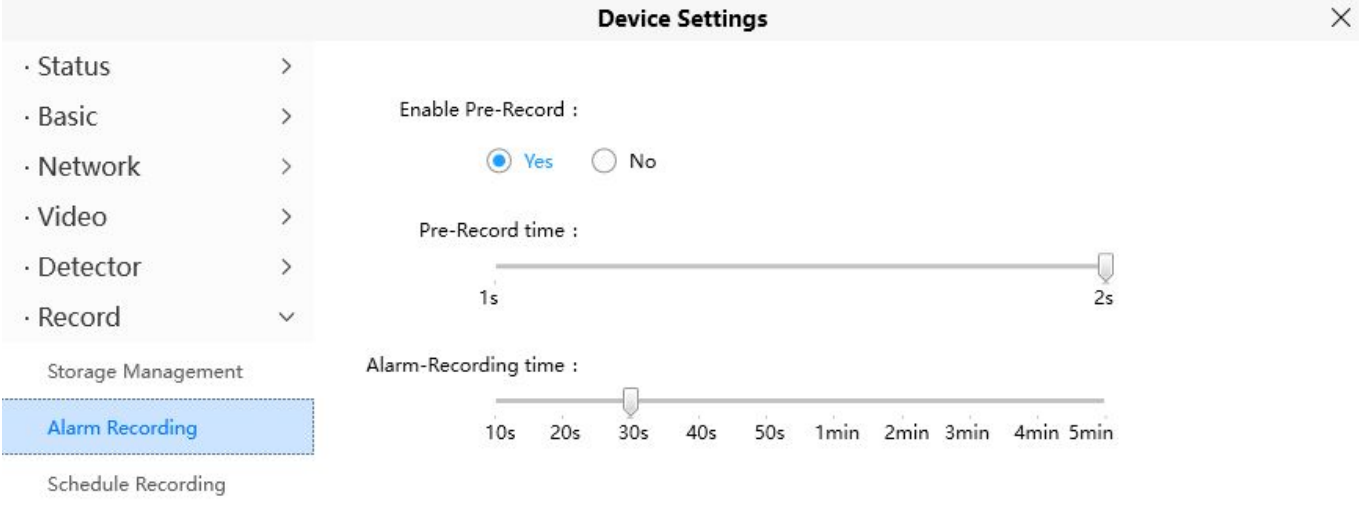

#### **4.5.6.3 Grabación programada**

En la página puede configurar el registro de horario.

**Nota**: La grabación programada solo es compatible con la tarjeta SD. La grabación programada solo se puede habilitar después de configurar la ruta de grabación Establezca la ruta en la administración de almacenamiento.

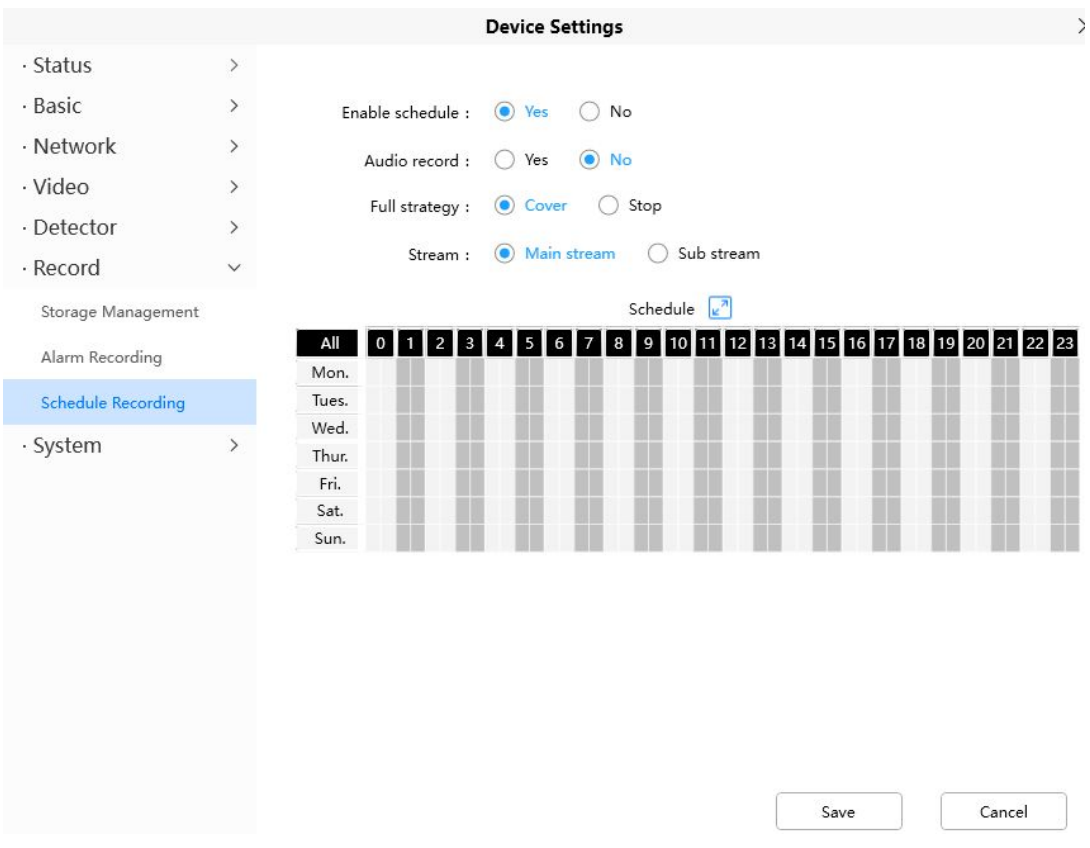

Hacer clic**Ahorrar**botón para que surta efecto.

#### **4.5.7 Sistema**

En este panel, puede hacer una copia de seguridad/restaurar la configuración de su cámara, actualizar el firmware a la última versión, restaurar la cámara a la configuración predeterminada y reiniciar el dispositivo.

#### **4.5.7.1 Copia de seguridad y restauración**

Haga clic en Copia de seguridad para guardar todos los parámetros que ha establecido. Estos parámetros se almacenarán en un archivo bin para uso futuro.

Haga clic en Examinar y seleccione el archivo de parámetros que ha almacenado, luego haga clic en Enviar para restaurar los parámetros.

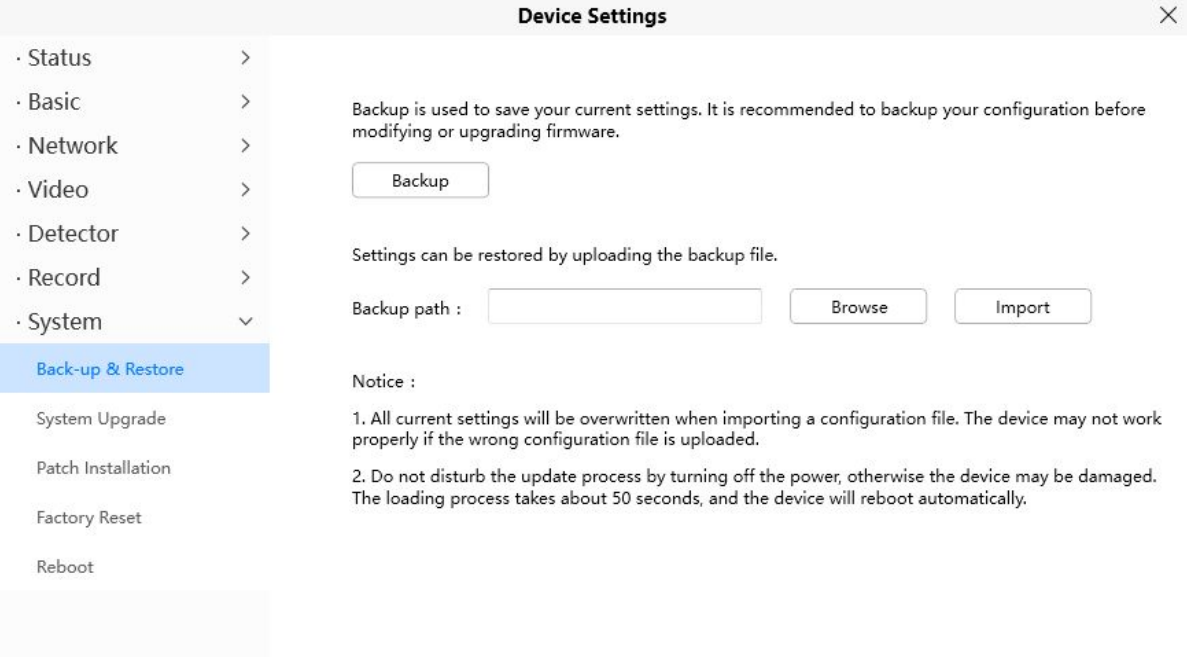

#### **4.5.8.2 Actualización del sistema**

Hacer clic**Descargue el firmware más reciente**, Verá la siguiente pantalla. y haga clic**Ahorrar**para guardar el firmware en su computadora localmente.

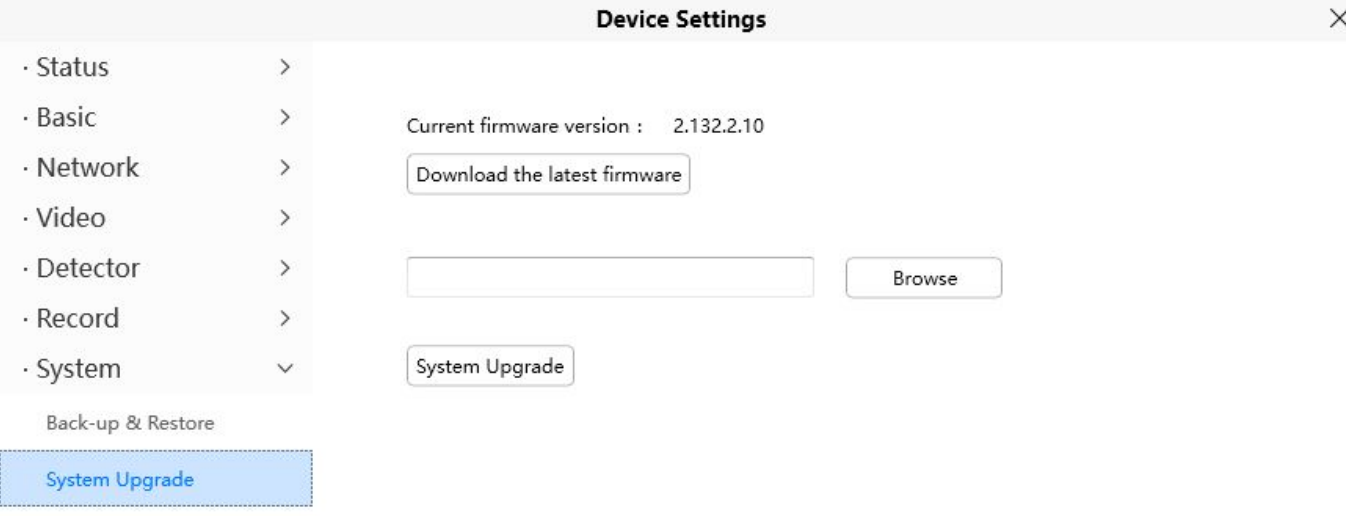

Su versión de firmware actual se mostrará en su pantalla. Puedes ir a la**Estado > Información del dispositivo** página para comprobar las últimas versiones de firmware disponibles. Hacer clic**Navegar**, elija el archivo bin correcto y luego haga clic en**Actualización de sistema**.

No apague la alimentación durante la actualización. Después de la actualización, puede ver el resultado de la actualización.

#### **4.5.7.3 Instalación de parches**

Haga clic en "**Navegar**" para seleccionar el archivo de parche correcto y luego haga clic en "**Instalar parche**" para instalar el parche. No desconecte la alimentación durante la instalación. Una vez completada la instalación, recibirá un aviso del sistema.

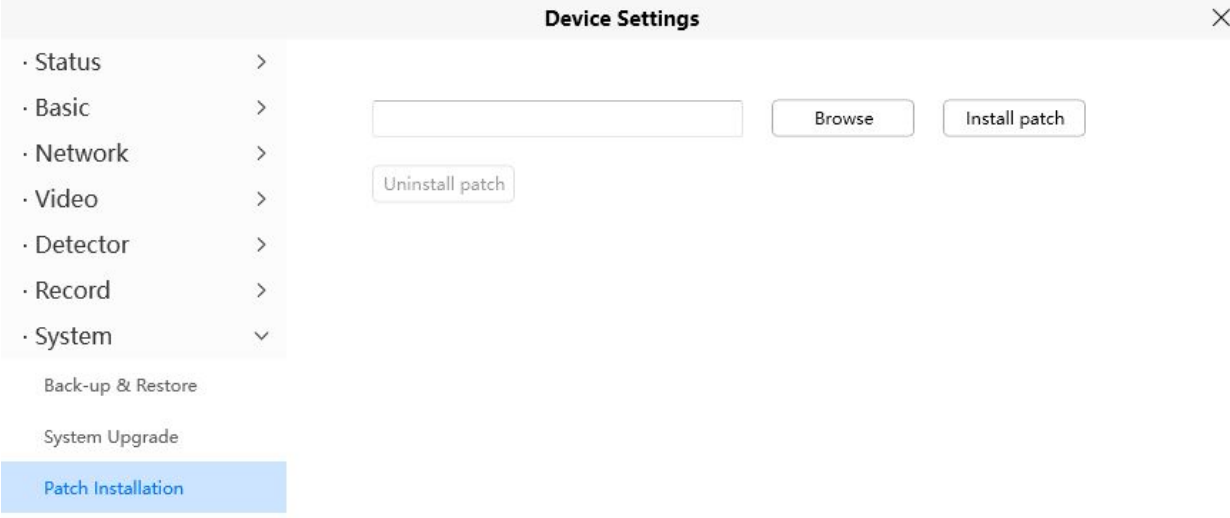

#### **4.5.7.4 Restablecimiento de fábrica**

Hacer clic**Restablecimiento de fábrica**y todos los parámetros volverán a la configuración de fábrica si se seleccionan.

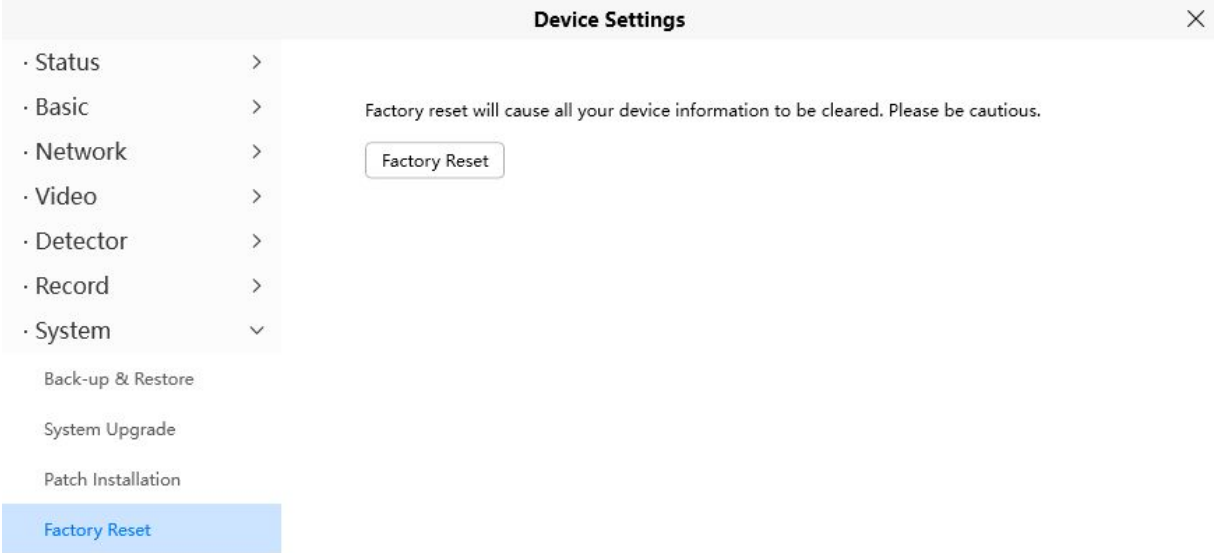

#### **4.5.7.5 Reiniciar**

Hacer clic**Reiniciar**para reiniciar la cámara. Esto es similar a desconectar la alimentación de la cámara. Puede establecer Habilitar mantenimiento periódico y establecer Período.

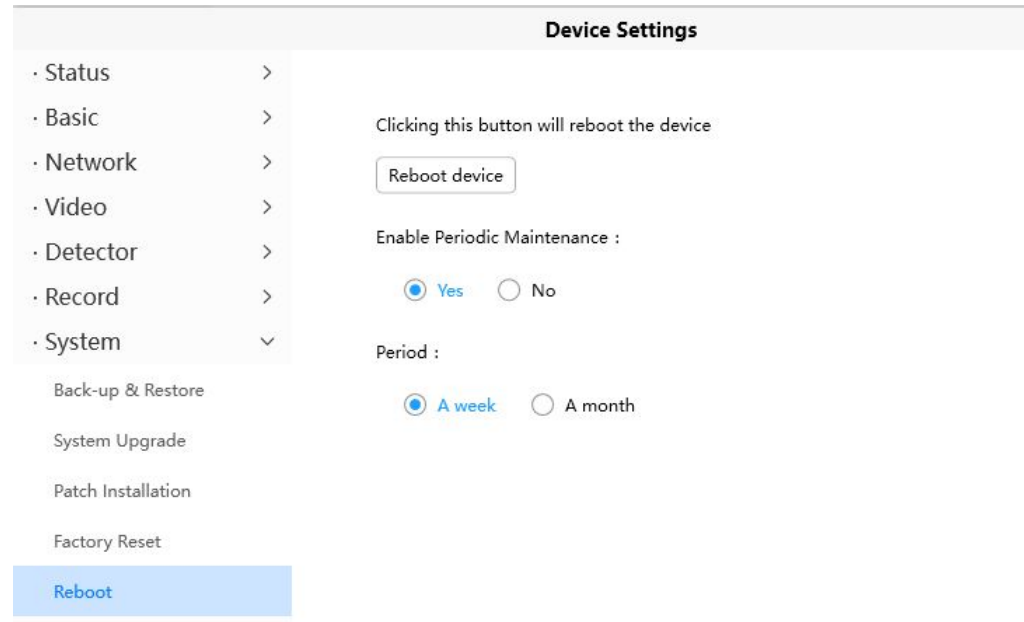

 $\checkmark$ 

# **5 Funciona con Alexa y el As[istente de Google](https://foscam.com/faqs/view.html?id=255)**

Puede consultar las preguntas frecuentes en el sitio web oficial:https://foscam.com/faqs/search.html?q=Alexa

Yhtt[ps://foscam.com/faqs/search.html?q=google](https://foscam.com/faqs/search.html?q=google)

**6 preguntas frecuentes**

#### **6.1 No se puede conectar la cámara de forma remota con la aplicación Foscam**

Las cámaras Foscam P2P permiten a los usuarios conectar la cámara de forma remota utilizando la aplicación Foscam sin necesidad de configurar extractos como el reenvío de puertos. Cuando no se puede conectar de forma remota, los siguientes consejos pueden ayudar a la aplicación a establecer la conexión:

(1) Actualice la aplicación y el firmware de la cámara a la última versión,

(2) Apague la cámara y luego vuelva a encenderla.

(3) Elimine la cámara de la aplicación y luego vuelva a agregarla, también reduzca la resolución de la cámara.

#### **6.2 La cámara es añadida por otros**

Al usar la aplicación Foscam, solo se puede agregar una cámara a una cuenta al mismo tiempo. Si encuentra un mensaje que indica que la adición falló, reinicie su cámara e intente agregarla nuevamente. Si la cámara reiniciada aún falla, envíe una foto clara de la etiqueta del modelo de la cámara al correo electrónico de soporte de Foscam support@foscam.com [para desvincularlo](mailto:tech@foscam.com).

### **6.3 ¿Cuáles son los requisitos de Internet recomendados para este**

#### **dispositivo**

Rrequiere una velocidad de carga mínima de 1 Mbps, pero se recomiendan 2 Mbps para un rendimiento óptimo.

#### **7 parámetros predeterminados**

#### **Parámetros de red predeterminados** Dirección IP: obtener dinámicamente Máscara de subred: obtener dinámicamente Puerta de enlace: obtener dinámicamente

# **8 CE y FCC**

**Declaración de la FCC sobre compatibilidad electromagnética (EMC)**

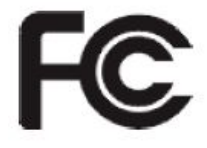

#### **Advertencia de la FCC**

Este dispositivo cumple con la Parte 15 de las Normas de la FCC. El funcionamiento está sujeto a las siguientes dos condiciones: (1) Este dispositivo no puede causar interferencias dañinas y (2) este dispositivo debe aceptar cualquier interferencia recibida, incluidas las interferencias que puedan causar un funcionamiento no deseado. NOTA 1: Este equipo ha sido probado y cumple con los límites para un dispositivo digital de Clase B, de conformidad con la parte 15 de las Normas de la FCC. Estos límites están diseñados para brindar una protección razonable contra interferencias dañinas en una instalación residencial. Este equipo genera, usa y puede irradiar energía de radiofrecuencia y, si no se instala y usa de acuerdo con las instrucciones, puede causar interferencias dañinas en las comunicaciones por radio. Sin embargo, no hay garantía de que no se produzcan interferencias en una instalación en particular. Si este equipo causa interferencias dañinas en la recepción de radio o televisión, lo cual se puede determinar apagando y encendiendo el equipo, se recomienda al usuario que intente corregir la interferencia mediante una o más de las siguientes medidas: - Reoriente o reubique el receptor antena. - Aumente la separación entre el equipo y el receptor. -Conectar el equipo a una toma de un circuito diferente al que está conectado el receptor. -Consulte al distribuidor o a un técnico experimentado en radio/TV para obtener ayuda. -Conectar el equipo a una toma de un circuito diferente al que está conectado el receptor. -Consulte al distribuidor o a un técnico experimentado en radio/TV para obtener ayuda. -Conectar el equipo a una toma de un circuito diferente al que está conectado el receptor. -Consulte al distribuidor o a un técnico experimentado en radio/TV para obtener ayuda.

#### Este equipo cumple con los límites de exposición a la radiación de la FCC establecidos para un entorno no controlado. Este equipo debe instalarse y operarse con una distancia mínima de 20 cm entre el radiador y su cuerpo.

NOTA 2: Cualquier cambio o modificación a esta unidad que no esté expresamente aprobado por la parte responsable del cumplimiento podría anular la autoridad del usuario para operar el equipo.

**Advertencia de marca CE**

# $\epsilon$

Este es un producto Clase A. En un entorno doméstico, este producto puede causar interferencias de radio, en cuyo caso el usuario deberá tomar las medidas adecuadas.

FOSCAM valora su negocio y siempre intenta brindarle el mejor servicio.

FOSCAM no proporciona ninguna garantía limitada de hardware a menos que su producto FOSCAM ("producto") haya sido comprado a un distribuidor autorizado o revendedor autorizado. Los distribuidores pueden vender productos a revendedores que luego venden productos a usuarios finales. No se proporciona ningún servicio de garantía a menos que el producto se devuelva a un centro de devolución autorizado en la región donde FOSCAM envió el producto por primera vez o al punto de compra, lo que puede tener implicaciones de garantía específicas regionales.

**Si compra su producto FOSCAM en una tienda en línea, comuníquese con el punto de compra y solicite el servicio de devolución/reemplazo/reparación.**

#### **Garantía limitada de hardware**

- Los productos FOSCAM están garantizados contra defectos de fabricación en materiales y mano de obra a partir de la fecha de envío de FOSCAM.

Esta garantía limitada de hardware no cubre:

- Software, incluido el software agregado a los productos a través de nuestro sistema de integración de fábrica Uso
- que no está de acuerdo con las instrucciones del producto.
- No seguir las instrucciones del producto.
- **Uso y desgaste normal.**

#### **Procedimientos de devolución**

- Lea primero la política de garantía de FOSCAM y la política de su revendedor antes de devolver los artículos al punto de compra.
- El cliente primero debe comunicarse con el punto de compra para obtener un número de autorización de devolución de mercancía (RMA) antes de devolver el producto. Si se sospecha que el producto que recibió es defectuoso y la garantía del producto no ha vencido, el número de RMA le permitirá a su revendedor rastrear su devolución mucho más fácilmente y lo ayudará a acelerar el procesamiento de su solicitud. -
- Después de recibir su número de caso RMA, empaque muy bien los artículos con la caja original y todos los accesorios originales incluidos, como adaptadores de corriente, soportes, cables y manuales. -
- Escriba su número de RMA y el motivo de la devolución (el problema del producto) en la tarjeta de garantía junto con el paquete completo para devolverlos. -

#### **Servicios de reemplazo**

- **Si los clientes solicitan un servicio de reemplazo, comuníquese con el punto de compra y siga su política.**
- Nuestros técnicos inspeccionarán todos los artículos devueltos para solicitudes de reemplazo. Si el producto devuelto se encuentra en buen estado de funcionamiento, devolveremos el mismo artículo recibido. Sin embargo, los clientes serán responsables de todos los gastos de envío y manipulación incurridos para devolver las unidades a los clientes. -
- Si los productos devueltos se encuentran defectuosos, reemplazaremos el producto y asumiremos el costo de envío para devolver la unidad de reemplazo a los clientes. -
- Si por alguna razón, no podemos proporcionar un reemplazo de los artículos originales devueltos. Tendrá la opción de un artículo "Sustituto" al mismo valor.
- No proporcionamos intercambio ni reemplazo debido a la actualización normal del hardware según el mercado después de 14 días después de la entrega del producto. -
- Nuestros técnicos probarán el producto antes de enviar el reemplazo, se rechazará cualquier otra demanda de más de dos veces el reemplazo del mismo producto durante el límite de reemplazo. **Los productos**  -
- **reemplazados están garantizados por el saldo del período de garantía anterior.** -

#### **Caducidad de la garantía**

- La garantía es nula si se compra a un distribuidor o revendedor no autorizado.
- La garantía queda anulada si la marca registrada, las etiquetas de serie, las etiquetas adhesivas del producto se han quitado, alterado o manipulado.
- La garantía es nula por mal manejo, uso inadecuado o desfiguración del producto. -
- La garantía es nula por daño físico, alteración, ya sea interna o externamente, embalaje inadecuado o inadecuado cuando se devuelve para fines de RMA. -
- La garantía queda anulada si el daño es el resultado de un accidente, desmontaje, abuso o servicio o modificación por parte de alguien que no sea el proveedor designado, la causa, la fisión o la pieza de repuesto durante el período de garantía. -
- La garantía queda anulada si el producto se daña debido a un entorno de trabajo u operación inadecuados. (Por ejemplo, temperatura inadecuada, humedad, estrés o interferencia física o eléctrica inusual, falla o fluctuación de la energía eléctrica, electricidad estática, uso de un adaptador de energía incorrecto, etc.) -
- La garantía queda anulada si se daña por el uso de piezas no fabricadas o vendidas por FOSCAM. Daños -
- causados por una instalación incorrecta de productos de terceros. -
- La garantía queda anulada si se daña por causas irresistibles, como terremotos, incendios, relámpagos, inundaciones, etc. -
- Producto más allá de la garantía limitada. -

#### **Gastos de envío**

- Si los productos están defectuosos o dañados bajo el uso normal o la operación en el límite de reemplazo, los distribuidores o revendedores son responsables del costo de envío del producto a los clientes, los clientes deben asumir el costo de envío y enviar el producto al punto de compra.
- Durante el límite de reemplazo, si los clientes solicitan un reemplazo debido a que el producto no se ajusta a las expectativas personales del cliente, los clientes deben ser responsables de ambos gastos de envío. -
- Los clientes serán responsables de la tarifa de envío si su producto supera el límite de reemplazo pero aún está dentro del límite de garantía. -

#### **Servicio de reparación fuera de garantía**

- FOSCAM brinda un servicio de reparación adicional para el producto que, fuera de garantía, es de pago. La tarifa total contiene el costo del dispositivo y la tarifa de servicio. El costo del dispositivo (incluidos los accesorios) es el precio uniforme estándar proporcionado por FOSCAM.
- Cada región puede tener una tarifa de servicio diferente, comuníquese con el punto de compra para confirmarlo antes de solicitar este servicio. -
- Nuestros técnicos cotizarán el precio total después de detectar el producto. Si los clientes se negaron a reparar después de la cotización, los clientes deben pagar la tarifa de prueba, \$3.5/hora. Si está de acuerdo con la cotización, la prueba será gratuita. -

- El producto reparado fuera de garantía obtendrá una garantía de 3 meses a partir de la fecha de devolución del producto a los clientes.

#### **Limitación de responsabilidad**

- FOSCAM no es responsable de otras garantías o compromisos adicionales prometidos por los revendedores, si su revendedor prometió algún compromiso o garantía adicional; solicite documentos escritos para proteger sus derechos e intereses.
- FOSCAM no ofrece reembolsos bajo ninguna circunstancia. Comuníquese con el punto de compra y siga su política de reembolso/devoluciones. -
- FOSCAM no será responsable bajo ninguna circunstancia por cualquier daño consecuente, incidental, especial o ejemplar que surja de o en conexión con este acuerdo o los productos, incluyendo pero no limitado a la pérdida de ganancias, o cualquier reclamo basado en indemnización o contribución, o el fracaso de cualquier recurso limitado o exclusivo para lograr su propósito esencial o de otra manera. El recurso exclusivo del comprador, frente a FOSCAM, será la reparación o sustitución de las piezas defectuosas. Si FOSCAM enumera un producto en la especificación de su sitio web por error o si ya no está disponible por algún motivo, FOSCAM se reserva el derecho de explicarlo sin incurrir en ninguna responsabilidad. -

**Reservados todos los derechos. FOSCAM y el logotipo de FOSCAM son marcas comerciales de ShenZhen FOSCAM Intelligent Technology Limited, registradas en EE. UU. y otros países.**

## **9 Declaración**

Se le recomienda ser cauteloso en la vida diaria, mantener la información de la cuenta personal con cuidado, no compartir la cuenta personal fácilmente. Cambie las contraseñas de su cuenta y equipo periódicamente, y actualice el firmware del equipo para fortalecer la conciencia de seguridad.

Nuestra empresa no ofrece ninguna garantía, implícita o de otro tipo, de que este producto sea adecuado para cualquier propósito o uso en particular. Debe cumplir con las leyes y regulaciones pertinentes de las restricciones de uso al usar cámaras Foscam. Nuestra empresa no se responsabiliza de actividades ilegales al usar nuestros productos.

Nuestra empresa no se hace responsable de la pérdida por fuerza mayor, como fallas o fallas del sistema de telecomunicaciones o de la red de Internet, virus informáticos, ataques maliciosos de piratas informáticos, daños o pérdidas de información y fallas del sistema informático.

La empresa Foscam no necesita asumir ninguna responsabilidad por la pérdida especial, incidental o correspondiente de los productos de nuestra empresa o cualquier software proporcionado por nuestra empresa, incluidas, entre otras, las pérdidas operativas, las ganancias o el propósito. La empresa solo asume la responsabilidad aplicable a los requisitos legales nacionales y locales.

Nuestra empresa no se hace responsable de la pérdida causada por lo siguiente en cualquier momento:

- 1) Pérdida de compras;
- 2) Pérdida de daños a la propiedad intangible, como datos, programas;

3) Pérdida de compensación reclamada por terceros clientes.

Eliminar imágenes, formatear la tarjeta de memoria u otros dispositivos de almacenamiento de datos no elimina por completo los datos de la imagen original. Puede restaurar archivos eliminados del dispositivo de almacenamiento descartado por software comercial, pero que potencialmente conducirá a que otros utilicen maliciosamente los datos de imágenes personales. La privacidad de la seguridad de los datos es responsabilidad del usuario, la empresa no asume ninguna responsabilidad.

Las piezas mencionadas en esta declaración no deben entenderse por la descripción de la configuración del producto comprado por el cliente, la configuración del producto debe estar de acuerdo con los modelos específicos comprados por el cliente.

Sin el permiso previo por escrito de la empresa Foscam, todo el contenido del manual de instrucciones de funcionamiento relevante afiliado al producto no debe reproducirse, transmitirse, transcribirse o almacenarse en un sistema de recuperación, ni traducirse a otros idiomas.

Nuestra empresa se reserva el derecho de mejorar y modificar el producto y los manuales correspondientes. La empresa se reserva el derecho de interpretación final sobre nuestros productos.

# **10 Obtención de soporte técnico**

Si bien esperamos que su experiencia con la cámara de red IPCAM sea placentera y fácil de usar, es posible que experimente algunos problemas o tenga preguntas que esta Guía del usuario no haya respondido. Si tiene problemas con la cámara IP FOSCAM, primero comuníquese con el distribuidor de FOSCAM para resolver los problemas. Si nuestro revendedor no puede proporcionar el servicio, comuníquese con nuestro departamento de servicio: **[support@foscam.com](mailto:tech@foscam.com)**

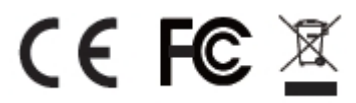

Sitio web del certificado CE:https://www.foscam.com/empresa/certificado-ce.html Información sobre exportadores e importadores abierta al público: https:// www.foscam.com/company/open-information.htm yo